#### **Algemene informatie**

<LG-klantinformatiecenter>

#### **0900-543-5454 / 036-5377780**

\* Zorg dat u het juiste nummer hebt voordat u belt.

#### **Informations générales**

<Centre d'information clientèle LG>

#### **0900-543-5454 / 036-5377780**

\* Avant d'appeler, vérifiez que le numéro est correct.

#### **General Inquiries**

<LG Customer Information Center>

#### **0900-543-5454 / 036-5377780**

\* Make sure the number is correct before making a call.

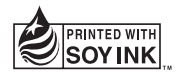

# **CE0168**

P/NO : MMBB0369516 (1.0) G

www.lgmobile.com

# Gebruikershandleiding Gebruikershandleiding LG-GS500 DOSS9-97

LG Electronic

FRANÇAIS ENGLISH

NEDERLANDS

 Gebruikershandleiding LG-GS500

LG Life's Good

Bluetooth QD ID B016193

### Gefeliciteerd met uw aanschaf van de geavanceerde en compacte GS500-telefoon van LG, speciaal gemaakt voor de nieuwste digitale mobiele communicatietechnologie.

Bepaalde informatie in deze handleiding komt mogelijk niet overeen met uw telefoon. Dit hangt af van de telefoonsoftware of van uw serviceprovider.

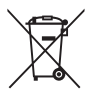

#### **Uw oude toestel wegdoen**

- 1 Als het symbool met de doorgekruiste verrijdbare afvalbak op een product staat, betekent dit dat het product valt onder de Europese Richtlijn 2002/96/EC.
- 2 Elektrische en elektronische producten mogen niet worden meegegeven met het huishoudelijk afval, maar moeten worden ingeleverd bij speciale inzamelingspunten die door de lokale of landelijke overheid zijn aangewezen.
- 3 De correcte verwijdering van uw oude toestel helpt negatieve gevolgen voor het milieu en de menselijke gezondheid voorkomen.
- 4 Wilt u meer informatie over de verwijdering van uw oude toestel? Neem dan contact op met uw gemeente, de afvalophaaldienst of de winkel waar u het product hebt gekocht.

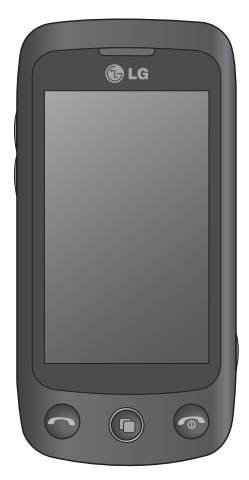

## Inhoud

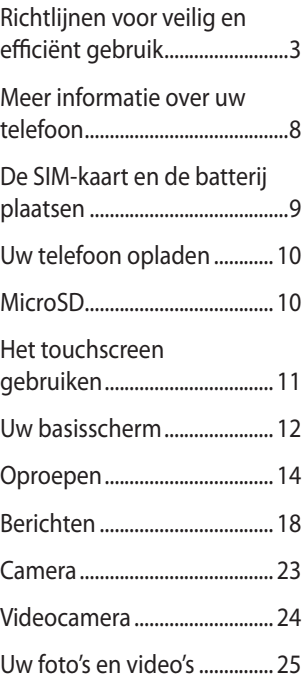

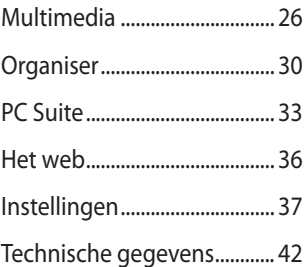

## **Richtlijnen voor veilig en efficiënt gebruik**

Lees deze eenvoudige richtlijnen door. Het kan gevaarlijk of verboden zijn deze richtlijnen niet te volgen.

### **Blootstelling aan radiogolven**

Informatie over blootstelling aan radiogolven en SAR (Specific Absorption Rate). Deze mobiele telefoon, model GS500, is ontwikkeld met het oog op naleving van geldende veiligheidsvoorschriften voor blootstelling aan radiogolven. Deze voorschriften worden gebaseerd op wetenschappelijke richtlijnen waarin veiligheidsmarges zijn ingebouwd om de veiligheid van alle personen te kunnen waarborgen,ongeacht de leeftijd of gezondheidstoestand.

- • De richtlijnen voor blootstelling aan radiogolven hanteren de maateenheid SAR (Specific Absorption Rate). Bij tests voor SAR worden de standaardmethoden gebruikt, waarbij de telefoon in alle gemeten frequentiebanden het hoogst toegestane energieniveau gebruikt.
- • Hoewel de verschillende modellen telefoons van LG kunnen opereren op onderling verschillende SAR-niveaus, zijn ze allemaal zodanig ontwikkeld dat naleving van de geldende richtlijnen wordt gewaarborgd.
- • De SAR-limiet die wordt aanbevolen door de ICNIRP (International Commission

on Non-Ionizing Radiation Protection) bedraagt 2 W/kg evenredig verdeeld over 10 g lichaamsweefsel.

- • De hoogste SAR-waarde voor dit model telefoon dat door DASY4 werd getest voor gebruik op het oor is 0,995 W/kg (10 g) en voor gebruik op het lichaam 0,810 W/Kg (10 g).
- • Voor inwoners in landen/gebieden die de door de IEEE (Institute of Electrical and Electronics Engineers) geadviseerde SARlimiet toepassen, is de waarde gemiddeld 1,6 W/kg per 1 g weefsel.

### **Onderhoud van het product**

### **LET OP**

Gebruik alleen batterijen, laders en accessoires die voor gebruik bij dit type telefoon zijn goedgekeurd. Het gebruik van andere typen batterijen kan gevaarlijk zijn en kan ertoe leiden dat de garantie vervalt.

• Demonteer het apparaat niet. Laat eventuele noodzakelijke reparaties uitvoeren door een gekwalificeerd onderhoudstechnicus. Reparaties die uit overweging van LG onder de garantie vallen omvatten mogelijk vervangingsonderdelen of kaarten die ofwel nieuw ofwel

## Richtlijnen voor veilig en efficiënt gebruik

gereviseerd zijn, op voorwaarde dat deze onderdelen of kaarten een gelijkwaardige werking hebben als de onderdelen die zij vervangen.

- • Houd het apparaat uit de buurt van elektrische apparaten zoals tv's, radio's en computers.
- • Houd het apparaat uit de buurt van warmtebronnen zoals radiatoren en kookplaten.
- Laat het apparaat niet vallen.
- • Stel het apparaat niet bloot aan mechanische trillingen of schokken.
- • Schakel de telefoon uit wanneer dit door speciale voorschriften wordt vereist. Gebruik de telefoon bijvoorbeeld niet in ziekenhuizen, aangezien door het gebruik gevoelige medische apparatuur beschadigd kan raken of kan worden beïnvloed.
- • Houd de telefoon tijdens het opladen niet met natte handen vast. Hierdoor zou u namelijk elektrische schokken kunnen oplopen en de telefoon zou kunnen beschadigen.
- • Laad een telefoon niet op in de buurt van brandbare materialen. De telefoon kan heet worden, waardoor brand kan ontstaan.
- • Gebruik een droge doek om het toestel aan de buitenkant te reinigen (gebruik geen oplosmiddelen zoals benzeen, verdunners of alcohol).
- LG GS500 | Gebruikershandleiding
- • Laad de telefoon niet op wanneer deze op zachte bekleding ligt.
- • Laad de telefoon op in een goed geventileerde ruimte.
- • Stel het apparaat niet bloot aan extreme omstandigheden met rook en stof.
- • Bewaar de telefoon niet in de buurt van creditcards, bibliotheekpasjes en dergelijke, omdat de telefoon de informatie op de magnetische strip kan beïnvloeden.
- • Tik niet op het scherm met een scherp voorwerp, om beschadiging van de telefoon te voorkomen.
- • Stel de telefoon niet bloot aan vloeistoffen en vocht.
- • Ga behoedzaam om met accessoires, zoals oordopjes. Raak de antenne niet onnodig aan
- • Gebruik de telefoon of accessoires niet in plaatsen met een hoge luchtvochtigheid, zoals zwembaden, broeikassen, solariums of tropische omgevingen. Hierdoor kan de telefoon beschadigd raken en kan uw garantie vervallen.

#### **Efficiënt telefoongebruik Elektronische en medische apparaten**

Alle mobiele telefoons kunnen storingen opvangen die de werking kunnen beïnvloeden.

• Vraag eerst toestemming voordat u uw telefoon in de buurt van medische apparatuur gebruikt. Ga bij uw arts na of uw telefoon storing van uw medische apparatuur kan veroorzaken.

- Sommige hoortoestellen zijn gevoelig voor storing door mobiele telefoons.
- • Een geringe storing kan al van invloed zijn op tv's, radio's, pc's, etc.

#### **Pacemakers**

Fabrikanten van pacemakers raden een minimale afstand van 15 cm aan tussen uw mobiele telefoon en uw pacemaker om mogelijke storing van de pacemaker te voorkomen. Om storing te voorkomen, dient u uw mobiele telefoon te gebruiken aan het oor dat zich tegenover de pacemaker bevindt. Bovendien mag u de telefoon niet in uw borstzak dragen.

#### **Ziekenhuis**

Schakel uw draadloze apparaat uit in ziekenhuizen, klinieken en gezondheidscentra wanneer u gevraagd wordt dit te doen. Dit verzoek is bedoeld om mogelijke storing met gevoelige medische apparatuur te voorkomen.

#### **Veiligheid onderweg**

Stel u op de hoogte van de wetten en voorschriften voor het gebruik van mobiele telefoons in de gebieden waar u rijdt.

• Gebruik tijdens het rijden geen handheldtelefoon.

- • Concentreer u op het rijden.
- • Maak indien beschikbaar gebruik van een handsfreekit.
- Verlaat de weg en parkeer de auto voordat u een oproep beantwoordt, als de verkeerssituatie dat vereist.
- • RF-energie kan bepaalde elektronische systemen in de auto ontregelen, zoals stereo-apparatuur en veiligheidsfuncties.
- • Als uw auto is voorzien van een airbag, mag u deze niet door geïnstalleerde of draagbare, draadloze apparatuur blokkeren. Als u dit wel doet, kan dit ertoe leiden dat de airbag niet of niet goed functioneert met mogelijk ernstige verwondingen tot gevolg.
- Zet het volume niet te hoog als u buitenshuis naar muziek luistert, zodat u de geluiden uit uw omgeving nog kunt horen. Dit is vooral belangrijk vlakbij wegen.

#### **Voorkom gehoorbeschadiging**

Gehoorbeschadiging kan optreden als u te lang aan hard geluid wordt blootgesteld. Daarom raden wij u aan de handset niet te dicht bij uw oren in of uit te schakelen. Zet het muziek- en gespreksvolume niet te hoog.

## Richtlijnen voor veilig en efficiënt gebruik

#### **Onderdelen van glas**

Bepaalde onderdelen van uw mobiele telefoon zijn van glas. Dit glas kan breken als u uw mobiele telefoon op een hard oppervlak laat vallen of als het een harde klap krijgt. Raak gebroken glas niet aan en probeer het niet te verwijderen. Gebruik uw mobiele telefoon niet totdat het glas door een geautoriseerd servicecenter is vervangen.

#### **Explosiewerkzaamheden**

Gebruik de telefoon niet in de buurt van explosiewerkzaamheden. Neem beperkende maatregelen in acht en houd u aan regels en voorschriften.

#### **Explosiegevaar**

- • Gebruik de telefoon niet bij pompstations.
- • Gebruik de telefoon niet in de buurt van brandstoffen en chemicaliën.
- • Onthoud u van vervoer of opslag van brandbare gassen, vloeistoffen en explosieven in dezelfde ruimte van een voertuig waarin zich ook de mobiele telefoon en eventuele accessoires bevinden.

#### **In vliegtuigen**

Draadloze apparaten kunnen storingen veroorzaken in vliegtuigen.

- • Schakel uw mobiele telefoon uit voordat u aan boord van een vliegtuig gaat.
- • Gebruik het toestel niet op het terrein van de luchthaven zonder toestemming van de bemanning.

#### **Kinderen**

Bewaar de telefoon op een veilige plaats, buiten het bereik van kleine kinderen. De telefoon bevat kleine onderdelen die, indien losgemaakt, verstikking kunnen veroorzaken.

#### **Noodoproepen**

Noodoproepen zijn mogelijk niet via alle draadloze netwerken beschikbaar. U dient daarom voor noodoproepen nooit volledig afhankelijk te zijn van de telefoon. Vraag dit na bij uw plaatselijke serviceprovider.

#### **Batterij en onderhoud**

- De batterij hoeft niet volledig ontladen te zijn voordat u deze weer kunt opladen. In tegenstelling tot andere typen batterijen heeft de batterij geen "geheugen" dat van invloed is op de prestaties.
- • Gebruik alleen batterijen en opladers van LG. De opladers van LG zijn zodanig ontwikkeld dat deze de levensduur van de batterijen optimaliseren.
- • Demonteer de batterij niet en voorkom kortsluiting.
- • Houd de metalen contacten van de batterij schoon.
- • Vervang de batterij wanneer deze niet meer voldoende presteert. De batterij kan honderden keren worden opgeladen, voordat deze moet worden vervangen.
- • Laad de batterij opnieuw op als deze gedurende langere tijd niet is gebruikt, om de levensduur te verlengen.
- • Stel de batterijoplader niet bloot aan direct zonlicht en gebruik deze niet in vochtige ruimten zoals een badkamer.
- • Bewaar de batterij niet in erg warme of koude ruimten; dat kan ten koste gaan van de prestaties van de batterij.
- • Er bestaat explosiegevaar als de batterij wordt vervangen door een batterij van een verkeerd type.
- • Verwijder gebruikte batterijen volgens de instructies van de fabrikant. Zorg indien mogelijk voor recycling. Doe gebruikte batterijen niet bij het gewone huishoudelijk afval.
- • Als u de batterij wilt vervangen, moet u deze naar het dichtstbijzijnde geautoriseerde servicepunt of leverancier van LG Electronics brengen.
- • Haal de stekker van de lader uit het stopcontact als de batterij van de telefoon volledig is opgeladen, om te voorkomen dat de lader onnodig energie verbruikt.
- • De werkelijke levensduur van de batterij hangt af van de netwerkconfiguratie, de productinstellingen, de gebruikspatronen en de omstandigheden waarin de batterij gebruikt.

### **Meer informatie over uw telefoon**

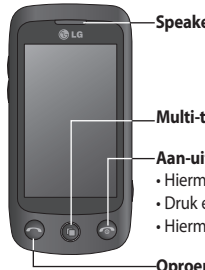

**Vergrendelings-/ ontgrendelings-7**<br> **ontgrendelingstoets** 

> **Aansluiting voor handsfree- of stereohoofdtelefoon**

#### **Multi-taskingtoets**

#### **Aan-uittoets**

- Hiermee weigert u een oproep.
- Druk eenmaal om terug te gaan naar het basisscherm.
- Hiermee schakelt u de telefoon in of uit.

#### **Oproepknop**

Hiermee kiest u een telefoonnummer en beantwoordt u inkomende oproepen.

#### **Volumetoetsen**

- **Als het scherm niet-actief is**: tik op Tone volume (Volume toetstonen) of Ring tone volume (Belvolume) en houd de knop Omlaag ingedrukt om Silent (Stil) in of uit te schakelen.
	- **Tijdens een oproep**: volume van de oortelefoon.
	- **Tijdens het afspelen van een nummer:**  hiermee regelt u het volume.

**Oplader, USB-datakabel**

WAARSCHUWING: als u een zwaar object op de telefoon plaatst of op de telefoon gaat zitten, kan het LCD-scherm beschadigd raken en werkt het aanraakscherm mogelijk niet meer.

8 LG GS500 | Gebruikershandleiding

#### **Cameratoets**

- U gaat rechtstreeks naar het cameramenu door de toets helemaal ingedrukt te houden.
- Druk twee maal om naar Sweet draw (Tekenen) te gaan. U kunt de afbeelding bewerken en deze in dit menu verzenden.

**Opmerking:** deze functie mag niet worden gebruikt voor het schenden van het auteursrecht van een derde zoals bij de afbeelding van de Gallery (Galerij), de Wallpaper (Achtergrond), het Speed dial (Snelkiesnummer), enz.

### **De SIM-kaart en de batterij plaatsen**

1. **De batterijklep en de batterij verwijderen**

Schuif de batterijklep naar beneden en verwijder de batterij.

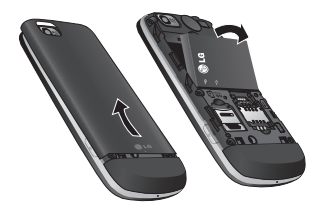

**LET OP:** verwijder de batterij niet als de telefoon is ingeschakeld; dit kan schade aan de telefoon tot gevolg hebben.

#### 2. **De USIM-kaart plaatsen**

Schuif de USIM-kaart volledig in de houder. Plaats de USIM-kaart met het contactpunt naar beneden. Als u de USIM-kaart wilt verwijderen, trekt u deze voorzichtig uit de houder.

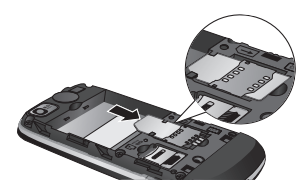

#### 3. **Plaats de batterij**

Plaats eerst de bovenzijde van de batterij in de bovenste rand van het batterijvak. Zorg dat de contactpunten van de batterij in contact komen met de batterijaansluitingen van de telefoon. Druk de onderzijde van de batterij naar beneden tot deze vastklikt.

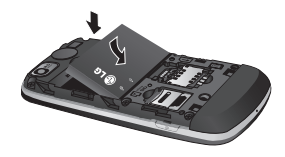

## **Uw telefoon opladen MicroSD**

Schuif het klepje van de opladeraansluiting aan de zijkant van de GS500 opzij. Plaats de oplader en sluit deze aan op een stopcontact. U dient uw GS500 op te laden tot het bericht Battery full (Batterij vol) op het scherm wordt weergegeven.

**OPMERKING:** laad de batterij de eerste keer volledig op; dit verbetert de levensduur van de batterij. Negeer het eerste bericht "Battery full" (Batterij vol) en laad de telefoon een hele nacht op (of gedurende maximaal 14 uur).

#### **Een MicroSD plaatsen**

U kunt het beschikbare geheugen van uw telefoon uitbreiden met een MicroSD. TIP! **De MicroSD is een optioneel accessoire.**

Schuif de MicroSD in de sleuf aan de bovenzijde tot de kaart vastklikt. Plaats het contactpunt naar onderen.

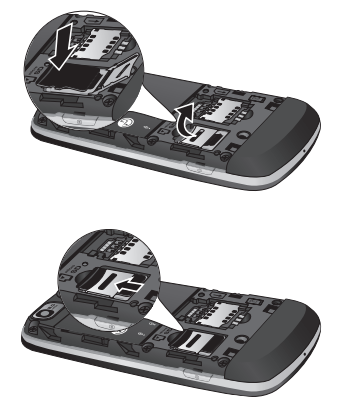

## **Het touchscreen gebruiken**

#### **Tips voor het touchscreen**

- • Tik op het midden van een pictogram om een item te selecteren.
- • Druk niet te hard. Het touchscreen is gevoelig genoeg om een lichte, stevige aanraking te detecteren.
- • Gebruik het puntje van uw vinger om op de gewenste optie te tikken. Zorg dat u niet op andere opties tikt.
- • Wanneer de GS500 niet wordt gebruikt, keert het toestel terug naar het vergrendelingsscherm.

#### **Het touchscreen bedienen**

De besturingselementen op het touchscreen van de GS500 veranderen dynamisch afhankelijk van de opdracht die u uitvoert.

#### **Toepassingen openen**

Tik op het pictogram om de desbetreffende toepassing te openen.

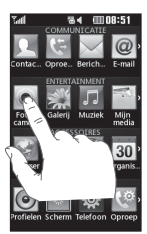

#### **Bladeren**

Beweeg uw vingers heen en weer over het scherm om te bladeren. Op bepaalde schermen, zoals de belgeschiedenislijst, kunt ook omhoog en omlaag scrollen.

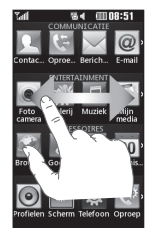

## **Uw basisscherm**

U kunt de gewenste items rechtstreeks slepen in alle typen basisschermen.

#### **Actief**

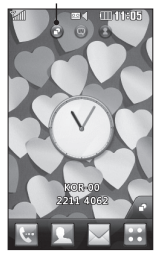

**Basisscherm widget** - als u in de rechterbenedenhoek van het scherm op tikt, wordt het scherm van de widget weergegeven. Als u een widget maakt door deze te verslepen, wordt de widget gemaakt op de plaats waar u het naartoe hebt gesleept.

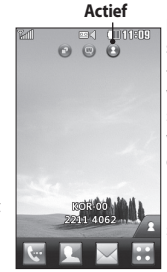

**Basisscherm snelkiesnummer**  $-$  als u op  $\Box$  tikt, wordt de lijst met snelkiesnummers weergegeven. Op dit basisscherm kunt u het contact bellen, een bericht sturen of bewerken.

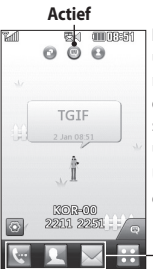

**Basisscherm Livesquare** - op het Livesquare-scherm kunt u eenvoudig een oproep plaatsen of een bericht versturen naar het nummer dat aan een avatar is toegewezen. Als u de oproep-, bericht- of contactenfunctie wilt gebruiken, selecteert u een avatar en kiest u het sneltoetspictogram dat u wilt gebruiken.

U kunt alle avatars tegelijk verslepen en het bericht zelfs onmiddellijk versturen.

#### **Sneltoetspictogram**

**TIP!** De gebruikersinterface is op drie typen basisschermen gebaseerd. Als u tussen de basisschermen wilt schakelen, veegt u snel van links naar rechts of van rechts naar links over het scherm.

## Uw basisscherm

### **De Multi-taskingfunctie gebruiken**

Druk op de multitasktoets  $\bigcirc$  om het menu **Multitasking** (Multi-tasking) te openen. Hier ziet u een aantal toepassingen die worden uitgevoerd. Deze kunt u openen door er eenmaal op te tikken.

#### **De statusbalk weergeven**

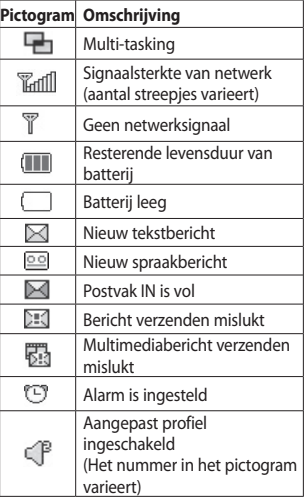

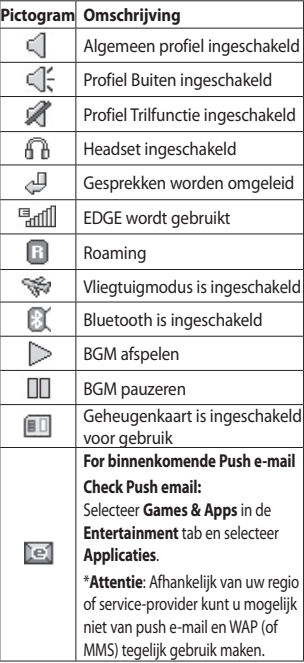

## **Oproepen**

#### **Een oproep plaatsen**

- 1. Tik op **om het toetsenblok te** openen.
- 2. Toets het nummer in met behulp van het toetsenblok.
- 3. Tik op  $\mathbb{C}$  om de oproep te plaatsen.
- 4. Druk op de toets om de oproep te beëindigen.

**TIP!** Als u + wilt invoeren bij het maken van een internationale oproep, houdt u  $\boxed{0}$ ingedrukt.

**TIP!** Gebruik de aan-uittoets om het aanraakscherm te vergrendelen, zodat u niet per ongeluk oproepen plaatst.

### **Een oproep plaatsen vanuit Contacten**

- 1. Tik in het basisscherm op  $\Box$  om Contacts (Contacten) te openen.
- 2. Tik op het veld Name (Naam) aan de bovenkant van het scherm en voer de eerste paar letters van het contact dat u wilt bellen in met het toetsenblok.
- 3. Tik in de gefilterde lijst op het oproeppictogram naast het contact dat u wilt bellen. Als het contact meer dan
- 14 LG GS500 | Gebruikershandleiding

één nummer heeft, wordt automatisch het standaardnummer gebeld.

4. Of u kunt op de contactnaam tikken en het nummer dat u wilt bellen selecteren als er meer dan één nummer bij het contact staat. U kunt ook op tikken om een oproep naar het standaardnummer te plaatsen.

#### **Een oproep beantwoorden of afwijzen**

Tik op de slimme knop om een oproep te beantwoorden als u wordt gebeld. Schuif de telefoon omhoog om de beltoon te dempen. Hierdoor wordt de telefoon ontgrendeld (als deze is vergrendeld). Tik vervolgens op **122**. Dit is handig als u bijvoorbeeld bent vergeten uw profiel op Silent (Stil) te zetten tijdens een vergadering. Tik op **Reject (Afwijzen) om een inkomende oproep af te wijzen.**

#### **Snelkiezen**

#### **U kunt een veelgebruikt contact toewijzen aan een snelkiesnummer.**

1. Selecteer **Contacts** (Contacten) op het tabblad COMMUNICATION (Communicatie) en selecteer **Speed dials** (Snelkiesnummers).

- 2. Uw voicemail is al ingesteld op snelkiesnummer 1. Dit kan niet worden gewijzigd. Tik op een ander nummer om dit nummer toe te wijzen aan een contact.
- 3. De lijst met Contacten wordt geopend. Selecteer het contact dat u wilt toewijzen aan dat nummer door eenmaal op het telefoonnummer te tikken. Tik in het veld Name (Naam) om een contact te vinden en voer de eerste letter van de naam van het contact dat u zoekt in.

#### **Een tweede oproep plaatsen**

- 1. Tik tijdens het eerste gesprek op  $\Box$  en voer het nummer in dat u wilt bellen.
- 2. Tik op  $\mathbb G$  om de oproep te plaatsen.
- 3. Beide oproepen worden op het oproepscherm weergegeven. Het eerste gesprek wordt vergrendeld en de beller wordt in de wachtstand gezet.
- 4. Als u tussen de gesprekken wilt schakelen, tikt u op (c) of drukt u op het nummer van het gesprek dat in de wacht staat.
- 5. Als u één of beide gesprekken wilt beëindigen, drukt u op **ED** en kiest u **End** (Einde) gevolgd door **All** (All), **Held** (In wachtstand) of **Active** (Actief).

TIP! Als u op een afzonderlijk gegeven in de oproepgeschiedenis tikt, worden de datum, de tijd en de duur van de oproep weergegeven.

**OPMERKING:** voor elk gesprek worden kosten in rekening gebracht.

#### **Logbestanden van oproepen bekijken**

Tik op Recent history (Recente geschiedenis) op het tabblad COMMUNICATION (Communicatie).

TIP! Als u op een afzonderlijk gegeven in de oproepgeschiedenis tikt, worden de datum, de tijd en de duur van de oproep weergegeven.

#### **Oproepen doorschakelen**

- 1. Tik op **Call settings** (Oproepinstellingen) op het tabblad **SETTINGS** (Instellingen).
- 2. Tik op **Call divert** (Oproep doorschakelen).
- 3. Geef op wanneer u spraakoproepen wilt doorschakelen: altijd, wanneer de lijn bezet is, wanneer u de oproep niet beantwoordt of wanneer u niet bereikbaar bent.

## Oproepen

- 4. Voer het nummer in waarnaar oproepen moeten worden doorgeschakeld.
- 5. Tik op **Request** (Verzoeken) om de functie te activeren.

**OPMERKING:** doorgeschakelde gesprekken worden in rekening gebracht. Neem contact op met uw netwerkprovider voor meer informatie.

**TIP!** Kies Deactivate all (Alles deactiveren) in het menu Call divert (Oproep doorschakelen) als u het doorschakelen van oproepen wilt uitschakelen.

### **Oproepblokkering**

- 1. Tik op **Call settings** (Oproepinstellingen) op het tabblad SETTINGS (Instellingen).
- 2. Tik op **Call barring** (Oproep blokkeren).
- 3. Kies één of alle zes opties: **All outgoing (Alle uitgaande oproepen) Outgoing international (Uitgaand internationaal) Outgoing international calls except home country (Uitg. int. beh. thuisl) All incoming (Alle inkomende oproepen) Incoming when abroad (Inkomende oproepen in buitenland)**

#### Alleen nummers die zijn opgenomen in de lijst kunnen met de telefoon worden

gebeld.

### **De instellingen voor algemene oproepen wijzigen**

**Deactivate all (Alles deactiveren)** 4. Voer het wachtwoord voor

oproepblokkering in. Neem contact op met uw netwerkbeheerder voor meer informatie over deze service.

**TIP!** Selecteer Fixed dial numbers (Vaste oproepnummers) in de Call settings (Oproepinstellingen) om de functie in te schakelen waarbij u met deze telefoon alleen naar een samen te stellen lijst nummers kunt bellen. Hiervoor hebt u de PIN2-code van uw aanbieder nodig.

- 1. Tik op **Call settings** (Oproepinstellingen) op het tabblad SETTINGS (Instellingen).
- 2. Blader naar **Common settings** (Algemene instellingen) en tik hierop. Hier kunt u de volgende instellingen aanpassen:

**Call reject (Oproep afwijzen) -** zet de schakelaar op AAN om de Afwijslijst te markeren. Tik op het tekstvak om

te kiezen uit alle oproepen, specifieke contacten of groepen, oproepen van niet-geregistreerde nummers (niet opgenomen in uw contactenlijst) of oproepen zonder nummerherkenning. Tik op Save (Opslaan) om de instelling op te slaan.

**Mijn nummer verzenden** - geef aan of u wilt dat uw nummer wordt weergegeven wanneer u iemand belt.

**Auto redial (Automatisch opnieuw kiezen)** - schuif de regelaar naar links voor AAN of naar rechts voor UIT.

**Minute minder (Minuutmelder)** - schuif de regelaar naar links voor Aan als u gedurende een gesprek eens per minuut een geluidssignaal wilt laten klinken.

**BT-antwoordmodus** - selecteer Handsfree als u een oproep wilt kunnen beantwoorden met een Bluetoothheadset of selecteer Handset als u oproepen wilt beantwoorden door een knop op de handset in te drukken.

**Save new number (Nieuw nummer opslaan)** - selecteer Yes (Ja) om een nieuw nummer op te slaan.

## **Berichten**

### **Berichten**

Uw GS500 combineert SMS en MMS in één intuïtief en eenvoudig te gebruiken menu.

### **Een bericht verzenden**

- 1. Tik op **Messaging** (Berichten) op het tabblad **COMMUNICATION** (Communicatie). Tik vervolgens op **New message** (Nieuw bericht) om een nieuw bericht te schrijven.
- 2. Tik op **Insert** (Invoegen) om een afbeelding, video, geluid, sjabloon enz. toe te voegen.
- 3. Tik op **Recipient** (Ontvanger) aan de onderkant van het scherm om de ontvangers in te voeren. Voer vervolgens het nummer in of tik op **O** om een contact te selecteren. U kunt ook meerdere contacten toevoegen.
- 4. Tik wanneer u klaar bent op **Send** (Verzenden).

**WAARSCHUWING:** als u een afbeelding, video of geluid toevoegt aan een SMS, wordt het bericht automatisch omgezet in een MMS en worden de bijbehorende kosten in rekening gebracht.

### **Tekst invoeren**

U kunt op vijf manieren tekst invoeren: **toetsenblok**, **toetsenbord**, **handschriftscherm**, **handschriftvak** en **handschriftdubbelvak**.

U kunt de invoermethode kiezen door op te tikken en vervolgens op **Input methode** (Invoermethode).

Tik op  $T^9$  om de T9-modus in te schakelen. Dit pictogram wordt alleen weergegeven als u **Keypad** (Toetsenblok) als invoermethode hebt geselecteerd.

Tik op  $\bigcirc$  om de schrijftaal te kiezen.

Tik op  $123$  om tussen nummers, symbolen en tekstinvoer te schakelen.

Gebruik de **Shift**-toets om tussen hoofdletters en kleine letters te schakelen.

### **T9-modus**

De T9-modus gebruikt een ingebouwd woordenboek om de woorden die u schrijft te herkennen op basis van de volgorde waarin u de toetsen intikt. De modus voorspelt welk woord u wilt invoeren en stelt alternatieven voor.

### **Handschriftherkenning**

In de handschriftmodus schrijft u op het scherm en zet de GS500 uw handschrift om in een bericht. Selecteer **Handwriting-Screen** (Handschriftscherm) of **Handwriting-Box** (Handschriftvak), afhankelijk van de door u gewenste weergave.

#### **Uw e-mail instellen**

Tik op **E-mail** op het tabblad COMMUNICATION (Communicatie). Als de e-mailaccount niet is ingesteld, dient u de installatiewizard voor e-mail te starten en voltooien.

U kunt instellingen controleren en bewerken door  $\Xi$  te selecteren. U kunt ook de aanvullende instellingen controleren die automatisch worden ingevuld als u de account maakt.

#### **Uw e-mail ophalen**

U kunt uw account automatisch of handmatig controleren op nieuwe emailberichten. Handmatig controleren doet u als volgt:

- 1. Tik op **E-mail** op het tabblad **COMMUNICATION (Communicatie)**.
- 2. Tik op de account die u wilt gebruiken.

#### **Een e-mail verzenden met uw nieuwe account**

- 1. Tik op **New e-mail** (Nieuwe e-mail) om een nieuwe e-mail te openen.
- 2. Schrijf het bericht.
- 3. Tik op **Send** (Verzenden) om de e-mail te verzenden.

#### **Uw e-mailinstellingen wijzigen**

- 1. Tik op **E-mail** op het tabblad **COMMUNICATION (Communicatie)**.
- 2. Tik op  $\equiv$  en selecteer **E-mail settings** (E-mailinstellingen) om de volgende instellingen te wijzigen: **E-mail accounts (E-mailaccounts) Gewenste e-mail**

**Allow reply e-mail (Antwoord per e-mail toestaan) -** hiermee kunt u het verzenden van leesbevestigingen toestaan.

**Request reply e-mail (Verzoeken om antwoord per e-mail) -** geef aan of u een bevestiging wilt vragen dat het bericht is gelezen.

**Retrieve interval (Interval ophalen)**

- geef aan hoe vaak de GS500 moet controleren op nieuwe e-mailberichten.

**Retrieve amount (Aantal op te halen e-mails)** - geef aan hoeveel e-mails per

### Berichten

keer moeten worden opgehaald. **Include message in Fwd. & reply (Bericht opnemen in Doorsturen & Antwoorden)** - geef aan dat u het oorspronkelijke bericht in uw antwoord wilt opnemen.

**Include attachment (Bijlage opnemen)** 

- geef aan of u de oorspronkelijke bijlage in uw antwoord wilt bijvoegen.

**Auto retrieval in roaming (Autom. ophalen in roaming**) - geef aan of berichten automatisch moeten worden opgehaald wanneer u in het buitenland bent (roaming).

**New e-mail notification (Melding nieuw e-mailbericht)** - geef aan of u wilt worden gewaarschuwd bij nieuwe e-mail.

**Signature (Handtekening)** - zet deze functie op AAN en maak een e-mailhandtekening.

**Priority (Prioriteit)** - bepaal de prioriteit van e-mailberichten.

**Mail sending size (Grootte e-mail)** - stel de maximumgrootte van de e-mails die u verzendt in.

**E-mail counter (E-mailteller)** - voer de gewenste datum in. Controleer e-mails die u tijdens die periode hebt verzonden.

#### **Berichtenmappen**

Het berichtenmenu bevat vijf mappen.

**Inbox** (Postvak IN) - alle inkomende berichten worden in het Postvak IN opgeslagen.

**Drafts** (Concepten) - als u geen tijd hebt om een bericht af te maken, kunt u het gedane werk opslaan in deze map.

**Outbox** (Postvak UIT) - dit is een map waarin berichten tijdelijk worden opgeslagen totdat ze zijn verzonden.

**Sent items** (Verzonden berichten) - alle berichten die u verzendt, worden in deze map geplaatst.

**My folders** (Mijn mappen) - maak mappen waarin de berichten kunnen worden opgeslagen.

#### **De instellingen van uw multimediaberichten wijzigen**

Tik op **Messaging (Berichten)** op het tabblad COMMUNICATION (Communicatie). Blader en selecteer **Settings** (Instellingen) en **Multimedia message** (Multimediabericht). U kunt nu de volgende zaken wijzigen:

**Retrieval mode** (Ophaalmodus) - maak een keuze tussen **Home network** (Thuisnetwerk) en **Roaming network** (Roaming netwerk). Als u daarna **Manual** (Handmatig) kiest, wordt u alleen gewaarschuwd bij nieuwe MMS-berichten en kunt u daarna zelf beslissen of u het hele bericht wilt downloaden.

**Delivery report** (Ontvangstrapport) - geef aan of u een ontvangstrapport wenst en/of toestaat.

**Read reply** (Leesbevestiging) - geef aan of u een bevestiging wenst en/of toestaat.

**Priority** (Prioriteit) - bepaal de prioriteit van MMS-berichten.

**Validity period** (Geldigheidsduur) - geef aan hoe lang uw bericht moet worden opgeslagen in het berichtencentrum.

**Slide duration** (Duur van dia) - geef aan hoelang de dia's op het scherm moeten worden weergegeven.

**Creation mode** (Maakmodus) - kies een berichtenmodus.

**Delivery time** (Bezorgtijd) - geef aan na hoeveel tijd berichten worden bezorgd.

**Multi msg centre** (MM-berichtencentrum) - maak een keuze uit de lijst of voeg een nieuw berichtencentrum toe.

#### **Sociale netwerken**

Uw GS500 beschikt over services waarmee u uw sociale netwerk kunt gebruiken en beheren. Tik op het menu **Social network** (Sociaal netwerk) en kies een van de volgende sites: Facebook, Twitter en Myspace.

**TIP!** De toepassing Facebook is al op uw telefoon geïnstalleerd en gemakkelijk toegankelijk. Twitter is een op de Java-technologie gebaseerde Javatoepassing. Overige toepassing hebben toegang via WAP-services (Wireless Application Protocol).

**OPMERKING**: het kan zijn dat extra kosten worden berekend als er verbinding wordt gemaakt met en gebruik wordt gemaakt van onlineservices. Vraag uw netwerkprovider naar de tarieven.

## Berichten

### **Facebook**

**Home** (Startpagina): na aanmelding kunt u de statusupdates van uw vrienden bekijken. U kunt bij een nieuwe status commentaar invoeren en dat van anderen lezen. U kunt ook commentaar schrijven door het pictogram + te kiezen.

**Profile** (Profiel): u kunt op de Wall (Prikbord) naar de statusupdates gaan en uw huidige status schrijven. Bekijk uw infogegevens en upload uw foto door op een album en Upload Photo (Upload foto) te tikken. Kies Go to images (Ga naar afbeeldingen) of Take a picture (Maak een foto) en voer dan teksten in bij de afbeeldingen.

**Friends** (Vrienden): u kunt zoeken naar vrienden in sociale netwerken en hun status bekijken. Zoek uw vrienden in Facebook door Search (Zoeken) te selecteren.

**Message (Bericht):** u kunt uw mappen Inbox (Postvak IN) en Sent (Verzonden) bekijken en een SN-bericht schrijven.

#### **TIP! Widget voor Facebook-feeds gebruiken**

U kunt de widget voor Facebook-feeds aan het basisscherm toevoegen. Sleep de widget uit widget-vak en tik op **OK**.

U kunt de Facebook-toepassing ook rechtstreeks openen door op de widget te tikken.

## **Camera**

#### **Snel een foto maken**

- 1. Druk op de toets **ou aan de rechterzijde** van de telefoon.
- 2. Wanneer de camera op het onderwerp is scherpgesteld, tikt u op  $\Box$  aan de rechterkant van het midden van het scherm om een foto te maken. U kunt ook de toets **ou aan de zijkant van de** telefoon stevig indrukken.

**TIP!** Als u naar de camera- of videomodus wilt overschakelen, schuift u het camera- of videopictogram in het midden aan de rechterzijde van de beeldzoeker omhoog of omlaag.

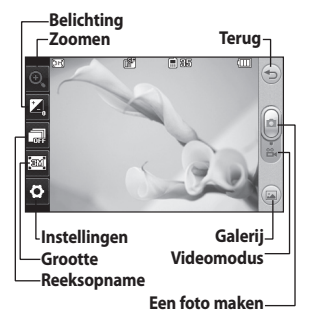

### **Na het maken van een foto**

De gemaakte foto wordt op het scherm weergegeven. De naam van de foto wordt onder aan het scherm weergegeven.

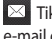

 $\boxtimes$  Tik hierop om de foto als een bericht, e-mail of via Bluetooth te verzenden.

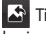

Tik hierop om een afbeelding voor het basisscherm in te stellen.

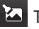

Tik hierop om de foto te bewerken.

Tik hierop om de naam van de foto te wiizigen.

 $\implies$  Tik hierop om terug te gaan naar het vorige menu.

 Tik hierop om de afbeelding te verwijderen.

 Tik hierop om meteen een volgende opname te maken. Uw huidige foto wordt opgeslagen.

 Tik hierop om de galerij met opgeslagen foto's weer te geven.

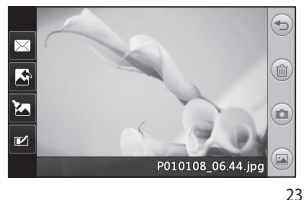

## **Videocamera**

#### **Snel een video maken**

1. Druk enkele seconden op de cameratoets aan de rechterzijde van de telefoon.

**TIP!** Als u naar de camera- of videomodus wilt overschakelen, schuift u het cameraof videopictogram in het midden aan de rechterzijde van de beeldzoeker omhoog of omlaag.

- 2. Houd de telefoon horizontaal en richt de lens op het onderwerp van de video.
- 3. Druk eenmaal op de cameratoets **our** op de telefoon op het opnemen te starten. U kunt ook de rode stip aanraken.
- 4. **Rec** wordt boven in de zoeker weergegeven, terwijl een timer onder in het scherm de duur van de opname aangeeft.
- 5. Als u de video wilt onderbreken, tikt u op  $\left| \cdot \right|$ ; tik op  $\left| \cdot \right|$  om het opnemen daarna te hervatten.
- 6. Tik op  $\Box$  op het scherm of druk

opnieuw op **O** om het opnemen te stoppen.

#### **Na het maken van een video**

 $\sum$  Tik hierop om de video af te spelen.

 Tik hierop om de video als te verzenden als **bericht** of **e-mail**, of via **Bluetooth** of **YouTube**.

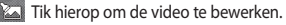

 Tik hierop om de naam van de foto te wijzigen.

 Tik hierop om terug te gaan naar het vorige menu.

 Tik hierop om de zojuist opgenomen video te verwijderen en bevestig uw keuze met **Yes** (Ja). De beeldzoeker wordt opnieuw weergegeven.

 Tik hierop om meteen een nieuwe video-opname te starten. Uw huidige video wordt opgeslagen.

 Tik hierop om een galerij met opgeslagen video's en afbeeldingen weer te geven.

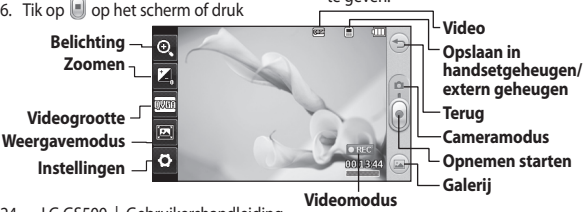

## **Uw foto's en video's**

### **Foto's en video's weergeven**

- 1. Tik op **o** op het voorbeeldscherm van de camera.
- 2. De galerij wordt weergegeven.
- 3. Tik op de video of foto om deze te openen.

**TIP!** Blader naar links of rechts om andere foto's of video's weer te geven.

### **Foto's weergeven als diavoorstelling**

In de modus Slideshow (Diapresentatie) worden alle foto's uit de galerij een voor een weergegeven, zoals in een diapresentatie. Video's kunnen niet als diapresentatie worden weergegeven.

- 1. Tik op  $\Xi$  in de **Gallery** (Galerij) blader en selecteer **Slide show** (Diapresentatie).
- 2. De diapresentatie wordt gestart.

Er zijn opties beschikbaar voor de diapresentatie:

Tik op  $\widehat{\sup}$  om terug te gaan.

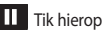

**Tik hierop om de diapresentatie bij** een bepaalde foto te onderbreken.

 Tik hier nogmaals op om de weergave te hervatten.

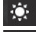

Tik hier voor willekeurige weergave.

**Tik hierop om de snelheid van de** diapresentatie te verhogen of te verlagen.

### **Een foto instellen als achtergrond**

- 1. Tik op Gallery (Galerij) op het tabblad ENTERTAINMENT.
- 2. Tik op de foto die u als achtergrond wilt gebruiken.
- 3. Tik op het scherm om het menu te openen.
- 4. Tik op
- 5. U kunt de afmeting van de foto met wijzigen.
- 6. Als de foto naar wens is, tikt u op **Set** (Instellen).
- 7. Maak een keuze uit de opties wat u wilt veranderen: **All** (Alles), **Widget**, **Speed dial** (Snelkiezen).

## **Multimedia**

U kunt multimediabestanden opslaan in het geheugen van de telefoon, zodat u gemakkelijk toegang hebt tot uw afbeeldingen, geluiden, video's en spelletjes. U kunt bestanden ook opslaan op een geheugenkaart. Als u een geheugenkaart gebruikt, kunt u ruimte vrijhouden in het geheugen van de telefoon. Om het multimediamenu te openen, tikt u op **EN** en selecteert u **My stuff** (Media) op het tabblad ENTERTAINMENT. U kunt een lijst met mappen openen waarin alle multimediabestanden zijn opgeslagen.

### **Een afbeelding gebruiken**

U kunt afbeeldingen gebruiken als achtergrond en screensaver of zelfs ter herkenning van uw contacten.

- 1. Tik op **88** en selecteer **My stuff** (Media) op het tabblad ENTERTAINMENT.
- 2. Tik op **Images (Afbeeldingen)**.
- 3. Selecteer een afbeelding en tik op  $[\equiv]$ .
- 4. Tik op **Use as** (Gebruiken als) en kies uit:

**Wallpaper (Achtergrond) -** een achtergrond instellen voor het toetsvergrendelingsscherm.

**Contacts image (Afbeelding van het contact )** - een afbeelding toewijzen aan iemand in uw lijst met contacten; de afbeelding wordt weergegeven wanneer

26 LG GS500 | Gebruikershandleiding

deze persoon u belt.

**Start up image (Welkomstafbeelding)**  - een afbeelding instellen die moet

worden weergegeven wanneer u de telefoon inschakelt.

**Shut down image (Uit-afbeelding)**  - een afbeelding instellen die moet worden weergegeven als u de telefoon uitschakelt.

### **Een afbeelding verplaatsen of kopiëren**

Een afbeelding kan worden verplaatst of gekopieerd van het telefoongeheugen naar de geheugenkaart en omgekeerd. Dit kunt u doen om ruimte vrij te maken in een van de opslagplaatsen of om te voorkomen dat uw afbeeldingen verloren gaan.

- 1. Tik op **88** en selecteer **My stuff** (Media) op het tabblad ENTERTAINMENT.
- 2. Tik op **My images** (Mijn afbeeldingen).
- 3. Tik op  $\Xi$
- 4. Selecteer **Move** (Verplaatsen) of **Copy** (Kopiëren).

### **Een geluid gebruiken**

- 1. Tik op **88** en selecteer **My stuff** (Media) op het tabblad ENTERTAINMENT.
- 2. Tik op **Sounds** (Geluiden).
- 3. Selecteer **Default sounds** (Standaardgeluiden) of **Download sound** (Geluid downloaden).
- 4. Selecteer een geluid en tik op het pictogram Play (Afspelen). Het afspelen begint.
- 5. U kunt geluiden als verschillende tonen instellen door het menu **Use as**  (Gebruiken als) te selecteren.
- 6. Kies **Voice ringtone** (Spraakbeltoon) of **Message tone** (Berichttoon).

#### **Muziek**

Uw LG GS500 beschikt over een ingebouwde muziekspeler waarop u al uw favoriete nummers kunt afspelen. Tik om de muziekspeler te openen op **Hall** en selecteer **Music** (Muziek) op het tabblad ENTERTAINMENT. Daarvandaan kunt u de volgende mappen openen:

**Recently played** (Onlangs afgespeeld) - de nummers afspelen die u onlangs hebt afgespeeld.

**All tracks** (Alle nummers) - bevat alle nummers op de telefoon behalve de standaardmuziek die vooraf in de telefoon is geladen.

**Artists** (Artiesten) - uw muziekcollectie weergeven, gesorteerd op artiest.

**Albums** - uw muziekcollectie gesorteerd op album weergeven.

**Genres** - uw muziekcollectie gesorteerd op genre weergeven.

**Playlists** (Afspeellijsten) - bevat alle afspeellijsten die u hebt gemaakt.

**Ringtone creator** (Beltonen maken) - u kunt het nummer bewerken en opslaan als u een beltoon wilt instellen. Het wordt in het profielmenu en bij de instellingen geplaatst.

**Shuffle tracks** (Willekeurig afspelen) - de liedjes worden in willekeurige volgorde afgespeeld.

**OPMERKING:** het auteursrecht van muziekbestanden is mogelijk beschermd door internationale verdragen en nationale wetgeving met betrekking tot auteursrechten. Het kan gebeuren dat u toestemming of een licentie dient aan te vragen om muziek te reproduceren of kopiëren. Volgens de nationale wetgeving van bepaalde landen is het verboden kopieën voor privégebruik te maken van auteursrechtelijk beschermd materiaal. Controleer de wetgeving van het betreffende land met betrekking tot het gebruik van dergelijk materiaal, voordat u het bestand gaat downloaden of kopiëren.

## Multimedia

#### **Muziek overbrengen naar uw telefoon**

De makkelijkste manier om muziekbestanden naar de telefoon over te brengen is via Bluetooth of de gegevenskabel.

U kunt ook LG PC Suite gebruiken. Muziekoverdracht via Bluetooth:

- 1. zorg ervoor dat Bluetooth op beide apparaten is ingeschakeld en dat ze verbinding hebben met elkaar.
- 2. Selecteer het muziekbestand op het andere apparaat en verzend het via Bluetooth.
- 3. Wanneer het bestand is verzonden, moet u op de telefoon op **Yes** (Ja) tikken om het te ontvangen.
- 4. Het bestand wordt weergegeven in **Music** > **All tracks** (Muziek > Alle nummers).

### **Een afspeellijst maken**

U kunt zelf afspeellijsten maken door een aantal nummers te selecteren in de map **Playlists** (Afspeellijsten).

- 1. Tik op **Music** (Muziek) op het tabblad ENTERTAINMENT.
- 2. Tik op **Playlists** (Afspeellijsten) en op **Add new playlist** (Nieuwe afspeellijst toevoegen), voer de naam van de afspeellijst in en tik op **Save** (Opslaan).
- 3. In de map All tracks (Alle nummers) worden alle nummers op uw telefoon weergegeven. Tik op alle nummers die u in de afspeellijst wilt opnemen; er wordt een vinkje naast de geselecteerde nummers weergegeven.
- 4. Tik op **Done** (Gereed).

### **FM-radio**

Uw LG GS500 kan FM-radio ontvangen zodat u onderweg naar uw favoriete radiozenders kunt luisteren.

**OPMERKING:** u hebt de hoofdtelefoon nodig om naar de radio te kunnen luisteren. Sluit de hoofdtelefoon aan op de telefoon. U gebruikt hiervoor dezelfde aansluiting als voor de lader.

#### **Zoeken naar radiostations**

U kunt met de telefoon afstemmen op radiozenders door er ofwel handmatig of automatisch naar te zoeken. De zenders worden onder specifieke kanaalnummers opgeslagen, zodat u niet steeds opnieuw hoeft af te stemmen. Eerst moet u de headset aansluiten op de telefoon, omdat deze dienstdoet als antenne.

#### **Automatisch afstemmen:**

- 1. Blader en tik op **FM radio** (FM-radio) op het tabblad ENTERTAINMENT en vervolgens op  $[\equiv]$ .
- 2. Tik op **Auto scan** (Automatisch scannen). Er wordt een bevestigingsbericht weergegeven. Selecteer **Yes** (Ja). De stations worden automatisch gezocht en krijgen een kanaal in uw telefoon toegewezen.

**OPMERKING:** u kunt ook handmatig op een station afstemmen met behulp van  $\blacktriangleleft$  en  $\bullet$  in het midden van het scherm. Als u en ingedrukt houdt, worden de stations automatisch gezocht.

#### **Kanalen opnieuw instellen**

- 1. Blader en tik op **FM radio** (FM-radio) op het tabblad ENTERTAINMENT en vervolgens op  $\Xi$ .
- 2. Kies **Reset channel** (Kanaal opnieuw instellen) om het huidige kanaal opnieuw in te stellen of kies **Reset all channels** (Alle kanalen opnieuw instellen) om alle kanalen opnieuw in te stellen. Alle kanalen worden weer ingesteld op de startfrequentie: 87,5 MHz.

## **Organiser**

#### **Een gebeurtenis toevoegen aan uw agenda**

- 1. Tik op **Organiser** op het tabblad UTILITIES (Hulpprogramma's) en selecteer **Calendar** (Agenda).
- 2. Selecteer de datum waaraan u een gebeurtenis wilt toevoegen.
- 3. Tik op  $\boxed{\equiv}$  en op **Add event** (Gebeurtenis toevoegen).
- 4. Tik op **Category** (Categorie) en kies vervolgens uit **Appointment** (Afspraak), **Anniversary** (Jubileum) of **Birthday** (Verjaardag).
- 5. Voer een **Subject** (Onderwerp) in.
- 6. Geef de begindatum en -tijd voor de gebeurtenis op en controleer deze. Geef de einddatum en -tijd voor **Appointment** (Afspraken) en **Anniversary** (Jubilea) op in de onderste twee vakken voor datum en tijd. Geef de locatie op als het een **Appointment** (Afspraak) betreft.
- 7. Stel **Alarm** en **Repeat** (Herhalen) in.
- 8. Selecteer **Save** (Opslaan) om de gebeurtenis in de agenda op te slaan. De dagen waarop een gebeurtenis is opgeslagen, worden met een vierkante cursor aangeduid en op de begintijd van de gebeurtenis hoort u een
- 30 LG GS500 | Gebruikershandleiding

geluidssignaal. Op deze manier kunt u alles makkelijk bijhouden.

#### **Een memo toevoegen**

- 1. Tik op **Memo** op het tabblad UTILITIES (Hulpprogramma's).
- 2. Tik op **Add memo** (Memo toevoegen).
- 3. Typ uw **memo** en tik op Save (Opslaan).

#### **Het alarm instellen**

- 1. Tik op **Alarms** (Alarmen) op het tabblad UTILITIES (Hulpprogramma's). **Widget alarm** (Widget-alarm) wordt standaard in de lijst weergegeven en kan niet worden verwijderd.
- 2. Tik op **Add alarm** (Alarm toevoegen).
- 3. Stel in het veld **Time** (Tijd) de tijd in waarop het alarm moet afgaan.
- 4. Geef in het vak **Repeat** (Herhalen) aan hoe het alarm herhaald moet worden.
- 5. Selecteer **Alarm type** (Alarmtype) om te selecteren welke type alarm u wilt.
- 6. Kies **Alarm bell** (Alarmbel) en selecteer een geluid in de map. Als u een geluid wilt horen, tikt u op het geluid en vervolgens op  $\blacktriangleright$ .
- 7. Voeg een memo toe aan het alarm in het veld **Memo**.
- 8. Stel het sluimerinterval in op 5, 10, 20 of 30 minuten, 1 uur of uit.
- 9. Als het alarm is ingesteld, tikt u op **Save** (Opslaan).

**OPMERKING:** u kunt maximaal 5 alarmen instellen, inclusief het Widget alarm (Widget-alarm).

**TIP!** Schuif de regelaar AAN/UIT naar het alarm om het in te stellen.

#### **Spraakrecorder**

Gebruik de spraakrecorder om spraakmemo's of andere geluidsbestanden op te nemen.

Tik op Voice recorder (Spraakrecorder) op het tabblad UTILITIES (Hulpprogramma's) en selecteer  $\mathbf{E}$  en vervolgens Settings (Instellingen) om de volgende instellingen te wijzigen:

**Duur** – de opnameduur instellen. U kunt kiezen uit No limit (Geen limiet), MMS of 1 minute (1 minuut).

**Kwaliteit** – de geluidskwaliteit selecteren. Maak een keuze uit Super fine (Zeer fijn), Fine (Fijn) of Normal (Normaal).

#### **Memory in use (Gebruikt geheugen)**

- geef aan waar u de audiobestanden wilt opslaan. Maak een keuze uit External memory (Extern geheugen) of Handset memory (Handsetgeheugen).

### **Een geluid of stem opnemen**

- 1. Tik op  $\Box$  om de opname te starten.
- 2. Tik op  $\prod$  om de opname te onderbreken.
- 3. Tik op  $\Box$  om de opname te beëindigen.
- 4. Tik op  $\blacktriangleright$  om de opname te beluisteren.

#### **De rekenmachine gebruiken**

- 1. Tik op **Tools** (Extra) op het tabblad UTILITIES (Hulpprogramma's).
- 2. Selecteer **Calculator** (Rekenmachine).
- 3. Tik op de numerieke toetsen van het toetsenbord om cijfers in te voeren.
- 4. Voor eenvoudige berekeningen tikt u op de gewenste functie (+, –, ×, ÷) en vervolgens op =.
- 5. Bij complexere berekeningen tikt u op en kiest u **sin**, **cos**, **tan**, **log**, **ln**, **exp**, **sqrt**, **deg** of **rad**, enz.

## **Organiser**

#### **Een eenheid omzetten**

- 1. Tik op **Tools** (Extra) op het tabblad UTILITIES (Hulpprogramma's).
- 2. Selecteer **Unit converter** (Conversieprogramma).
- 3. Selecteer wat u wilt omzetten: **Currency** (Valuta), **Area** (Gebied), **Length** (Lengte), **Weight** (Gewicht), **Temperature** (Temperatuur), **Volume** of **Velocity** (Snelheid).
- 4. Vervolgens selecteert u de broneenheid en geeft u de waarde op die u wilt converteren, gevolgd door de gewenste doeleenheid.

#### **Een plaats toevoegen aan Wereldtijd**

- 1. Tik op **Tools** (Extra) op het tabblad UTILITIES (Hulpprogramma's).
- 2. Selecteer **World clock** (Wereldtijd).
- 3. Tik op het pictogram  $\Box$  en vervolgens op **New city** (Nieuwe plaats).
- 4. Doorzoek de wereldbol, tik het gewenste gebied aan en kies een stad uit op de kaart.
- 5. Of tik op **D** en voer in het zoekvak de naam van de gewenste stad in.

### **De stopwatch gebruiken**

- 1. Tik op **Tools** (Extra) op het tabblad UTILITIES (Hulpprogramma's).
- 2. Selecteer **Stopwatch**.
- 3. Tik op **Start** aan de onderkant van het scherm om de timer te starten.
- 4. Als u een rondetijd wilt controleren, kiest u **Lap** (Ronde).
- 5. Tik op **Stop** (Stoppen) om de timer te beëindigen.
- 6. Tik op **Resume** (Hervatten) om verder te gaan waar u was gestopt of tik op **Reset** (Opnieuw opstarten) om de stopwatch opnieuw te starten.

### **Sweet draw (Tekenen)**

Druk tweemaal op **O** om het huidige beeld vast te leggen.

Als Auto Save (Automatisch opslaan) op Off (Uit) staat, kunt u een beeld na het vastleggen bewerken.

Opmerking: deze functie mag niet worden gebruikt voor het schenden van het auteursrecht van een derde zoals bij de afbeelding van de Gallery (Galerij), de Wallpaper (Achtergrond), het Speed dial (Snelkiesnummer), enz.

## **PC Suite**

U kunt uw pc synchroniseren met uw telefoon. Hierdoor weet u zeker dat alle belangrijke gegevens en datums overeenkomen. Daarnaast fungeert de synchronisatie als back-up.

#### **LG PC Suite op de computer installeren**

- 1. Tik in het basisscherm op  $\overline{ab}$  en **tik** vervolgens op **Connectivity** (Connectiviteit).
- 2. Selecteer **USB connection** (USBverbinding) en klik op **PC Suite**.
- 3. Sluit de handset via een USB-kabel aan op de computer en wacht een tijdje.
- 4. Er wordt een bericht van de installatiehandleiding weergegeven.
- 5. Plaats de eventueel meegeleverde cd-rom of klik op de downloadknop om het programma LG PC Suite direct te downloaden van internet.
- 6. Klik op het installatieprogramma van LG-pc-suite dat op uw scherm wordt weergegeven.

#### **De telefoon en pc met elkaar verbinden**

- 1. Selecteer de PC Suite-modus in het menu Connectivity (Connectiviteit) en sluit de USB-kabel aan op uw telefoon en uw pc.
- 2. LG PC Suite wordt automatisch geactiveerd op uw PC.
- 3. De telefoon en de pc zijn nu met elkaar verbonden.

#### **Back-ups van telefoongegevens maken en terugzetten**

- 1. Sluit de telefoon aan op de pc, zoals hierboven is beschreven.
- 2. Klik op het pictogram **Backup** (back-up) en selecteer **Backup** (Back-up maken) of **Restore** (Herstellen).
- 3. Kies of u een back-up wilt maken van **Contents data (Inhoudsgegevens)** en/of **Phonebook** (Telefoonboek) / **Schedule** (Schema) / **Todo** (Taak) / **Memo**. Selecteer de locatie waar u de back-up van de gegevens wilt opslaan of de locatie van de gegevens die u wilt herstellen. Klik op **OK**.
- 4. Er wordt een back-up van de gegevens gemaakt.

## PC Suite

#### **Telefoonbestanden weergeven op de pc**

- 1. Sluit de telefoon aan op de pc, zoals hierboven is beschreven.
- 2. Klik op het pictogram Manage Photos, Videos or Music (Foto's, video's of muziek beheren).
- 3. Afbeeldingen, audiobestanden en video's die u op uw telefoon hebt opgeslagen, worden op het scherm weergegeven in de map LG-telefoon.

**TIP!** Door de inhoud van de telefoon op de computer weer te geven, kunt u eenvoudig bestanden beheren die u niet meer nodig hebt.

#### **Contacten synchroniseren**

- 1. Sluit de telefoon aan op uw pc.
- 2. Klik op het pictogram **Contacts** (Contacten).
- 3. Klik op de knop **Sync contacts** (Contacten synchroniseren). Alle contacten die zijn opgeslagen op uw telefoon, worden nu geïmporteerd en weergegeven op uw pc.
- 4. Klik op **Menu** en selecteer **Export** (Exporteren). Geef aan waar u de contactpersonen wilt opslaan.
- 34 LG GS500 | Gebruikershandleiding

### **De berichten synchroniseren**

- 1. Sluit de telefoon aan op uw pc.
- 2. Klik op het pictogram Messages (Berichten).
- 3. Alle telefoonberichten worden in mappen op het scherm weergegeven.
- 4. Gebruik de werkbalk boven aan het scherm om berichten te bewerken en te ordenen.

### **Music Sync (Muzieksynchronisatie)**

Met dit menu kunt u muziek toevoegen aan uw GS500. Voordat u begint met het overbrengen van muziek van uw pc naar uw telefoon, moet u controleren of de computer de volgende instellingen en accessoires heeft:

- Microsoft Windows XP of Vista
- Windows Media Player 10 of hoger
- USB-gegevenskabel
- microSD-kaart (als u een extern geheugen wilt gebruiken als opslaglocatie voor muziek)

#### **WAARSCHUWING!**

Verbreek de verbinding met uw telefoon niet tijdens de overdracht.
## **Muziek overbrengen met Windows Media Player**

- 1. Selecteer in het basisscherm **end** en selecteer vervolgens **Connectivity** (Connectiviteit) op het tabblad **SETTINGS** (Instellingen).
- 2. Selecteer de modus **USB connection** (USB-verbinding) en kies **Music sync** (Muzieksynchronisatie).
- 3. Sluit de telefoon aan op de pc met een compatibele USB-kabel.
- 4. Als u de telefoon aansluit op de pc, wordt op de telefoon het bericht "Music Sync" (Muziek synchroniseren) weergegeven, gevolgd door Connected (Verbonden).
- 5. Op de pc wordt u gevraagd uw muziekbeheerprogramma te openen.
- 6. Selecteer Windows Media Player.
- 7. Ga naar het tabblad Sync (Synchronisatie) en sleep de muziek die u naar uw telefoon wilt overbrengen naar het deelvenster **Sync List** (Synchronisatielijst).
- 8. Klik op de knop **Start Sync** (Synchronisatie starten). Hierdoor wordt het overdrachtproces gestart.

## $\bigwedge$  WAARSCHUWING!

Verbreek de verbinding met uw telefoon niet tijdens de overdracht.

## **Het web**

## **Toegang tot het web**

- 1. Selecteer **88** in het basisscherm en blader naar **Browser** op het tabblad UTILITIES (Hulpprogramma's).
- 2. Als u rechtstreeks naar de startpagina van de browser wilt gaan, selecteert u **Home** (Startpagina). U kunt ook **Enter address** (Adres invoeren) selecteren, de gewenste URL intypen en **Connect** (Verbinding maken) kiezen.

**Opmerking:** er worden extra kosten in rekening gebracht voor het gebruik van deze services en het downloaden van materiaal. Vraag uw netwerkprovider naar de tarieven.

### **Favorieten toevoegen en gebruiken**

Als u uw favoriete websites snel en makkelijk wilt kunnen openen, kunt u bladwijzers gebruiken.

- 1. Tik op **Browser** op het tabblad UTILITIES (Hulpprogramma's).
- 2. Selecteer Favorieten. Er wordt een lijst met favorieten weergegeven.
- 3. Tik op Add bookmark (Favoriet toevoegen) om een nieuwe favoriet toe te voegen. Geef een naam op voor de bladwijzer, gevolgd door de URL in het
- 36 LG GS500 | Gebruikershandleiding

bijbehorende veld.

- 4. Tik op Save (Opslaan). De favoriet wordt nu weergegeven in de lijst met favorieten.
- 5. Als u de favoriet wilt openen tikt u op het pictogram Connect (Verbinding maken) naast de favoriet of tikt u op de titel van de favoriet en vervolgens op Connect (Verbinding maken). De favoriet wordt weergegeven.

### **Een opgeslagen pagina openen**

- 1. Selecteer 88 in het basisscherm en blader naar **Browser** op het tabblad UTILITIES (Hulpprogramma's).
- 2. Selecteer **Saved pages** (Opgeslagen pagina's).
- 3. Selecteer de pagina die u wilt weergeven, dan wordt deze geopend.

## **Uw browsergeschiedenis weergeven**

**Selecteer <b>in** in het basisscherm en blader naar Browser op het tabblad UTILITIES (Hulpprogramma's). Selecteer Geschiedenis.

## **Instellingen**

## **Profielen personaliseren**

U kunt nu alle geluiden en signaalopties in de lijst wijzigen, waaronder uw **Ringtone** (Beltoon), **Volume**, **Message tone** (Berichttoon), enz.

## **De scherminstellingen wijzigen**

- 1. Selecteer **88** in het basisscherm en blader naar **Screen settings** (Scherminstellingen) op het tabblad SETTINGS (Instellingen).
- 2. In het menu met opties kunt u kiezen uit:

**Handset thema -** U kunt kiezen tussen Zwart of Wit (Cartoon style)

**Wallpaper (Achtergrond) -** Widget homescreen (Basisscherm widget), Speed dial homescreen (Basisscherm snelkiesnummer) of Lock screen (Vergrendelscherm).

**Livesquare** - tik op Livesquare guide (Livesquare-gids) om de functies te controleren.

**Top menu (Bovenste menu)** - de weergavestijl van het bovenste menu kiezen. U kunt kiezen uit Zigzag (Zigzaglijn), Scrolling (Bladeren) of Screen by screen (Per scherm).

**Lock screen (Vergrendelscherm)** kies het ontgrendelingstype op het

vergrendelingsscherm.

**Dialling (Kiezen)** - de kleur van de cijfers aanpassen.

**Font (Lettertype)** - stel het lettertype en de lettergrootte in.

**Brightness (Helderheid)** - de helderheid van het scherm aanpassen.

**Greeting message (Begroetingsbericht)**

- het begroetingsbericht in- of uitschakelen en het bericht invullen in het tekstveld.

**Start-up/Shut down (Inschakelen/ Uitschakelen)** - kies het thema voor uw scherm voor het inschakelen en uitschakelen.

## **De telefooninstellingen wijzigen**

Profiteer van de mogelijkheden om uw GS500 geheel aan uw voorkeuren aan te passen.

- 1. Selecteer **::** in het basisscherm en blader naar **Phone settings** (Telefooninstellingen) op het tabblad SETTINGS (Instellingen).
- 2. Selecteer een menu uit de onderstaande lijst:

**Date & Time (Datum & Tijd) -** de datumen tijdsinstellingen aanpassen of de tijd automatisch bijwerken wanneer u op reis bent of voor zomer- en wintertijd.

## Instellingen

#### **Power save (Energiebesparing)**

**-** de standaardwaarden voor energiebesparing instellen op On (Aan) of Off (Uit).

**Languages (Talen) -** de taal op het scherm van de GS500 wijzigen.

**Motion silent (Stille modus) -** het geluid van de GS500 uitschakelen of de sluimerfunctie activeren door de telefoon om te draaien als deze overgaat.

#### **Auto key lock (Automatische toetsvergrendeling) -** de toetsen automatisch vergrendelen wanneer de basismodus is ingeschakeld.

**Beveiliging -** de beveiligingsinstellingen aanpassen, zoals PIN-codes en de handsetvergrendeling.

**Memory info (Geheugeninfo) -** zie Geheugenbeheer gebruiken.

#### **Reset settings (Instellingen terugzetten) -** alle instellingen weer instellen op de standaardwaarden.

#### **Handset information**

**(Toestelinformatie) -** de technische gegevens van GS500 weergeven.

## **De tikinstellingen wijzigen**

Selecteer **in het basisscherm en blader** naar **Phone settings** (Telefooninstellingen) op het tabblad SETTINGS (Instellingen).

## **Uw verbindingsinstellingen wijzigen**

De verbindingsinstellingen zijn al gedefinieerd door de netwerkprovider. U kunt dus meteen volop van uw nieuwe telefoon profiteren. Gebruik dit menu als u de instellingen wilt aanpassen: Tik op **Connectivity** (Connectiviteit) op het tabblad SETTINGS (Instellingen).

#### **Netwerkinstellingen**

#### **Select network (Netwerk selecteren)**

**-** als u Automatic (Automatisch) selecteert, zoekt de GS500 automatisch naar het netwerk en wordt de telefoon automatisch op het netwerk vastgelegd. Deze optie wordt aanbevolen voor de beste service en kwaliteit. Als u Manual (Handmatig) selecteert, worden alle momenteel beschikbare netwerken weergegeven en u kunt een van deze netwerken voor de registratie selecteren.

**Preferred lists (Voorkeurslijsten)** - voeg een voorkeursnetwerk toe waarmee u verbinding wilt maken. Als het netwerk

38 LG GS500 | Gebruikershandleiding

automatisch zoekt, kunt u een netwerk uit de lijst selecteren en anders kunt u handmatig een netwerk toevoegen.

**Internet profiles** (Internetprofielen) - in dit menu worden de internetprofielen weergegeven. Standaardconfiguraties kunt u, afhankelijk van uw landvariatie, niet verwijderen of bewerken.

**Access points** (Toegangspunten) - uw netwerkoperator heeft deze gegevens al opgeslagen. U kunt nieuwe toegangspunten aan dit menu toevoegen.

**Verbinding voor gegevenspakketten** - kies hiervoor als uw apparaat aan het netwerk moet worden verbonden om gegevenspakketten te verzenden en te ontvangen.

**USB connection mode** (USBverbindingsmodus) - kies een gegevensservice uit de opties en synchroniseer de GS500 met LG PC Suite om bestanden van de telefoon te kopiëren. Als u muzieksynchronisatie met Windows Media Player gebruikt, selecteert u **Music sync** (Muzieksynchronisatie) in dit menu. **Music sync** (Muzieksynchronisatie) is alleen beschikbaar voor muziekbestanden.

**Java settings** (Java-instellingen) - hiermee kunt u profielen instellen voor verbindingen die zijn gemaakt door Java-programma's en

certificaten weergeven.

**Streaming-instellingen** - uw netwerkoperator heeft deze gegevens al opgeslagen. Indien gewenst, kunt u de gegevens bewerken.

### **Memory manager (Geheugenbeheer) gebruiken**

Uw GS500 ondersteunt drie geheugens: het telefoongeheugen, de USIM-kaart en een externe geheugenkaart (deze dient u mogelijk zelf aan te schaffen). In Geheugenbeheer kunt u zien hoe elk geheugen wordt gebruikt en hoeveel ruimte er nog beschikbaar is. Selecteer **::** in het basisscherm en blader naar **Phone settings** (Telefooninstellingen) op het tabblad SETTINGS (Instellingen). Selecteer **Memory info** (Geheugeninfo).

**Handset common memory** (Algemeen telefoongeheugen) - weergeven hoeveel geheugen op de GS500 beschikbaar is voor onder andere afbeeldingen, geluiden, video's, MMS, e-mail en Java-toepassingen.

**Handset reserved memory** (Gereserveerd telefoongeheugen) - weergeven hoeveel telefoongeheugen beschikbaar is voor SMS-berichten, contacten, de agenda, de takenlijst, memo's, alarmen, de oproepinfo, favorieten en diversen.

## Instellingen

**SIM memory** (SIM-geheugen) - weergeven hoeveel geheugen beschikbaar is op de SIM-kaart.

**External memory** (Extern geheugen) weergeven hoeveel geheugen beschikbaar is op de externe geheugenkaart (mogelijk moet u deze zelf aanschaffen).

**Primary storage setting** (Primaire opslaginstelling) - de locatie kiezen waar u items bij voorkeur opslaat: het Telefoongeheugen of het Extern geheugen.

## **Bestanden verzenden en ontvangen via Bluetooth**

#### **Een bestand verzenden:**

- 1. Open het bestand dat u wilt verzenden; meestal is dit een foto, video of een muziekbestand.
- 2. Kies **Send** (Verzenden). Kies **Bluetooth**.
- 3. Als u het **Bluetooth**-apparaat al hebt gekoppeld, zoekt de GS500 niet automatisch naar andere **Bluetooth**apparaten. Als dat niet het geval is, dan zoekt de GS500 naar andere **Bluetooth**apparaten in het bereik.
- 4. Kies het apparaat waarnaar u het bestand wilt verzenden.
- 5. Het bestand wordt verzonden.
- 40 LG GS500 | Gebruikershandleiding

**TIP!** Controleer op de voortgangsbalk of het bestand daadwerkelijk is verzonden.

#### **Een bestand ontvangen:**

- 1. U kunt alleen bestanden ontvangen als Bluetooth is ingesteld op **On** (Aan) en **Visible** (Zichtbaar). Zie **Bluetoothinstellingen wijzigen** verderop voor meer informatie.
- 2. Een bericht wordt weergegeven waarin u wordt gevraagd of u het bestand van de afzender accepteert. Tik op Yes (Ja) om het bestand te ontvangen.
- 3. U kunt zien waar het bestand is opgeslagen. Bij afbeeldingen kunt u kiezen uit **View** (Weergeven) of **Use as wallpaper** (Als achtergrond gebruiken). Gewoonlijk worden bestanden opgeslagen in de bijbehorende map in **My stuff** (Media).

#### **Bluetooth-instellingen wijzigen:**

Tik op **Bluetooth** op het tabblad SETTINGS (Instellingen). Selecteer vervolgens  $\Xi$  en kies **Settings** (Instellingen).

#### **Breng uw wijzigingen aan in:**

**My device visibility (Mijn Zichtbaarheid) -** kies Visible (Zichtbaar), Hidden (Verborgen) of Visible for 1 min (1 minuut zichtbaar).

**My device name (Mijn naam)** - geef een naam op voor de GS500.

**Supported services (Ondersteunde services)** - geef aan hoe u Bluetooth met andere services wilt gebruiken.

**Remote SIM Mode (Modus externe SIM)** - in- of uitschakelen.

**Mijn adres** - uw Bluetooth-adres weergeven.

## **Koppeling maken met een ander Bluetooth-apparaat**

Als u de GS500 met een ander apparaat koppelt, kunt u een verbinding die met een wachtwoord is beveiligd instellen.

- 1. Controleer of Bluetooth **ON** (Aan) en **Visible** (Zichtbaar) is. U kunt de zichtbaarheid inschakelen in het menu **Settings** (Instellingen).
- 2. Tik op **Search** (Zoeken).
- 3. De GS500 zoekt naar apparaten. Wanneer het zoeken is voltooid, wordt **Refresh** (Vernieuwen) op het scherm weergegeven.
- 4. Kies het apparaat waarmee u de koppeling tot stand wilt brengen, geef het gewenste wachtwoord op en tik op **OK**.
- 5. De telefoon maakt verbinding met het andere apparaat, waarop hetzelfde wachtwoord moet worden opgegeven.
- 6. De met een wachtwoord beveiligde Bluetooth-verbinding is gereed.

## **Een Bluetooth-headset gebruiken**

- 1. Controleer of Bluetooth is ingesteld op **On** (Aan) en **Visible** (Zichtbaar).
- 2. Volg de instructies bij de headset om deze in de koppelingsmodus te zetten en de apparaten te koppelen.
- 3. Tik op **Ask before connect** (Vragen voor verbinding maken) of **Always connect** (Altijd verbinding maken) en vervolgens op **Yes** (Ja) om meteen verbinding te maken. De GS500 schakelt automatisch over naar het headsetprofiel.

## **Technische gegevens**

#### **Omgevingstemperaturen**

Max. +55 °C (ontladen), +45 °C (laden) Min. -10 °C Bluetooth QD ID B016193

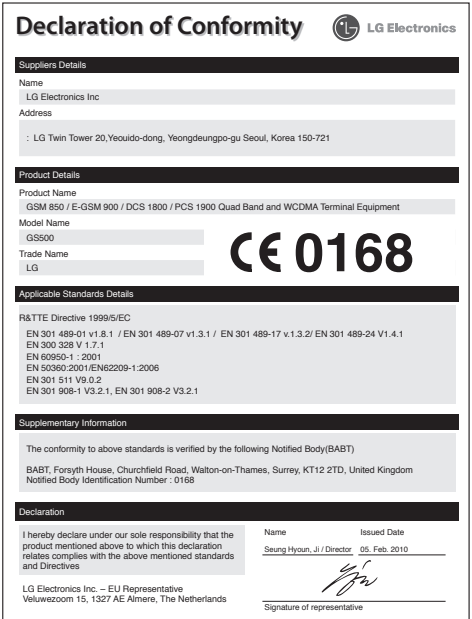

42 LG GS500 | Gebruikershandleiding

## Félicitations ! Vous venez de faire l'acquisition du GS500, un téléphone portable sophistiqué et compact conçu par LG pour tirer parti des toutes dernières technologies de communication mobile numérique.

Le contenu de ce manuel peut présenter quelques différences avec celui de votre téléphone selon l'opérateur et la version du logiciel que vous utilisez.

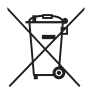

#### **Recyclage de votre ancien téléphone**

- 1 Ce symbole, représentant une poubelle sur roulettes barrée d'une croix, signifie que le produit est couvert par la directive européenne 2002/96/EC.
- 2 Les éléments électriques et électroniques doivent être jetés séparément, dans les vide-ordures prévus à cet effet par votre municipalité ou être rapportés dans un magasin de téléphonie mobile.
- 3 Le recyclage de votre téléphone dans une poubelle appropriée ou dans un magasin de téléphonie mobile aidera à réduire les risques pour l'environnement et votre santé.
- 4 Pour plus d'informations concernant l'élimination de votre ancien appareil, veuillez contacter votre mairie, le service des ordures ménagères ou encore le magasin où vous avez acheté ce produit.

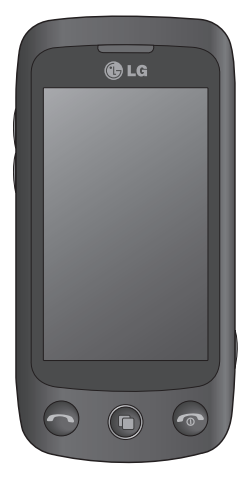

## Guide de l'utilisateur du **GS500**

## Sommaire

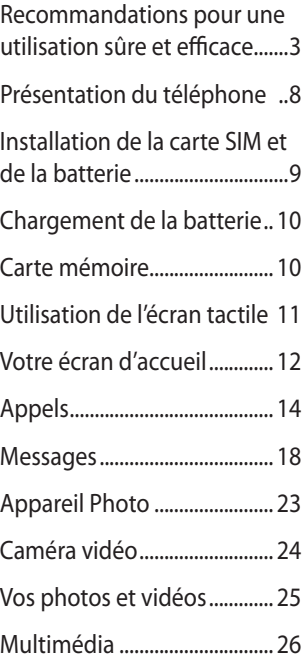

Agenda....................................... 30 PC Suite...................................... 33 Le web........................................ 36 Réglages.................................... 37 Données techniques............. 42

2 LG GS500 | Guide de l'utilisateur

## **Recommandations pour une utilisation sûre et efficace**

Veuillez lire ces recommandations. Leur non-respect peut s'avérer dangereux, voire illégal.

## **Exposition aux radiofréquences**

Informations concernant l'exposition aux radiofréquences et le débit d'absorption spécifique (DAS). Le modèle GS500 est conforme aux exigences de sécurité en vigueur relatives à l'exposition aux ondes radio. Ces exigences sont basées sur des recommandations scientifiques qui comprennent des marges de sécurité destinées à garantir la sécurité de toutes les personnes, quels que soient leur âge et leur condition physique.

- • Les recommandations relatives à l'exposition aux ondes radio utilisent une unité de mesure connue sous le nom de débit d'absorption spécifique (DAS). Les tests de mesure du DAS sont effectués à l'aide de méthodes normalisées, en utilisant le niveau de puissance certifié le plus élevé du téléphone, dans toutes les bandes de fréquence utilisées.
- • Même si tous les modèles de téléphones LG n'appliquent pas les mêmes niveaux de DAS, ils sont tous conformes aux recommandations appropriées en matière d'exposition aux ondes radio.
- • La limite de DAS recommandée par

l'ICNIRP (Commission internationale de protection contre les rayonnements non ionisants) est de 2 W/Kg en moyenne sur dix (10) grammes de tissus.

- • La valeur DAS la plus élevée pour ce modèle de téléphone a été mesurée par DASY4 (pour une utilisation à l'oreille) à 0,995 W/kg (10 g) et à 0,810 W/kg (10 g) quand il est porté au niveau du corps.
- • La valeur DAS applicable aux habitants de pays/régions ayant adopté la limite du SAR recommandée par l'IEEE (Institut des Ingénieurs Électriciens et Électroniciens) est de 1,6 W/Kg en moyenne pour un (1) gramme de tissu humain.

## **Entretien et réparation**

## **AVERTISSEMENT**

Utilisez uniquement des batteries, chargeurs et accessoires agréés pour ce modèle de téléphone. L'utilisation de tout autre type de batterie de chargeur et d'accessoire peut s'avérer dangereuse et peut annuler tout accord ou garantie applicable au téléphone.

• Ne démontez pas votre téléphone. Si une réparation s'avère nécessaire, confiez-le à un technicien qualifié.

Les réparations couvertes par cette garantie peuvent inclure, à la discrétion

## Recommandations pour une utilisation sûre et efficace

de LG, des pièces ou circuits de remplacement neufs ou reconditionnés, sous réserve que leurs fonctionnalités soient équivalentes à celles des pièces remplacées.

- Tenez votre téléphone éloigné des appareils électriques, tels que téléviseurs. postes radio et ordinateurs personnels.
- Ne placez pas votre téléphone à proximité de sources de chaleur, telles qu'un radiateur ou une cuisinière.
- Ne le faites pas tomber.
- • Ne soumettez pas votre téléphone à des vibrations mécaniques ou à des chocs.
- • Éteignez votre téléphone dans les zones où des règlements spéciaux l'exigent. Par exemple, n'utilisez pas votre téléphone dans les hôpitaux, car celui-ci pourrait perturber le bon fonctionnement des équipements médicaux sensibles.
- • Si vos mains sont mouillées, évitez tout contact avec le téléphone lorsqu'il est en cours de charge. Ceci peut provoquer un choc électrique et endommager votre téléphone.
- • Évitez de mettre votre téléphone en charge à proximité de matériaux inflammables car il pourrait chauffer et déclencher un incendie.
- • Le revêtement de votre téléphone risque d'être endommagé si vous le recouvrez d'un emballage en vinyle.
- LG GS500 | Guide de l'utilisateur
- Ne rechargez pas votre téléphone lorsqu'il est posé sur du tissu.
- • Rechargez votre téléphone dans une zone bien ventilée.
- • N'exposez pas le téléphone à de la fumée ou de la poussière en quantité excessive.
- • Ne placez votre téléphone à proximité de cartes de crédit ou de titres de transport, car il pourrait altérer les données des bandes magnétiques.
- • N'appuyez pas sur l'écran avec un objet pointu, vous risqueriez d'endommager votre téléphone.
- • Ne mettez pas votre téléphone en contact avec des liquides ou des éléments humides.
- • Utilisez les accessoires tels que l'oreillette avec la plus grande précaution. Ne manipulez pas l'antenne inutilement.
- • N'utilisez pas votre téléphone ou ses accessoires dans des endroits humides tels que piscines, serres, solariums ou environnements tropicaux. Toute utilisation inappropriée risque de l'endommager et d'annuler la garantie.

### **Fonctionnement optimal du téléphone**

#### **Appareils électroniques et médicaux**

Tous les téléphones portables peuvent provoquer des interférences pouvant affecter les performances des appareils électroniques.

- • N'utilisez pas votre téléphone à proximité d'équipements médicaux sans autorisation. Évitez de placer votre téléphone à proximité de votre stimulateur cardiaque (par exemple, dans votre poche poitrine).
- • Les téléphones portables peuvent nuire au bon fonctionnement de certaines prothèses auditives.
- • Des interférences mineures peuvent perturber le bon fonctionnement des téléviseurs, radios, ordinateurs, etc.

### **Stimulateurs cardiaques**

Les fabricants de stimulateurs cardiaques recommandent de maintenir une distance minimale de 15 cm entre un téléphone portable et un stimulateur cardiaque afin d'éviter toute interférence avec ce dernier. Pour ce faire, utilisez le téléphone sur l'oreille opposée à votre stimulateur cardiaque et ne le transportez pas dans une poche de chemise.

#### **Hôpitaux**

Éteignez votre appareil sans fil lorsque cela vous est demandé dans les hôpitaux, cliniques et établissements de santé ; ce type d'appareil peut en effet provoquer des interférences avec des équipements médicaux sensibles.

### **Sécurité au volant**

Vérifiez les lois et règlements en vigueur en matière d'utilisation des téléphones portables dans la zone où vous conduisez.

- • Ne tenez pas le téléphone dans votre main alors que vous conduisez.
- • Concentrez toute votre attention sur la conduite.
- • Utilisez un kit mains libres, si disponible.
- • Si les conditions de conduite le permettent, quittez la route et garez-vous avant d'émettre ou de recevoir un appel.
- • Les radiofréquences peuvent affecter certains systèmes électroniques de votre véhicule motorisé, tels que le système audio stéréo ou les équipements de sécurité.
- Lorsque votre véhicule est équipé d'un airbag, ne gênez pas son déclenchement avec un équipement sans fil portable ou fixe. Il risquerait de l'empêcher de s'ouvrir ou provoquer de graves blessures en raison de performances inadéquates.
- • Lorsque vous écoutez de la musique en extérieur, veuillez vous assurer que le volume n'est pas trop élevé de façon à bien entendre ce qu'il se passe autour de vous. Cela est particulièrement recommandé lorsque vous vous apprêtez à traverser la rue.

## Recommandations pour une utilisation sûre et efficace

### **Nuisances auditives**

Vous exposer à un volume sonore très élevé pendant longtemps peut nuire à votre ouïe. Nous vous recommandons de ne pas tenir l'appareil près de votre oreille lorsque le mode mains libres est activé. Pendant les communications ou lorsque vous écoutez de la musique, réglez le volume à un niveau raisonnable.

### **Parties en verre**

Certaines parties de votre téléphone portable sont en verre. Ce verre pourrait se briser en cas de chute sur une surface dure ou d'impact considérable. Le cas échéant, évitez de toucher ou de retirer le verre brisé. N'utilisez plus votre téléphone portable jusqu'à ce que ce verre soit remplacé par un centre de services agréé.

## **Zone de déminage**

N'utilisez pas votre téléphone lorsque des opérations de dynamitage sont en cours. Respectez les restrictions, les règlements et les lois.

## **Zones à atmosphère explosive**

- • N'utilisez pas votre téléphone dans une station-service.
- • N'utilisez pas votre téléphone à proximité de carburant ou de produits chimiques.
- • Ne transportez pas et ne stockez pas de
- 6 LG GS500 | Guide de l'utilisateur

produits dangereux, de liquides ou de gaz inflammables dans le coffre de votre voiture, à proximité de votre téléphone portable et de ses accessoires.

### **Dans un avion**

Les appareils sans fil peuvent générer des interférences dans les avions.

- • Éteignez votre téléphone avant d'embarquer dans un avion.
- • Ne l'utilisez pas sur la piste sans autorisation de l'équipage.

### **Enfants**

Conservez votre téléphone dans un endroit sûr, hors de la portée des enfants. En effet, un enfant risquerait de s'étouffer avec les petites pièces.

### **Appels d'urgence**

Il est possible que les numéros d'urgence ne soient pas disponibles sur tous les réseaux de téléphonie mobile. Vous ne devez donc pas dépendre uniquement de votre téléphone portable pour émettre un appel d'urgence. Renseignez-vous auprès de votre opérateur.

### **Informations sur la batterie et précautions d'usage**

- Il n'est pas nécessaire de décharger complètement la batterie avant de la recharger. Contrairement aux autres batteries, elle n'a pas d'effet mémoire pouvant compromettre ses performances.
- • Utilisez uniquement les batteries et chargeurs LG. Les chargeurs LG sont conçus pour optimiser la durée de vie de votre batterie.
- Ne démontez pas et ne court-circuitez pas la batterie.
- • Les contacts métalliques de la batterie doivent toujours rester propres.
- • Procédez au remplacement de la batterie lorsque celle-ci n'offre plus des performances acceptables. La batterie peut être rechargée des centaines de fois avant qu'il soit nécessaire de la remplacer.
- • Rechargez la batterie en cas de nonutilisation prolongée afin d'optimiser sa durée d'utilisation.
- • N'exposez pas le chargeur de la batterie au rayonnement direct du soleil. Ne l'utilisez pas non plus dans des lieux très humides, tels qu'une salle de bains.
- • Le remplacement de la batterie par un modèle inadapté risque d'entraîner une explosion de cette dernière.
- Le remplacement de la batterie par un modèle inadapté risque d'entraîner une

explosion de cette dernière.

- • Respectez les instructions du fabricant relatives au recyclage des batteries usagées. Veuillez recycler autant que faire se peut. Ne vous en débarrassez pas avec les déchets ménagers.
- • Lorsque la batterie de votre téléphone doit être changée, merci de l'apporter au centre d'assistance clientèle ou au revendeur agréé LG Electronics le plus proche de chez vous pour obtenir de l'aide.
- • Débranchez systématiquement le chargeur de la prise murale lorsque le chargement de la batterie est terminé pour éviter qu'il ne consomme inutilement de l'énergie.
- • La durée de vie réelle de la batterie dépend de la configuration du réseau, des paramètres du produit, de l'utilisation, de la batterie et des conditions extérieures.

## **Présentation du téléphone**

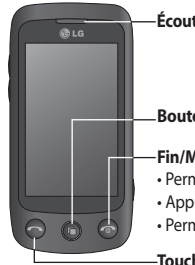

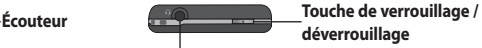

#### **Connecteur du kit mains libres ou du casque stéréo**

#### **Bouton Multitâche**

#### **Fin/Marche-Arrêt**

- Permet de rejeter un appel.
- Appuyez une fois sur cette touche pour revenir à l'écran d'accueil.
- Permet d'allumer/éteindre le téléphone.

#### **Touche d'appel**

Permet de composer un numéro de téléphone et de répondre aux appels entrants.

#### **Touches de volume**

- **Lorsque l'écran est en veille** : volume des touches ou de la sonnerie ; maintenez la touche inférieure enfoncée pour activer/désactiver le mode
	- Silencieux.
- **Pendant un appel** : volume des écouteurs.
- **Lors de la lecture d'une piste** : contrôle le volume sans interruption.

**Chargeur, câble de données (câble USB)**

**AVERTISSEMENT :** Le fait de poser un objet lourd ou de s'asseoir sur le téléphone risque d'endommager l'écran LCD et les fonctionnalités de l'écran tactile.

8 LG GS500 | Guide de l'utilisateur

#### **Touche Appareil photo**

- Accédez directement au menu Appareil photo en appuyant sur la touche et en la maintenant enfoncée.
- Appuyez deux fois pour accéder à la fonction Joli dessin. Vous pouvez modifier l'image et l'envoyer depuis ce menu.

**Avertissement** : Cette fonction ne doit pas être utilisée pour contrefaire le copyright d'un tiers, par exemple une image de la galerie, un fond d'écran, un numéro abrégé, etc.

## **Installation de la carte SIM et de la batterie**

#### 1. **Retrait du couvercle de la batterie et de la batterie**

Faites glisser le couvercle de la batterie vers le bas et tirez-la pour la sortir.

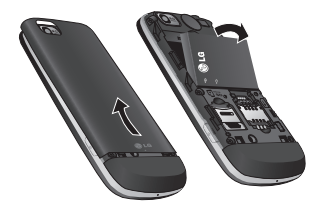

 **AVERTISSEMENT :** Ne retirez pas la batterie alors que le téléphone est allumé. Vous risqueriez de l'endommager.

#### 2. **Installation de la carte USIM**

Faites glisser la carte USIM dans l'emplacement prévu. Assurez-vous que la zone de contact dorée de la carte est bien orientée vers le bas. Pour retirer la carte USIM, tirez-la doucement vers l'extérieur.

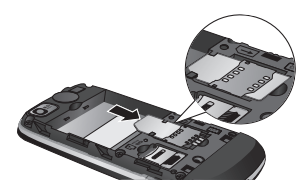

3. **Installation de la batterie**

Placez d'abord la partie supérieure de la batterie dans la partie supérieure du compartiment de la batterie. Assurez-vous que les contacts de la batterie sont bien en face des pôles batterie du téléphone. Appuyez sur la partie inférieure de la batterie jusqu'à ce qu'elle s'enclenche.

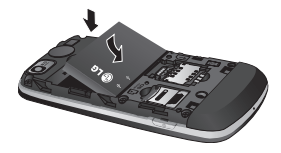

## **Chargement de la batterie**

Faites glisser le couvercle du connecteur du chargeur situé sur le côté du GS500. Branchez le chargeur, puis raccordez-le à une prise murale. Votre GS500 doit être laissé en charge jusqu'à ce que le message « Batterie chargée » s'affiche à l'écran.

**REMARQUE** : Pour optimiser la durée de vie de la batterie, celle-ci doit être chargée complètement à la première utilisation. Ignorez le message « Batterie chargée » et laissez le téléphone en charge toute une nuit (au moins 14 heures).

## **Carte mémoire**

#### **Installation d'une carte mémoire**

Une carte mémoire permet d'étendre l'espace mémoire de votre téléphone. **A SAVOIR:** La carte mémoire est un accessoire facultatif.

Insérez la carte mémoire dans le logement prévu à cet effet, dans la partie supérieure, jusqu'à ce que vous entendiez un déclic. Assurez-vous que la zone de contact dorée de la carte est bien orientée vers le bas.

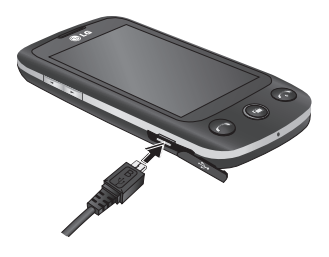

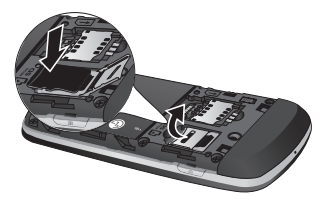

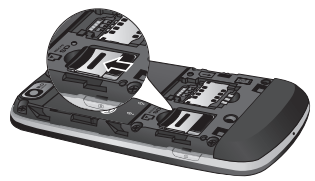

10 LG GS500 | Guide de l'utilisateur

## **Utilisation de l'écran tactile**

### **Conseils d'utilisation de l'écran tactile**

- • Pour sélectionner un élément, appuyez au centre de l'icône.
- • N'exercez pas une pression trop forte sur l'écran tactile. Celui-ci est suffisamment sensible pour détecter une pression légère et sûre.
- • Appuyez du bout du doigt sur l'option souhaitée. Veillez à ne pas appuyer sur d'autres touches.
- • Lorsque vous n'utilisez pas votre GS500, celui-ci affiche l'écran de verrouillage.

## **Utilisation des commandes de l'écran tactile**

Les commandes de l'écran tactile du GS500 varient en fonction de la tâche en cours.

#### **Ouverture d'une application**

Pour ouvrir une application, il suffit d'appuyer sur l'icône correspondante.

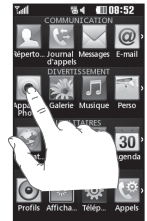

#### **Défilement**

Vous pouvez effectuer un défilement latéral. Sur certains écrans, comme par exemple la liste Historique des appels, le défilement peut aussi se faire de haut en bas.

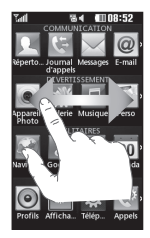

## **Votre écran d'accueil**

Vous pouvez faire glisser les éléments et cliquer immédiatement sur ceux dont vous avez besoin dans tous les types d'écran d'accueil.

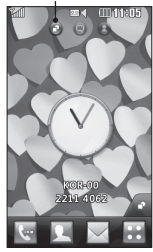

**Écran d'accueil Gadget :** lorsque vous appuyez sur dans l'angle inférieur droit de l'écran, le panneau de gadgets mobiles s'affiche. Lorsque vous activez un gadget en le déplaçant, celui-ci est créé à l'endroit où il a été déplacé.

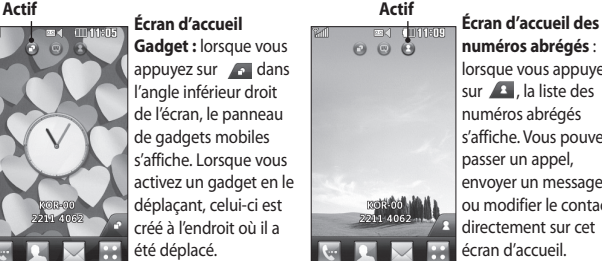

# **numéros abrégés** :

lorsque vous appuyez sur **A**. la liste des numéros abrégés s'affiche. Vous pouvez passer un appel, envoyer un message ou modifier le contact directement sur cet écran d'accueil.

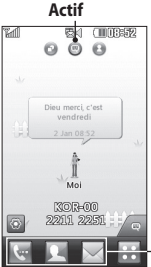

**Écran d'accueil Livesquare** : sur l'écran Livesquare, vous pouvez facilement passer un appel ou envoyer un message au numéro attribué à un avatar. Pour utiliser ces fonctions, sélectionnez un avatar et appuyez sur la touche de raccourci correspondante.

Vous pouvez faire glisser les avatars par groupes de six et même envoyer le message simultanément à tous les contacts.

#### **Icônes de raccourcis**

**ASTUCE :** L'interface utilisateur propose trois types d'écran d'accueil. Pour passer d'un écran d'accueil à un autre, faites glisser rapidement votre doigt sur l'écran de gauche à droite ou de droite à gauche.

#### 12 LG GS500 | Guide de l'utilisateur

## Votre écran d'accueil

## **Utilisation de la fonction Multitâche**

Appuyez sur la touche Multitâche pour ouvrir le menu **Multitâche**. Ce menu permet de visualiser certaines applications en cours d'exécution et d'y accéder d'une simple touche.

## **Affichage de la barre d'état**

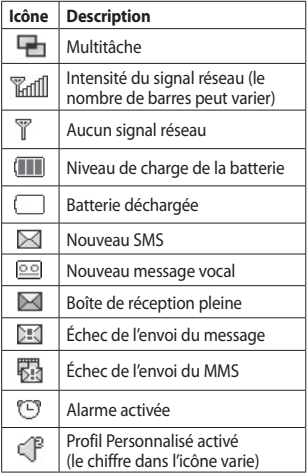

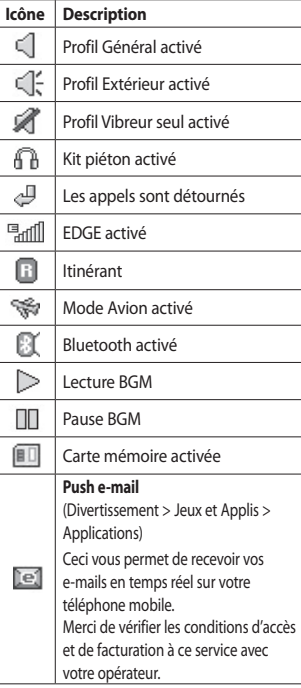

## **Appels**

## **Émission d'un appel**

- 1. Appuyez sur **compount** ouvrir le clavier.
- 2. Saisissez le numéro à l'aide du clavier.
- 3. Appuyez sur  $\mathbb Q$  pour émettre l'appel.
- 4. Pour mettre fin à l'appel, appuyez sur la touche $\left( \circ \right)$ .

**ASTUCE** : Pour entrer le signe + afin d'émettre un appel international, appuyez sur la touche  $\boxed{0^+}$  et maintenez-la enfoncée.

**ASTUCE :** Appuyez sur la touche Marche-Arrêt pour verrouiller le clavier et éviter d'émettre des appels par inadvertance.

## **Émission d'un appel depuis les contacts**

- 1. Sur l'écran d'accueil, appuyez sur pour ouvrir la liste de Contacts.
- 2. Appuyez sur le champ Nom en haut de l'écran et saisissez les premières lettres du contact que vous souhaitez appeler à l'aide du clavier.
- 3. Dans la liste filtrée, appuyez sur l'icône Appeler en regard du contact que vous souhaitez appeler. S'il existe plusieurs
- 14 LG GS500 | Guide de l'utilisateur

numéros pour ce contact, l'appel est émis vers le numéro par défaut.

4. Vous pouvez également appuyer sur le nom du contact et, s'il existe plusieurs numéros pour ce contact, sélectionner le numéro à composer. Vous pouvez aussi appuyer sur **R** pour émettre l'appel vers le numéro par défaut.

## **Réponse à un appel et rejet d'un appel**

Lorsque le téléphone sonne, appuyez sur la touche de fonction avancée pour répondre à l'appel.

Pour mettre la sonnerie en sourdine, faites glisser le clapet vers le haut. Cette action permet de déverrouiller le téléphone s'il est verrouillé. Appuyez ensuite sur **CEL** Cette touche peut s'avérer particulièrement utile au cours d'une réunion, si vous avez oublié d'activer le profil Silencieux. Appuyez sur **Rejeter pour rejeter un appel entrant.**

## **Numérotation abrégée**

Vous pouvez affecter à un numéro abrégé un contact que vous appelez régulièrement.

1. Sélectionnez **Contacts** dans l'onglet COMMUNICATION, puis sélectionnez **Numéros abrégés**.

- 2. Le numéro abrégé 1 est déjà attribué à votre boîte vocale. Vous ne pouvez pas modifier ce paramètre. Appuyez sur n'importe quel autre numéro pour lui affecter un contact de numéro abrégé.
- 3. Votre liste de Contacts s'ouvre. Sélectionnez le contact que vous souhaitez affecter à ce numéro en appuyant une fois sur son numéro de téléphone. Pour rechercher un contact, appuyez sur le champ Nom et saisissez la première lettre du nom du contact que vous souhaitez appeler.

## **Émettre un second appel**

- 1. Au cours de l'appel initial, appuyez sur  $\Box$  et composez le numéro à appeler.
- 2. Appuyez sur  $\mathbb Q$  pour lancer l'appel.
- 3. Les deux appels s'affichent sur l'écran d'appel. L'appel initial est verrouillé et votre interlocuteur est mis en attente.
- 4. Pour passer d'un appel à l'autre, appuyez sur  $\bigcirc$  ou appuyez sur le numéro de l'appel en attente.
- 5. Pour mettre fin à l'un des appels ou aux deux appels, appuyez sur  $\left| \cdot \right|$  et sélectionnez **Fin**, puis **Tous**, **En attente** ou **Actif**.

**ASTUCE :** Pour afficher les détails de chaque appel (date, heure et durée), appuyez sur la ligne correspondante.

**REMARQUE :** Vous serez facturé pour chaque appel émis.

## **Affichage des journaux d'appel**

Appuyez sur Journal d'appels dans l'onglet COMMUNICATION.

**ASTUCE :** Pour afficher les détails de chaque appel (date, heure et durée), appuyez sur la ligne correspondante.

## **Utilisation du renvoi d'appels**

- 1. Appuyez sur **Paramètres d'appel** dans l'onglet **RÉGLAGES**.
- 2. Appuyez sur **Transfert d'appels**.
- 3. Choisissez de transférer tous les appels vocaux lorsque la ligne est occupée, lorsque vous ne décrochez pas ou lorsque vous n'êtes pas joignable.
- 4. Saisissez le numéro vers lequel transférer.

5. Appuyez sur **Demander** pour l'activer. **REMARQUE :** Le transfert des appels entraîne des frais supplémentaires. Pour plus d'informations, contactez votre opérateur.

## Appels

**ASTUCE :** Pour désactiver tous les renvois d'appel, sélectionnez Désactiver tout dans le menu Renvoi d'appel.

### **Utilisation de l'interdiction d'appels**

- 1. Appuyez sur **Paramètres d'appel** dans l'onglet RÉGLAGES.
- 2. Appuyez sur **Interdiction d'appels**.
- 3. Choisissez l'une des options suivantes (ou les six) : **Tous appels sortants Vers l'international Vers international sauf pays d'origine Tous entrants App. entrant à l'étranger**
- **Désactiver tout**
- 4. Saisissez le mot de passe d'interdiction d'appels. Pour plus d'informations sur ce service, contactez votre opérateur.

**ASTUCE :** Sélectionnez Restriction d'appels dans les options des Paramètres d'appel pour activer et compiler la liste des numéros pouvant être appelés à partir de votre téléphone. Le code PIN2 que vous a communiqué votre opérateur est requis. Depuis votre téléphone, vous pourrez uniquement appeler les numéros inclus dans la liste des appels restreints.

## **Modification des paramètres d'appel courants**

- 1. Appuyez sur **Paramètres d'appel** dans l'onglet RÉGLAGES.
- 2. Faites défiler la page et appuyez sur **Paramètres courants**. Dans ce menu, vous pouvez régler les paramètres des options suivantes :

**Rejet d'appel :** faites glisser le commutateur sur Activé pour mettre la liste de rejet en surbrillance. Vous pouvez appuyer sur la zone de texte pour choisir parmi tous les appels, des contacts spécifiques ou des groupes, ou parmi les numéros non enregistrés (ceux qui ne figurent pas dans vos contacts) ou anonymes. Appuyez sur Enregistrer pour modifier le paramètre.

**Envoyer mon numéro :** choisissez si vous souhaitez que votre numéro s'affiche lorsque vous émettez un appel.

**Rappel automatique :** faites glisser le commutateur vers la gauche pour activer cette fonction ou vers la droite pour la désactiver.

**Bip minute** : faites glisser le commutateur vers la gauche pour activer cette fonction et entendre un bip à chaque minute d'un appel.

**Mode réponse BT** : sélectionnez Mainslibres pour pouvoir répondre à un appel via un casque Bluetooth ou sélectionnez Téléphone si vous préférez appuyer sur une touche du téléphone pour répondre à un appel.

**Enreg. nv numéro** : sélectionnez Oui pour enregistrer un nouveau numéro.

## **Messages**

### **Messages**

Votre GS500 réunit les fonctions SMS et MMS de votre téléphone au sein d'un menu intuitif et convivial.

## **Envoi d'un message**

- 1. Appuyez sur **Messages** dans l'onglet **COMMUNICATION**. Appuyez ensuite sur **Nouveau message** pour commencer à composer un message.
- 2. Appuyez sur **Insérer** pour ajouter une image, une vidéo, un son, un modèle, etc.
- 3. Appuyez sur **Envoyer à** en bas de l'écran pour saisir les destinataires. Puis saisissez le numéro ou appuyez sur **compound** sélectionner un contact. Vous pouvez ajouter plusieurs contacts.
- 4. Appuyez sur **Envoyer lorsque vous êtes prêt**.

**AVERTISSEMENT** : Si une image, une vidéo ou un son est ajouté à un SMS, celui-ci est automatiquement converti en MMS et vous serez facturé en conséquence.

## **Saisie de texte**

Il existe cinq méthodes pour saisir du texte : **Clavier téléphonique**, **Clavier AZERTY**, **Écran Écriture manuscrite**, **Boîte Écriture manuscrite**, **Boîte Écrit. manusc. double**.

Vous pouvez choisir votre méthode de saisie en appuyant sur <sup>[三]</sup>, puis sur **Méthode de saisie**.

T9 c permet d'activer le mode T9. Cette icône s'affiche uniquement lorsque vous sélectionnez **Clavier téléphonique** en tant que méthode de saisie.

曲 permet de modifier la langue d'écriture.

<sup>123</sup> permet de basculer entre les numéros, symboles et saisie de texte.

Utilisez la touche **Maj** pour basculer du mode de saisie en majuscules au mode de saisie en minuscules.

## **Mode T9**

Le mode T9 utilise un dictionnaire intégré pour reconnaître les mots que vous écrivez. Pour ce faire, il se base sur la séquence des touches sur lesquelles vous appuyez. Il reconnaît le mot que vous saisissez et propose des alternatives.

#### 18 LG GS500 | Guide de l'utilisateur

## **Reconnaissance de l'écriture manuscrite**

En mode Reconnaissance de l'écriture manuscrite, il vous suffit d'écrire sur l'écran. Votre GS500 se charge de convertir votre écriture. Sélectionnez **Écran Écriture manuscrite** ou **Boîte Écriture manuscrite** en fonction de votre préférence d'affichage.

### **Configuration de la messagerie électronique**

Appuyez sur **E-mail** dans l'onglet COMMUNICATION.

Si aucun compte de messagerie n'est défini, lancez l'assistant de configuration et suivez l'intégralité des étapes.

 $\equiv$  permet de consulter et de modifier les réglages. Vous pouvez également vérifier les paramètres supplémentaires qui sont automatiquement complétés lors de la création du compte.

## **Récupération des e-mails**

Vous pouvez vérifier automatiquement ou manuellement l'arrivée de nouveaux emails. Pour vérifier manuellement :

- 1. Appuyez sur **E-mail** dans l'onglet **COMMUNICATION**.
- 2. Appuyez sur le compte à utiliser.

## **Envoi d'un e-mail via votre nouveau compte**

- 1. Appuyez sur **Nouvel Email** ; un nouvel e-mail s'ouvre.
- 2. Rédigez le message.
- 3. Pour envoyer votre e-mail, appuyez sur **Envoyer**.

### **Modification des paramètres de messagerie électronique**

- 1. Appuyez sur **E-mail** dans l'onglet **COMMUNICATION**.
- 2. Appuyez sur **□ et sélectionnez Paramètres de messagerie** pour modifier les réglages suivants : **Comptes e-mail Compte e-mail préféré**

**Autoriser rapport de lecture :** permet d'autoriser l'envoi de messages de confirmation de lecture.

#### **Demander rapport de lecture** : permet de demander des messages de confirmation de lecture.

**Intervalle récupération** : permet de définir la fréquence à laquelle votre GS500 vérifie l'arrivée de nouveaux e-mails.

## Messages

#### **Nombre de mails à récupérer :**

permet de choisir le nombre d'e-mails à récupérer à chaque fois.

**Inclure message dans Transf. & Rép. :**  permet d'inclure le message d'origine dans votre réponse.

**Inclure pièce jointe :** permet d'inclure la pièce jointe d'origine dans toute réponse.

**Récup. auto en itinérance :** permet de récupérer automatiquement vos messages lorsque vous êtes à l'étranger (itinérance).

**Nouvelle notification e-mail :** permet de choisir si vous souhaitez recevoir une notification lors de la réception d'un nouvel e-mail.

**Signature :** activez cette fonction pour créer une signature.

**Priorité :** permet de définir le niveau de priorité de vos e-mails.

**Taille env msg :** permet de définir la taille maximum des e-mails à envoyer.

**Compteur e-mails :** saisissez la date souhaitée. Vous pouvez consulter les e-mails que vous avez envoyés au cours de cette période.

### **Dossiers de messages**

Le menu Messagerie comporte cinq dossiers.

**Boîte de réception** : tous les messages que vous recevez sont placés dans votre boîte de réception.

**Brouillons** : si vous ne terminez pas la rédaction d'un message, vous pouvez en enregistrer le début dans ce dossier.

**Boîte d'envoi** : il s'agit d'un dossier de stockage temporaire dans lequel sont placés les messages en cours d'envoi.

**Envoyés** : tous les messages que vous envoyez sont placés dans ce dossier.

**Mes dossiers** : créez des dossiers pour stocker vos messages.

### **Modification des paramètres d'un message multimédia**

Appuyez sur **Messages** dans l'onglet COMMUNICATION. Faites défiler l'écran et sélectionnez **Réglages**, puis **MMS**. Vous pouvez modifier les paramètres suivants :

20 LG GS500 | Guide de l'utilisateur

**Mode Récupération** : permet de sélectionner **Réseau local** ou **Réseau d'itinérance**. Si vous choisissez **Manuel**,

vous recevez des notifications uniquement pour les MMS. Vous pouvez ensuite choisir de les télécharger intégralement ou non.

**Accusé de réception** : permet de choisir d'autoriser et/ou de demander un accusé de réception.

**Confirm. Lecture :** permet de choisir d'autoriser et/ou de demander une confirmation de lecture.

**Priorité** : permet de définir le niveau de priorité de vos messages multimédia (MMS).

Période de validité **- Permet de définir la durée de stockage des messages dans le centre de Messages.**

**Durée diapo** : permet de définir la durée d'affichage de vos diapositives.

**Mode de création** : permet de choisir le mode de votre message.

**Heure de réception** : permet de définir le délai avant la livraison du message.

**Centre MMS** : permet de sélectionner un élément de la liste ou d'ajouter un nouveau centre MMS.

## **Services de réseaux sociaux (SNS)**

La fonction SNS de votre GS500 vous permet d'utiliser et de gérer vos réseaux sociaux. Appuyez sur **Réseau social**, puis sélectionnez le site de votre choix : Facebook, Twitter ou Myspace.

**ASTUCE :** Facebook est une application native facile d'accès préchargée sur votre téléphone. Twitter est une application Java basée sur la technologie Java. D'autres applications accèdent aux services WAP (Wireless Application Protocol).

**REMARQUE** : La connexion à des services en ligne et leur utilisation peuvent impliquer un surcoût. Vérifiez le coût des données auprès de votre opérateur.

## Messages

## **Facebook**

**Accueil** : connectez-vous pour visualiser le statut mis à jour de vos amis. Saisissez vos commentaires sur votre nouveau statut ou consultez d'autres statuts. Vous pouvez également rédiger des commentaires en sélectionnant l'icône +.

**Profil** : sélectionnez Mur > Mises à jour de statut, puis écrivez votre statut actuel. Pour visualiser vos informations détaillées et charger une photo, appuyez sur Album > Charger la photo. Sélectionnez Accéder à Images ou Prendre une photo, puis ajoutez une légende à votre image.

**Amis** : les services de réseaux sociaux vous permettent de retrouver de nombreux amis et de visualiser leur statut. Pour rechercher vos amis sur Facebook, sélectionnez l'onglet Rechercher.

**Message :** permet d'afficher le dossier Boîte de réception/Envoyés et de rédiger un message pour vos amis.

#### **ASTUCE : Utilisation du gadget Actualités de Facebook**

Vous pouvez ajouter le gadget Actualités de Facebook à votre écran d'accueil.

Faites glisser le gadget Actualités de Facebook depuis la barre de gadgets et appuyez sur **OK**.

Vous pouvez également accéder à l'application Facebook en appuyant directement sur le gadget Actualités.

22 LG GS500 | Guide de l'utilisateur

## **Appareil Photo**

## **Prise de vue rapide**

- 1. Appuyez sur la touche **de située sur le** côté droit du téléphone.
- 2. Lorsque l'appareil photo a fait la mise au point sur votre sujet, appuyez sur légèrement à droite de l'écran pour prendre une photo. Vous pouvez également appuyer fermement sur la touche située sur le côté du téléphone.

**ASTUCE :** Pour activer le mode Appareil photo ou Vidéo, faites glisser l'icône de l'appareil photo ou de la vidéo située à droite du viseur vers le haut ou vers le bas.

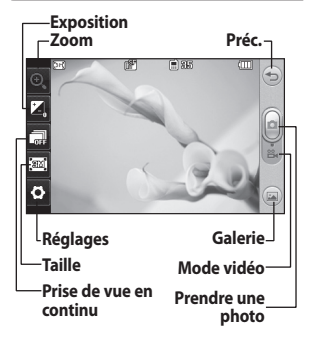

## **Lorsque la photo est prise**

Votre photo s'affiche à l'écran. Le nom de cette image s'affiche sur la partie inférieure de l'écran.

 $\boxtimes$  Permet d'envoyer la photo en tant que message, e-mail ou via Bluetooth.

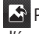

Permet de définir l'image comme fond d'écran de l'écran d'accueil.

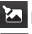

Permet de modifier la photo.

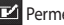

Permet de renommer la photo.

Appuyez sur  $\implies$  pour revenir au menu précédent.

Permet de supprimer l'image.

**Permet de prendre immédiatement** une autre photo. Votre photo actuelle est enregistrée.

 Permet d'afficher une galerie des photos enregistrées.

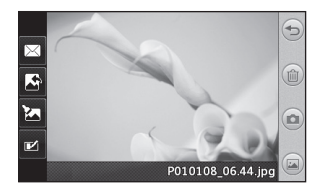

## **Caméra vidéo**

## **Enregistrement d'une vidéo rapide**

1. Appuyez pendant quelques secondes sur le bouton de l'appareil photo situé sur le côté droit du téléphone.

**ASTUCE :** Pour activer le mode Appareil photo ou Vidéo, faites glisser l'icône de l'appareil photo ou de la vidéo située à droite du viseur vers le haut ou vers le bas.

- 2. Maintenez le téléphone à l'horizontale et dirigez l'objectif vers le sujet de la vidéo.
- 3. Appuyez une fois sur le bouton de l'appareil photo **du téléphone pour** démarrer l'enregistrement. Vous pouvez également appuyer sur le point rouge .
- 4. **Enreg.** s'affiche dans la partie inférieure du viseur, avec un minuteur qui indique la durée de votre vidéo.
- 5. Si vous souhaitez interrompre la vidéo, appuyez sur (ii), puis sélectionnez e pour la reprendre.

6. Appuyez sur  $\Box$  sur l'écran ou appuyez sur **D** une deuxième fois pour arrêter l'enregistrement.

## **Lorsque la vidéo est enregistrée**

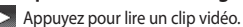

Permet d'envoyer la vidéo sous forme

de **Message**, d'**E-mail**, ou via **Bluetooth** ou **YouTube**.

Permet de modifier la vidéo.

**Permet de renommer la vidéo.** 

Appuyez sur  $\bigcirc$  pour revenir au menu précédent.

 Appuyez pour supprimer la vidéo que vous venez de prendre et confirmez en touchant **Oui**. Le viseur réapparaît.

 Permet de filmer une autre vidéo immédiatement. Votre vidéo actuelle est enregistrée.

 permet d'afficher une galerie des vidéos et des images enregistrées.

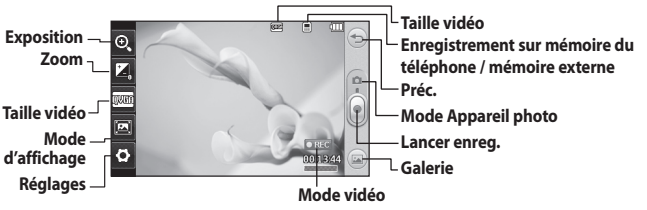

24 LG GS500 | Guide de l'utilisateur

## **Vos photos et vidéos**

### **Visualisation de vos photos et vidéos**

- 1. Appuyez sur dans l'écran Aperçu de votre appareil photo.
- 2. Votre galerie s'affiche à l'écran.
- 3. Touchez la vidéo ou la photo pour l'ouvrir entièrement.

**ASTUCE :** Cliquez à gauche ou à droite pour afficher d'autres photos ou vidéos.

## **Visualisation des photos sous forme de diaporama**

Le mode Diaporama affiche toutes les photos de votre galerie, une par une, sous forme de diaporama. Les vidéos ne peuvent pas être visionnées dans le diaporama.

- 1. Appuyez sur  $\Xi$  dans la **Galerie**, puis faites défiler l'écran et sélectionnez **Diaporama**.
- 2. Le diaporama démarre.

Il existe plusieurs options dans les diaporamas :

Appuyez sur **pour revenir en arrière**.

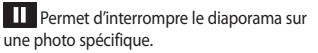

**Permet de reprendre la lecture du** diaporama.

 $\ddot{Q}$  Permet un affichage aléatoire.

<sup>17</sup> Permet d'augmenter ou de réduire la vitesse du diaporama.

## **Définition d'une photo comme papier peint**

- 1. Appuyez sur Galerie dans l'onglet **DIVERTISSEMENT.**
- 2. Appuyez sur la photo que vous souhaitez définir comme papier peint.
- 3. Appuyez l'écran pour accéder au menu.
- 4. Touchez  $\|$
- 5. Vous pouvez modifier la taille de la photo à l'aide de la touche  $\bigcirc$ .
- 6. Lorsque vous êtes satisfait de la photo, appuyez sur **Définir**.
- 7. Choisissez ce que vous souhaitez modifier parmi les options : **Tout**, **Gadget**, **Numéro abrégé**.

## **Multimédia**

La mémoire de votre téléphone vous permet de stocker des fichiers multimédia, et vous pouvez ainsi accéder facilement à tous vos fichiers d'images, de sons, de vidéos et de jeux. La carte mémoire permet également d'enregistrer vos fichiers. L'utilisation d'une carte mémoire présente l'avantage de libérer de l'espace dans la mémoire de votre téléphone. Pour accéder au menu Multimédia, appuyez sur , puis sélectionnez **Perso** dans l'onglet DIVERTISSEMENT. Vous pouvez ouvrir une liste des dossiers contenant l'ensemble de vos fichiers multimédia.

## **Utilisation d'une image**

Les images peuvent servir de fond d'écran, d'écran de veille ou permettre d'identifier un appelant.

- 1. Appuyez sur  $\mathbf{H}$ , puis sélectionnez **Perso** dans l'onglet DIVERTISSEMENT.
- 2. Appuyez sur **Images**.
- 3. Sélectionnez une image, puis appuyez sur  $\Xi$ .
- 4. Appuyez sur **Utiliser comme** et sélectionnez l'une des options suivantes :

**Fond d'écran :** permet de définir un fond d'écran pour l'écran de veille.

**Image Contacts** : permet d'associer une image à une personne figurant dans

26 LG GS500 | Guide de l'utilisateur

votre liste de contacts, de manière à ce que l'image s'affiche lorsque cette personne vous appelle.

**Image démarrage** : permet de définir une image pour qu'elle s'affiche lorsque vous allumez votre téléphone.

**Image fermeture** : permet de définir une image pour qu'elle s'affiche lorsque vous éteignez votre téléphone.

## **Déplacement ou copie d'une image**

Il est possible de déplacer ou de copier une image entre la mémoire du téléphone et la carte mémoire. Cette opération permet de libérer de l'espace dans une des mémoires, ou de sauvegarder vos images pour ne pas les perdre.

- 1. Appuyez sur **::** , puis sélectionnez **Perso** dans l'onglet DIVERTISSEMENT.
- 2. Appuyez sur **Mes images**.
- 3. Appuyez sur  $\equiv$
- 4. Sélectionnez **Déplacer** ou **Copier**.

### **Utilisation d'un son**

- 1. Appuyez sur 83, puis sélectionnez **Perso** dans l'onglet DIVERTISSEMENT.
- 2. Appuyez sur **Sons**.
- 3. Sélectionnez **Sons par défaut** ou **Télécharger sons**.
- 4. Sélectionnez un son, puis appuyez sur l'icône de lecture. La lecture se lancera automatiquement.
- 5. Vous pouvez utiliser ce son comme choix de sonnerie en sélectionnant le menu **Utiliser comme**.
- 6. Sélectionnez **Sonnerie vocale** ou **Sonnerie message**.

#### **Musique**

Votre LG GS500 est équipé d'un lecteur audio intégré qui vous permet d'écouter vos morceaux préférés. Pour accéder au lecteur audio, appuyez sur 88, puis sélectionnez **Musique** dans l'onglet DIVERTISSEMENT. À partir de cet emplacement, vous avez accès à plusieurs dossiers :

**Dernières écoutes** : permet de lire toutes les chansons que vous avez écoutées récemment.

**Toutes les pistes** : contient toutes les chansons enregistrées sur votre téléphone sauf la musique préchargée par défaut.

Artistes **- Parcourez votre musique par artiste collecte.**

Albums **- Parcourez votre collection musique par album.**

#### Genres **- Parcourez votre collection par la musique genre.**

**Listes d'écoute** : permet d'afficher toutes les listes d'écoute que vous avez créées.

**Créateur de sonnerie** : permet de modifier une chanson et de l'enregistrer pour la définir en tant que sonnerie. Vous trouverez cette fonction dans le menu Profil des réglages.

**Lecture aléatoire** : permet d'écouter vos morceaux de musique dans un ordre aléatoire.

**REMARQUE :** Les contenus musicaux peuvent être protégés par des traités internationaux, ainsi que par les législations nationales en vigueur en matière de copyright. La copie ou la reproduction d'un contenu musical peut donc être soumise à l'obtention d'autorisations ou de licences particulières. Dans certains pays, la législation en vigueur interdit la copie à usage privé de tout contenu protégé par un copyright. Avant de télécharger ou de copier le fichier, veuillez prendre connaissance de la législation en vigueur dans votre pays concernant l'utilisation d'un tel contenu.

## Multimédia

## **Transfert de musique sur votre téléphone**

La manière la plus simple de transférer de la musique sur votre téléphone est de le faire via Bluetooth ou avec le câble de données.

Il est également possible d'utiliser LG PC Suite. Pour transférer des fichiers à l'aide de Bluetooth :

- 1. Assurez-vous que la connexion Bluetooth est activée sur les deux appareils et qu'ils sont connectés l'un à l'autre.
- 2. Sélectionnez le fichier musical sur l'autre périphérique et sélectionnez l'envoi via Bluetooth.
- 3. Lorsque le fichier est envoyé, vous devez l'accepter sur votre téléphone en appuyant sur **Oui**.
- 4. Le fichier devrait apparaître dans **Musique** > **Toutes les pistes**.

## **Création d'une liste d'écoute**

Vous pouvez créer vos propres listes d'écoute en sélectionnant des chansons dans le dossier **Listes d'écoute**.

- 1. Appuyez sur **Musique** dans l'onglet DIVERTISSEMENT.
- 2. Appuyez sur **Listes d'écoute**, puis sur **Ajouter une nouvelle liste d'écoute**, saisissez le nom de la liste d'écoute et appuyez sur **Enregistrer**.
- 3. Le dossier Toutes les pistes affiche toutes les chansons stockées sur votre téléphone. Appuyez sur toutes les chansons que vous souhaitez inclure dans votre liste d'écoute ; une coche s'affiche en regard de leur nom.
- 4. Touchez **Terminé**.

## **Radio FM**

La fonction radio FM intégrée du LG GS500 vous permet d'écouter vos stations de radio préférées lors de vos déplacements.

**REMARQUE :** Pour écouter la radio, vous devez brancher votre casque. Insérez-le dans la prise casque (il s'agit de la même prise que celle utilisée pour le chargeur).
### **Recherche de stations**

Vous pouvez régler les stations de radio sur votre téléphone en les recherchant manuellement ou automatiquement. Vous n'aurez plus à les régler de nouveau car elles seront ensuite associées à un numéro de canal spécifique. Vous devez d'abord brancher le kit piéton sur le téléphone car il fait office d'antenne.

#### **Pour effectuer une Recherche automatique :**

- 1. Faites défiler l'écran et appuyez sur **Radio FM** dans l'onglet  $DIVERTISSEMENT, puis sur  $[\equiv]$$
- 2. Appuyez sur **Recherche automatique**. Un message de confirmation s'affiche. Sélectionnez **Oui** : les stations sont détectées automatiquement et associées à des canaux dans votre téléphone.

**REMARQUE :** Une station peut également être réglée manuellement en utilisant et , se trouvant au centre de l'écran. Si vous maintenez enfoncées les touches et , les stations seront détectées automatiquement.

#### **Réinitialisation des stations**

- 1. Faites défiler l'écran et appuyez sur **Radio FM** dans l'onglet DIVERTISSEMENT, puis sur  $\Xi$ .
- 2. Sélectionnez **Réinitialiser ce canal** pour réinitialiser le canal actuel ou **Réinitialiser tous les canaux** pour réinitialiser tous les canaux. Chaque canal revient à la première fréquence, 87,5 MHz.

# **Agenda**

### **Ajout d'un événement au calendrier**

- 1. Appuyez sur **Agenda** dans l'onglet UTILITAIRES et sélectionnez **Calendrier**.
- 2. Sélectionnez la date pour laquelle vous souhaitez ajouter un événement.
- 3. Appuyez sur **, puis sur Ajouter événement**.
- 4. Appuyez sur **Catégorie**, puis choisissez parmi **Rendez-vous**, **Événement** ou **Anniversaire**.
- 5. Saisissez l'**objet**.
- 6. Vérifiez, puis saisissez, la date et l'heure de début de l'événement. Pour les **Rendez-vous** et les **Anniversaires**, saisissez la date et l'heure de fin de l'événement dans les deux champs de date et d'heure inférieures. Saisissez le lieu s'il s'agit d'un **Rendez-vous**.
- 7. Définissez **Alarme** et **Répéter**.
- 8. Pour enregistrer l'événement dans le calendrier, sélectionnez **Enregistrer**. Les jours pour lesquels des événements sont enregistrés sont signalés par un curseur en forme de carré. Une sonnerie retentira à l'heure de début de l'événement afin de vous aider à rester organisé.

### **Ajout d'un mémo**

- 1. Appuyez sur **Mémo** dans l'onglet UTILITAIRES.
- 2. Appuyez sur **Ajouter mémo**.
- 3. Saisissez votre **mémo**, puis appuyez sur Enregistrer.

## **Réglage des alarmes**

- 1. Appuyez sur **Alarmes** dans l'onglet UTILITAIRES. **Widget Alarme** doit s'afficher dans la liste en tant qu'élément par défaut. Vous ne pouvez pas le supprimer.
- 2. Touchez **Nouvelle alarme**.
- 3. Réglez l'heure à laquelle vous souhaitez que l'alarme sonne dans le champ **Heure**.
- 4. Définissez le mode de répétition de l'alarme dans le champ **Répéter**.
- 5. Sélectionnez **Type d'alarme** pour choisir un type d'alarme.
- 6. Choisissez **Alarme** et sélectionnez un son du dossier. Pour écouter une sonnerie, appuyez sur la sonnerie souhaitée, puis sur  $\triangleright$
- 7. Ajoutez un mémo à l'alarme dans le champ **Mémo**.

#### 30 LG GS500 | Guide de l'utilisateur

- 8. Enfin, définissez la fréquence de répétition : 5, 10, 20, 30 minutes, 1 heure ou Désactivé.
- 9. Une fois l'alarme programmée, appuyez sur **Enregistrer**.

**REMARQUE :** Vous pouvez programmer un maximum de cinq alarmes dont l'Alarme gadget.

ASTUCE : Faites glisser le commutateur Marche/Arrêt sur l'alarme pour l'activer.

## **Dictaphone**

Le dictaphone vous permet d'enregistrer des mémos vocaux ou autres fichiers audio.

Appuyez sur Dictaphone dans l'onglet UTILITAIRES, sélectionnez  $\Xi$ , puis Réglages pour modifier les réglages :

**Durée :** permet de définir la durée de l'enregistrement. Vous avez le choix entre Sans limite, MMS ou 1 minute.

**Qualité :** permet de sélectionner la qualité du son. Sélectionnez Super fin, Fin ou Normal.

**Mémoire utilisée :** permet de déterminer où enregistrer les fichiers audio. Choisissez entre Mémoire externe et Mémoire téléphone.

## **Enregistrement d'un son ou d'une voix**

- 1. Appuyez sur  $\bullet$  pour lancer l'enregistrement.
- 2. Appuyez sur  $\prod$  pour mettre l'enregistrement en pause.
- 3. Appuyez sur pour arrêter l'enregistrement.
- 4. Appuyez sur **D** pour écouter votre enregistrement.

## **Utilisation de la calculatrice**

- 1. Appuyez sur **Outils** dans l'onglet UTILITAIRES.
- 2. Sélectionnez **Calculatrice**.
- 3. Entrez les nombres à l'aide des touches numériques du clavier téléphonique.
- 4. Pour les calculs simples, appuyez sur la fonction souhaitée  $(+, -, \times, \div)$ , suivie  $de =$
- 5. Pour les calculs plus complexes, appuyez sur , puis choisissez **sin**, **cos**, **tan**, **log**, **ln**, **exp**, **sqrt**, **deg** ou **rad**.

# Agenda

### **Conversion d'une unité**

- 1. Appuyez sur **Outils** dans l'onglet UTILITAIRES.
- 2. Sélectionnez **Convertisseur**.
- 3. Choisissez le type de données à convertir : **Devise**, **Surface**, **Longueur**, **Poids**, **Température**, **Volume** ou **Vitesse**.
- 4. Vous pouvez à présent choisir l'unité et entrer la valeur à convertir, puis l'unité de conversion.

### **Ajout d'une ville aux fuseaux horaires**

- 1. Appuyez sur **Outils** dans l'onglet UTILITAIRES.
- 2. Sélectionnez **Fuseaux horaires**.
- 3. Appuyez sur **E**, puis sur **Nouvelle ville**.
- 4. Faites défiler le globe, touchez la zone de votre choix et choisissez la ville sur la carte.
- 5. Ou appuyez sur l'icône de tapez le nom de la ville recherchée dans le champ de recherche.

## **Utilisation du chronomètre**

- 1. Appuyez sur **Outils** dans l'onglet UTILITAIRES.
- 2. Sélectionnez **Chronomètre**.
- 3. Appuyez sur **Démarrer** en bas de l'écran pour lancer le chronomètre.
- 4. Appuyez sur **Tour** si vous souhaitez enregistrer la durée d'un tour.
- 5. Appuyez sur **Arrêter** pour arrêter le chronomètre.
- 6. Appuyez sur **Reprendre** pour redémarrer ou sur **Réinitialiser** pour remettre le chronomètre à zéro.

# **Joli dessin**

Appuyez sur  $\bullet$  deux fois pour capturer l'image.

Lorsque l'option Enregistrement automatique est désactivée, vous pouvez modifier l'image après l'avoir capturée.

Avertissement : Cette fonction ne doit pas être utilisée pour contrefaire le copyright d'un tiers, par exemple une image de la galerie, un fond d'écran, un numéro abrégé, etc.

32 LG GS500 | Guide de l'utilisateur

# **PC Suite**

Vous avez la possibilité de synchroniser votre ordinateur avec votre téléphone. De cette façon, les dates et événements importants vont coïncider, et vous seront indiqués par deux sources différentes.

### **Installation de LG PC Suite sur votre ordinateur**

- 1. Sur l'écran d'accueil, appuyez sur puis **cliquez sur Connectivité**.
- 2. Sélectionnez **Connexion USB** et cliquez sur **PC Suite**.
- 3. Connectez le téléphone à l'ordinateur à l'aide un câble USB et patientez.
- 4. Le guide d'installation affiche un message.
- 5. Insérez le CD-ROM fourni ou cliquez sur le bouton de téléchargement pour télécharger directement le programme LG PC Suite depuis Internet.
- 6. Cliquez sur le programme d'installation de LG PC Suite qui apparaît sur votre écran.

### **Connexion du téléphone à votre ordinateur**

1. Sélectionnez le mode PC Suite dans le menu Connectivité, puis reliez votre téléphone et votre ordinateur à l'aide du câble USB.

- 2. Le programme LG PC Suite est automatiquement activé sur votre PC.
- 3. Votre téléphone est à présent connecté à votre ordinateur.

## **Sauvegarder et restaurer les données de votre téléphone**

- 1. Connectez votre téléphone à votre ordinateur comme indiqué ci-dessus.
- 2. Cliquez sur l'icône **Sauvegarde**, puis sélectionnez **Sauvegarde** ou **Restaurer**.
- 3. Choisissez de sauvegarder des **Données de contenu** et/ou les données des éléments suivants : **Répertoire**/**Agenda**/**Tâches**/**Mémo**. Sélectionnez l'emplacement vers lequel sauvegarder les informations ou à partir duquel les restaurer. Cliquez sur **OK**.
- 4. Les informations sont sauvegardées.

# **Affichage des fichiers du téléphone sur votre ordinateur**

- 1. Connectez votre téléphone à votre ordinateur comme indiqué ci-dessus.
- 2. Cliquez sur l'icône de gestion de photos, de vidéos ou de musique.
- 3. Les images et fichiers audio et vidéo enregistrés sur votre téléphone

# PC Suite

s'afficheront à l'écran dans le dossier Téléphone LG.

ASTUCE : Afficher le contenu de votre téléphone sur l'écran de votre ordinateur vous permet de gérer les fichiers dont vous n'avez plus besoin.

### **Synchroniser vos contacts**

- 1. Connectez le téléphone à votre ordinateur.
- 2. Cliquez sur l'icône **Contacts**.
- 3. Cliquez sur le bouton **Synchroniser les contacts**, votre PC va alors importer et afficher tous les contacts enregistrés sur votre téléphone.
- 4. Cliquez sur **Menu** et sélectionnez **Exporter**. À présent, spécifiez l'emplacement dans lequel vous voulez enregistrer vos contacts.

## **Synchronisation des messages**

- 1. Connectez le téléphone à votre ordinateur.
- 2. Cliquez sur l'icône Messages.
- 3. Tous les messages de votre téléphone apparaissent à l'écran dans des dossiers.
- 4. Utilisez la barre d'outils, en haut de
- 34 LG GS500 | Guide de l'utilisateur

l'écran, pour modifier et réorganiser les messages.

#### **Mode**

Ce menu vous permet d'ajouter de la musique sur votre GS500. Avant de démarrer le transfert de musique de votre PC vers votre téléphone, assurez-vous que votre ordinateur dispose de la configuration et des accessoires suivants :

- Microsoft Windows XP ou Vista
- Windows Media Player 10 ou supérieur
- Câble de données USB
- Carte MicroSD (Si vous souhaitez utiliser la mémoire externe pour stocker la musique.)

#### **AVERTISSEMENT**

Ne déconnectez pas votre téléphone pendant un transfert.

### **Transfert de musique à l'aide de Windows Media Player**

- 1. Sur l'écran d'accueil, sélectionnez , puis **Connectivité** dans l'onglet **Réglages**.
- 2. Sélectionnez **Mode connexion USB** et choisissez **Sync musique**.
- 3. Connectez votre téléphone à votre PC à l'aide d'un câble USB compatible.
- 4. Lorsque vous essayez de connecter votre téléphone à votre ordinateur, votre téléphone affiche « Sync musique » suivi de Connecté.
- 5. L'ordinateur, va vous demander de lancer votre logiciel de gestion de musique préféré.
- 6. Sélectionnez Windows Media Player.
- 7. Accédez à l'onglet Sync, puis glissezdéposez les morceaux de musique que vous souhaitez transférer dans le panneau **Liste Sync**.
- 8. Cliquez sur le bouton **Démarrer la sync** pour démarrer le processus de transfert.

#### **AVERTISSEMENT**

Ne déconnectez pas votre téléphone pendant un transfert.

# **Le web**

## **Accès au Web**

- 1. Sur l'écran d'accueil, sélectionnez **RE** puis accédez à **Navigateur** dans l'onglet UTILITAIRES.
- 2. Pour aller directement à la page d'accueil du navigateur, sélectionnez **Accueil**. Vous pouvez également sélectionner **Entrer l'adresse**, saisir l'URL et sélectionner **Connexion**.

**REMARQUE :** La connexion à ces services et le téléchargement de contenus entraîneront des frais supplémentaires. Vérifiez le coût des données auprès de votre fournisseur réseau.

## **Ajout et ouverture de favoris**

Pour accéder facilement et rapidement à vos sites Web préférés, vous pouvez ajouter des favoris.

- 1. Appuyez sur **Navigateur** dans l'onglet UTILITAIRES.
- 2. Sélectionnez Signets. Votre liste de favoris s'affiche.
- 3. Pour ajouter un nouveau favori, appuyez sur Nouveau favori. Saisissez un nom pour ce signet, suivi de l'URL, dans le champ correspondant.
- 4. Appuyez sur Enregistrer. Le favori apparaît dans la liste des favoris.
- 36 LG GS500 | Guide de l'utilisateur

5. Pour accéder au favori, il vous suffit d'appuyer sur l'icône Connexion en regard du favori ou d'appuyer sur le titre du favori, puis d'appuyer sur Connexion. Vous allez être connecté au favori.

## **Accès à une Page enregistrée**

- 1. Sur l'écran d'accueil, sélectionnez 88, puis accédez à **Navigateur** dans l'onglet UTILITAIRES.
- 2. Sélectionnez **Pages enregistrées**.
- 3. Pour ouvrir une page, sélectionnez-la.

### **Affichage de l'historique du navigateur**

Sur l'écran d'accueil, sélectionnez , puis accédez à Navigateur dans l'onglet UTILITAIRES. Sélectionnez Historique.

# **Réglages**

### **Personnalisation des Profils**

Vous pouvez alors modifier toutes les options de son et d'alerte disponibles dans la liste, dont les réglages **Sonnerie**, **Volume, Alerte message**, etc.

### **Modification des paramètres de l'écran**

- 1. Sur l'écran d'accueil, sélectionnez **88.** puis accédez à **Paramètres d'affichage** dans l'onglet RÉGLAGES.
- 2. Vous avez alors le choix entre les options suivantes :

**Fond d'écran :** permet de choisir l'écran d'accueil Gadget, l'écran d'accueil Numéro abrégé ou l'écran de verrouillage.

**Livesquare** : appuyez sur Guide Livesquare pour découvrir ses fonctions. **Menu principal** : permet de choisir le style du menu principal parmi Zigzag,

Défilement ou Écran par écran.

**Écran de verrouillage** : permet de choisir le type de déverrouillage de l'écran de verrouillage

**Composer numéro** : permet de régler la couleur des chiffres.

**Police** : permet de régler la taille et le style de la police.

**Luminosité** : permet de régler la luminosité de l'écran.

**Message d'accueil** : permet de choisir entre Activé et Désactivé et de saisir le message d'accueil dans le champ de texte.

**Démarrage/Fermeture** : permet de choisir un thème pour votre écran de démarrage ou de fermeture.

### **Modification des paramètres du Téléphone**

Profitez de la liberté qui vous est offerte d'adapter le GS500 en fonction de vos préférences personnelles.

- 1. Sur l'écran d'accueil, sélectionnez puis accédez à **Téléphone** dans l'onglet RÉGLAGES.
- 2. Sélectionnez un menu dans la liste cidessous :

Date & Heure : permet de régler les paramètres de date et d'heure ou d'activer leur mise à jour automatique lorsque vous voyagez ou pour les mettre à l'heure d'été.

**Économie d'énergie :** permet d'activer ou de désactiver la valeur de réglage d'économie d'énergie.

# Réglages

Langues : permet de modifier la langue d'affichage de votre GS500.

Silencieux si en mouvement : permet d'activer le mode silencieux ou la répétition du GS500 en le retournant lorsqu'il sonne.

Verr. clavier auto : permet de verrouiller automatiquement le clavier à l'écran d'accueil.

Sécurité : permet de régler les paramètres de sécurité, notamment les codes PIN et le verrouillage du téléphone.

#### Info mémoire **: reportez-vous à la section Utilisation du Gestionnaire de mémoire.**

Réinit. réglages : permet de réinitialiser tous les paramètres à leur valeur d'usine par défaut.

Infos téléphone : permet d'afficher les informations techniques de votre GS500.

#### **Modification des réglages des touches**

Sur l'écran d'accueil, sélectionnez , puis accédez à **Téléphone** dans l'onglet RÉGLAGES.

## **Modification des paramètres de Connectivité**

Les paramètres de connectivité ont déjà été définis par votre opérateur afin que vous puissiez profiter immédiatement de votre nouveau téléphone. Pour modifier tout paramètre, utilisez ce menu :

Appuyez sur **Connectivité** dans l'onglet RÉGLAGES.

#### **Paramètres réseau**

**Sélection réseau :** si vous sélectionnez l'option de sélection automatique, le GS500 recherche automatiquement le réseau et enregistre le téléphone auprès de celui-ci. Nous vous recommandons d'utiliser ce paramètre pour obtenir un service et une qualité optimaux. Si vous sélectionnez l'option de sélection manuelle, la liste de tous les réseaux disponibles s'affiche et vous pouvez sélectionner un élément de la liste pour l'enregistrer.

**Liste favoris** : permet d'ajouter un réseau préféré pour la connexion. Si la recherche est effectuée automatiquement, il vous suffit de choisir un réseau dans la liste. Dans le cas contraire, vous pouvez ajouter un réseau manuellement.

**Profils Internet** : ce menu affiche les profils Internet. Vous ne pouvez pas supprimer

38 LG GS500 | Guide de l'utilisateur

ni modifier les configurations par défaut dépendant du pays où vous vous trouvez.

**Points d'accès** : votre opérateur réseau a déjà enregistré ces informations. À l'aide de ce menu, vous pouvez ajouter de nouveaux points d'accès.

**Connexion par paquet** : permet de déterminer quand le périphérique doit être connecté au réseau pour les données par paquets.

**Mode connexion USB** : choisissez un Service de données parmi les options et synchronisez le GS500 à l'aide du logiciel LG PC Suite afin de copier les fichiers depuis votre téléphone.

Si vous utilisez la synchronisation de Windows Media Player, sélectionnez **Sync musique** dans ce menu. **La fonction Sync musique** est disponible pour les contenus musicaux uniquement.

**Paramètres Java** : vous permettent de définir des profils pour les connexions établies par des programmes Java et d'afficher les certificats.

**Paramètres streaming** : votre opérateur réseau a déjà enregistré ces informations. Vous pouvez toutefois les modifier si vous le souhaitez.

### **Utilisation du Gestionnaire de mémoire**

Votre GS500 dispose de trois mémoires différentes : le téléphone, la carte SIM et une carte mémoire externe (que vous devrez peut-être acheter séparément). Vous pouvez utiliser le gestionnaire de mémoire pour déterminer l'espace mémoire utilisé et l'espace mémoire disponible.

Sur l'écran d'accueil, sélectionnez , puis accédez à **Téléphone** dans l'onglet RÉGLAGES. Sélectionnez **État mémoire**.

**Mémoire commune tél.** : permet d'afficher l'espace mémoire disponible sur votre GS500 pour les images, les sons, les vidéos, les MMS, les e-mails, les applications Java, etc.

**Mémoire réservée tél.** : permet d'afficher l'espace mémoire disponible sur votre téléphone pour les SMS, les contacts, le calendrier, les tâches, les mémos, l'alarme, le journal d'appels, les favoris et les éléments divers.

**Mémoire SIM** : permet d'afficher l'espace mémoire disponible sur votre carte SIM.

**Mémoire externe** : permet d'afficher la mémoire disponible sur la carte mémoire externe (vous devrez peut-être acheter cette carte mémoire séparément).

# **Réglages**

**Paramètres mémoire principale** : permet de choisir l'emplacement de stockage vers lequel vous souhaitez que les éléments soient enregistrés (mémoire du téléphone ou mémoire externe).

## **Envoi et réception de fichiers via Bluetooth**

#### **Pour envoyer un fichier :**

- 1. Ouvrez le fichier à envoyer. Il s'agit en général d'une photo, d'une vidéo ou d'un fichier musical.
- 2. Sélectionnez **Envoyer**. Choisissez **Bluetooth**.
- 3. Si vous avez déjà associé le périphérique **Bluetooth**, votre GS500 n'en recherche pas automatiquement d'autres. Dans le cas contraire, le GS500 recherche les autres périphériques **Bluetooth** activés à sa portée.
- 4. Choisissez le périphérique auquel vous souhaitez envoyer le fichier.

**ASTUCE** : Pour vous assurer que le fichier est bien envoyé, vérifiez la barre de progression.

#### **Pour recevoir un fichier :**

- 1. Pour recevoir un fichier, la connectivité Bluetooth doit être **activée** et **visible**. Pour plus d'informations, reportez-vous à la rubrique **Modification de vos paramètres Bluetooth** ci-après.
- 2. Un message vous invite à accepter le fichier de l'expéditeur. Pour recevoir le fichier, touchez Oui.
- 3. Vous pouvez voir où le fichier est enregistré. Vous pouvez choisir l'une des options suivantes : **Afficher** le fichier ou **Utiliser comme fond d'écran**. Les fichiers sont généralement enregistrés dans le dossier approprié du dossier **Perso**.

#### **Modification de vos paramètres Bluetooth**

Appuyez sur **Bluetooth** dans l'onglet  $RÉGLAGES.$  Sélectionnez  $\Xi$  et choisissez **Réglages**.

#### **Vous pouvez modifier les paramètres suivants :**

**Vis. de mon pér. :** permet de choisir Visible, Masqué ou Visible pendant 1 min.

**Nom du téléphone** : permet de saisir un nom pour votre GS500.

40 LG GS500 | Guide de l'utilisateur

**Services supportés** : permet de définir l'utilisation de la connectivité Bluetooth en association avec différents services.

**Mode SIM distante** : choisissez Activé ou Désactivé.

**Mon adresse** : permet d'afficher votre adresse Bluetooth.

### **Association à un autre périphérique Bluetooth**

Lorsque vous associez le GS500 à un autre périphérique, vous pouvez configurer une connexion protégée par mot de passe.

- 1. Assurez-vous que votre connectivité Bluetooth est **activée** et **visible**. Vous pouvez modifier la visibilité dans le menu **Réglages**.
- 2. Appuyez sur **Rechercher**.
- 3. Votre GS500 recherche des périphériques. Lorsque la recherche est terminée, l'option **Actualiser** apparaît à l'écran.
- 4. Choisissez le périphérique auquel associer votre KM555, entrez le mot de passe et appuyez sur **OK**.
- 5. Votre téléphone se connecte alors à l'autre périphérique, sur lequel vous devez saisir le même mot de passe.

6. Votre connexion Bluetooth protégée par mot de passe est désormais prête à l'emploi.

### **Utilisation d'un kit piéton Bluetooth**

- 1. Assurez-vous que le Bluetooth est **Activé** et **Visible**.
- 2. Pour mettre votre kit piéton en mode associatif et associer vos périphériques, suivez les instructions fournies avec le casque.
- 3. Appuyez sur **Demander avant connexion** ou **Toujours connecter** et sur **Oui** pour vous connecter maintenant. Votre GS500 active automatiquement le profil Kit piéton.

# **Données techniques**

#### **Températures ambiantes**

Max.: +55 °C (en décharge), +45 °C (en charge)  $\blacksquare$ QD ID Bluetooth B016193

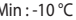

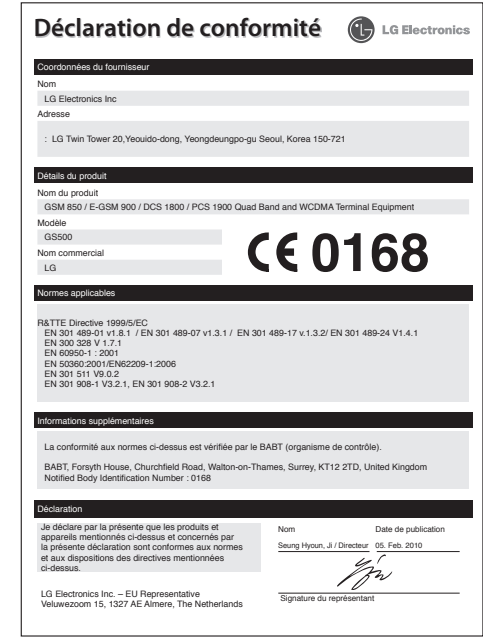

42 LG GS500 | Guide de l'utilisateur

# Congratulations on your purchase of the advanced and compact GS500 phone by LG, designed to operate with the latest digital mobile communication technology.

Some of the contents in this manual may differ from your phone depending on the software of the phone or your service provider.

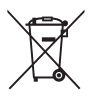

#### **Disposal of your old appliance**

- **1** When this crossed-out wheeled bin symbol is attached to a product it means the product is covered by the European Directive 2002/96/EC.
- **2** All electrical and electronic products should be disposed of separately from the municipal waste stream via designated collection facilities appointed by the government or the local authorities.
- **3** The correct disposal of your old appliance will help prevent potential negative consequences for the environment and human health.
- **4** For more detailed information about disposal of your old appliance, please contact your city office, waste disposal service or the shop where you purchased the product.

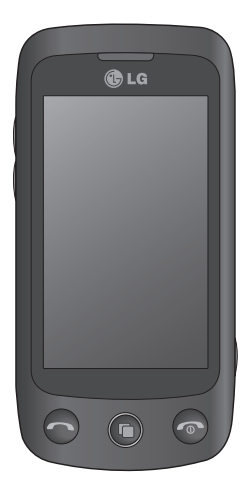

# **GS500** User Guide

# **Contents**

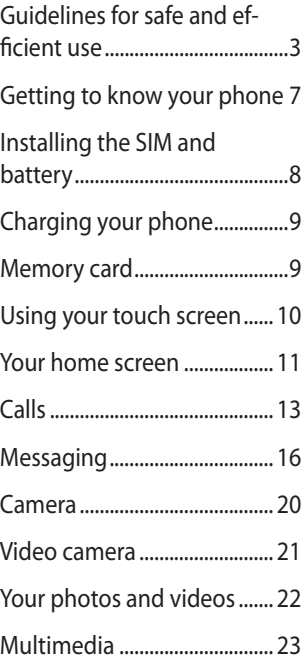

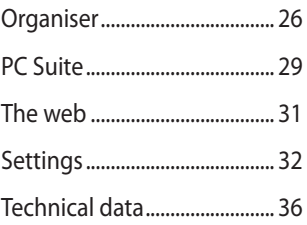

# **Guidelines for safe and efficient use**

Please read these simple guidelines. Not following these guidelines may be dangerous or illegal.

### **Exposure to radio frequency energy**

Radio wave exposure and Specific Absorption Rate (SAR) information This mobile phone model GS500 has been designed to comply with applicable safety requirements for exposure to radio waves. These requirements are based on scientific guidelines that include safety margins designed to assure the safety of all persons, regardless of age and health.

- The radio wave exposure quidelines employ a unit of measurement known as the Specific Absorption Rate, or SAR. Tests for SAR are conducted using standardised methods with the phone transmitting at its highest certified power level in all used frequency bands.
- While there may be differences between the SAR levels of various LG phone models, they are all designed to meet the relevant guidelines for exposure to radio waves.
- The SAR limit recommended by the International Commission on Non-Ionizing Radiation Protection (ICNIRP) is 2W/kg averaged over 10g of tissue.
- The highest SAR value for this model

phone tested by DASY4 for use at the ear is 0.995 W/kg (10g) and when worn on the body is 0.810 W/Kg(10g).

• SAR data information for residents in countries/regions that have adopted the SAR limit recommended by the Institute of Electrical and Electronics Engineers (IEEE), which is 1.6 W/kg averaged over 1g of tissue.

## **Product care and maintenance**

# **WARNING**

Only use batteries, chargers and accessories approved for use with this particular phone model. The use of any other types may invalidate any approval or warranty applying to the phone, and may be dangerous.

- • Do not disassemble this unit. Take it to a qualified service technician when repair work is required. Repairs under warranty, at LG's option, may include replacement parts or boards that are either new or reconditioned, provided that they have functionality equal to that of the parts being replaced.
- Keep away from electrical appliances such as TVs, radios, and personal computers.
- The unit should be kept away from heat sources such as radiators or cookers.

# Guidelines for safe and efficient use

- Do not drop.
- Do not subject this unit to mechanical vibration or shock.
- Switch off the phone in any area where you are required by special regulations. For example, do not use your phone in hospitals as it may affect sensitive medical equipment.
- Do not handle the phone with wet hands while it is being charged. It may cause an electric shock and can seriously damage your phone.
- • Do not charge a handset near flammable material as the handset can become hot and create a fire hazard.
- • Use a dry cloth to clean the exterior of the unit (do not use solvents such as benzene, thinner or alcohol).
- • Do not charge the phone when it is on soft furnishings.
- The phone should be charged in a well ventilated area.
- Do not subiect this unit to excessive smoke or dust.
- • Do not keep the phone next to credit cards or transport tickets; it can affect the information on the magnetic strips.
- Do not tap the screen with a sharp object as it may damage the phone.
- Do not expose the phone to liquid, moisture or humidity.
- • Use the accessories like earphones cautiously. Do not touch the antenna unnecessarily.
- Do not use the phone or accessories in places with high humidity such as pools, greenhouses, solariums or tropical environments; it may cause damage to the phone and invalidation of warranty.

#### **Efficient phone operation Electronic and medical devices**

All mobile phones may get interference, which could affect performance.

- Do not use your mobile phone near medical equipment without requesting permission. Please consult your doctor to determine if operation of your phone may interfere with the operation of your medical device.
- • Some hearing aids might be disturbed by mobile phones.
- Minor interference may affect TVs, radios, PCs, etc.

#### **Pacemakers**

Pacemaker manufacturers recommend that a minimum separation of 15cm be maintained between a mobile phone and a pacemaker to avoid potential interference with the pacemaker. To achieve this use the phone on the opposite ear to your pacemaker and do not carry it in a breast pocket.

### **Hospitals**

Switch off your wireless device when requested to do so in hospitals, clinics or health care facilities. These requests are designed to prevent possible interference with sensitive medical equipment.

## **Road safety**

Check the laws and regulations on the use of mobile phones in the area when you drive.

- • Do not use a hand-held phone while driving.
- • Give full attention to driving.
- • Use a hands-free kit, if available.
- • Pull off the road and park before making or answering a call if driving conditions so require.
- RF energy may affect some electronic systems in your vehicle such as car stereos and safety equipment.
- When your vehicle is equipped with an air bag, do not obstruct with installed or portable wireless equipment. It can cause the air bag to fail or cause serious injury due to improper performance.
- • If you are listening to music while out and about, please ensure that the volume is at a reasonable level so that you are aware of your surroundings. This is particularly imperative when near roads.

# **Avoid damage to your hearing**

Damage to your hearing can occur if you are exposed to loud sound for long periods of time. We therefore recommend that you do not turn on or off the handset close to your ear. We also recommend that music and call volumes are set to a reasonable level.

## **Glass Parts**

Some parts of your mobile device are made of glass. This glass could break if your mobile device is dropped on a hard surface or receives a substantial impact. If the glass breaks, do not touch or attempt to remove. Stop using your mobile device until the glass is replaced by an authorised service centre.

### **Blasting area**

Do not use the phone where blasting is in progress. Observe restrictions, and follow any regulations or rules.

### **Potentially explosive atmospheres**

- • Do not use the phone at a refueling point.
- Do not use near fuel or chemicals.
- Do not transport or store flammable gas, liquid, or explosives in the same compartment of your vehicle as your mobile phone and accessories.

# Guidelines for safe and efficient use

## **In aircraft**

Wireless devices can cause interference in aircraft.

- Turn your mobile phone off before boarding any aircraft.
- Do not use it on the ground without permission from the crew.

# **Children**

Keep the phone in a safe place out of the reach of small children. It includes small parts which may cause a choking hazard if detached.

# **Emergency calls**

Emergency calls may not be available under all mobile networks. Therefore, you should never depend solely on the phone for emergency calls. Check with your local service provider.

### **Battery information and care**

- You do not need to completely discharge the battery before recharging. Unlike other battery systems, there is no memory effect that could compromise the battery's performance.
- Use only LG batteries and chargers. LG chargers are designed to maximize the battery life.
- • Do not disassemble or short-circuit the battery pack.
- • Keep the metal contacts of the battery pack clean.
- • Replace the battery when it no longer provides acceptable performance. The battery pack maybe recharged hundreds of times until it needs replacing.
- Recharge the battery if it has not been used for a long time to maximize usability.
- • Do not expose the battery charger to direct sunlight or use it in high humidity, such as in the bathroom.
- • Do not leave the battery in hot or cold places, this may deteriorate the battery performance.
- There is risk of explosion if the battery is replaced by an incorrect type.
- • Dispose of used batteries according to the manufacturer's instructions. Please recycle when possible. Do not dispose as household waste.
- • If you need to replace the battery, take it to the nearest authorized LG Electronics service point or dealer for assistance.
- • Always unplug the charger from the wall socket after the phone is fully charged to save unnecessary power consumption of the charger.
- • Actual battery life will depend on network configuration, product settings, usage patterns, battery and environmental conditions.

# **Getting to know your phone**

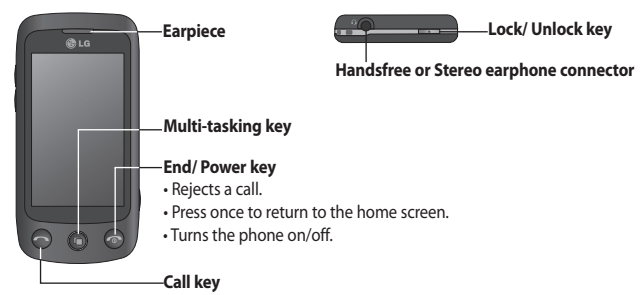

Dials a phone number and answers incoming calls.

#### **Volume keys**

- **When the screen is idle:** Touch tone or ring tone volume, press long the down key to Silent on/off.
- **During a call:** earpiece volume.
- **When playing a track:** controls the volume continuously.

**Charger, Data cable (USB cable)**

**WARNING:** Putting a heavy object on the phone or sitting on it can damage its LCD and touch screen functionality.

#### **Camera key**

- Go to camera menu directly by pressing and holding the key.
- Press twice to go to Sweet draw. You can edit the image and send it in this menu.

**Notice** : This function may not be used for infringement upon the copyright of any third party like the image of Gallery, Wallpaper, Speed dial etc.

7

# **Installing the SIM and battery**

#### **1 Remove the battery cover and the battery**

Slide down the battery cover and pull out the battery.

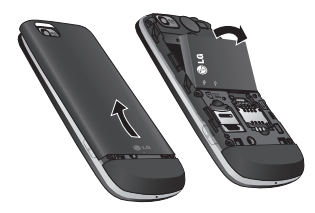

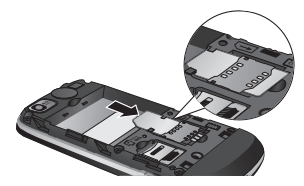

#### **3 Install the battery**

Insert the top of the battery into the top edge of the battery compartment first. Ensure that the battery contacts align with the phone's terminals. Press the bottom of the battery down until it clips into place.

**WARNING:** Do not remove the battery when the phone is switched on, as this may damage the phone.

#### **2 Install the USIM card**

Slide the USIM card into the USIM card holder. Make sure the gold contact area on the card is facing downwards. To remove the USIM card, gently pull it outwards.

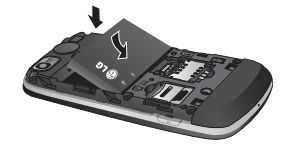

# **Charging your phone Memory card**

Slide back the cover of the charger connector on the side of your GS500. Insert the charger and plug it into a mains electricity socket. Your GS500 must be charged until the "Battery full" message appears on the screen.

**NOTE**: The battery must be fully charged initially to improve battery lifetime. Disregard the first "Battery full" message and keep the phone on charge overnight (or for up to 14 hours).

#### **Installing a memory card**

You can expand the available memory space on your phone by using a memory card.

**NOTE:** A memory card is an optional accessory.

Slide the memory card into the slot at the top, until it clicks into place. Make sure the gold contact area is facing downwards.

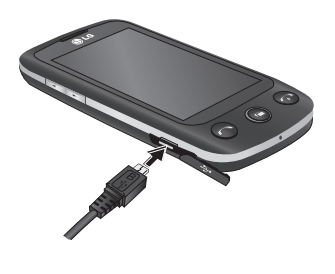

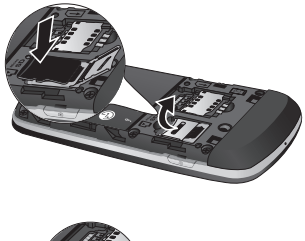

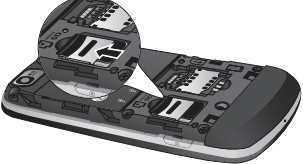

# **Using your touch screen**

# **Touch screen tips**

- • To select an item, touch the centre of the icon.
- • Do not press too hard. The touchscreen is sensitive enough to pick up a light, firm touch.
- • Use the tip of your finger to touch the option you require. Be careful not to touch any other keys.
- • Whenever your GS500 is not in use, it will return to the lock screen.

# **Control the touch screen**

The controls on the GS500 touch screen change dynamically depending on the task you are carrying out.

#### **Opening Applications**

To open any application, simply touch its icon.

# **Scrolling**

Drag from side to side to scroll. On some screens, such as the call history list, you can also scroll up or down.

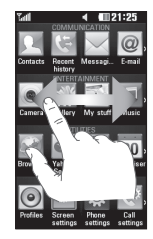

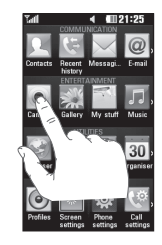

# **Your home screen**

You can drag and click what you need right away in all home screen types.

#### **Active**

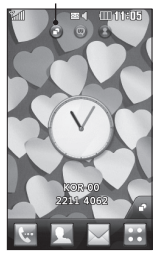

**Widget home screen** - When you touch on the bottom right of the screen, the mobile widget panel appears. When you register widget by dragging it, the widget is created in the spot where it was dropped.

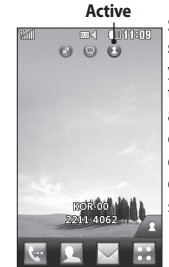

**Speed dial home screen** - When you touch  $\overline{A}$ , the speed dial list appears. You can call, send a message or edit the contact directly in this home screen.

#### **Active**

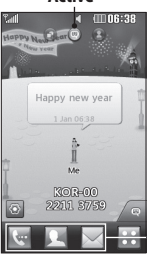

**Livesquare home screen** - On the Livesquare screen, You can easily make a call and send a message to the number allocated to an avatar. To use the call, messaging or contacts function, select an avatar and choose the **Quick key** icon you want to use.

You can drag all of the avatars by six and even send the message at once.

**Quick key icon**

**TIP!** The User Interface is based on three types of Homescreen. To swap between the home screens just wipe quickly over the display from left to right, or from right to left.

# Your home screen

### **Using the Multi - tasking function**

Press the multitasking hard key  $\bigcirc$  to open the **Multitasking** menu. From here you can view some applications that are running and access them with one touch.

### **Viewing the status bar**

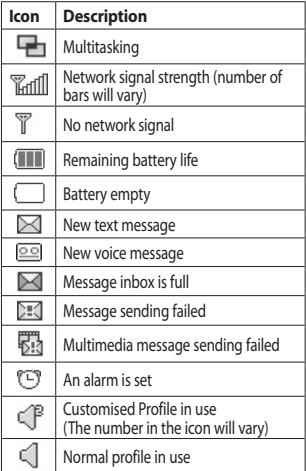

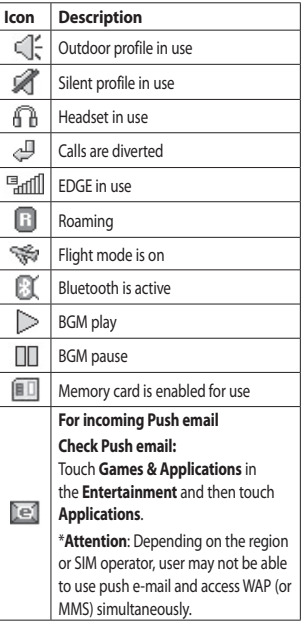

# **Calls**

# **Making a call**

- **1** Touch  $\left| \cdot \right|$  to open the keypad.
- **2** Key in the number using the keypad.
- **3** Touch **R** to initiate the call.
- **4** To end the call, press the **c** key.

**TIP!** To enter + for making an international call, press and hold  $\boxed{0+}$ .

**TIP!** Press the power key to lock the touchscreen to prevent calls being made by mistake.

# **Making a call from your contacts**

- **1** From the home screen touch **to** open the Contacts.
- **2** Tap the Name field box on the top of the screen and enter the first few letters of the contact you would like to call using the keypad.
- **3** From the filtered list, touch the Call icon next to the contact you want to call. The call will use the default number if there is more than one for that contact.
- **4** Or, you can touch the contact name and select the number to use if there is more than one for that contact to use. You can also touch  $\mathbb Q$  to initiate the call to the default number.

# **Answering and rejecting a call**

When your phone rings, touch the Smart key to answer the call.

To mute the ringing, slide up the cover. This will unlock the phone if it is locked, then tap **. This is useful if you forgot to change** your profile to Silent for a meeting. Touch **Reject** to reject an incoming call.

# **Speed dialling**

You can assign a frequently-called contact to a speed dial number.

- **1** Select **Contacts** in the COMMUNICATION tab and select **Speed dials**.
- **2** Your voicemail is already set to speed dial 1. You cannot change this. Touch any other number to assign it a speed dial contact.
- **3** Your Contacts will open. Select the contact you want to assign to that number by touching their phone number once. To find a contact, tap the Name field box and enter the first letter of the name of the contact required.

# Calls

# **Making a second call**

- 1 During your initial call, touch **I** and type the number you want to call.
- **2** Touch  $\mathbb{R}$  to connect the call.
- **3** Both calls will be displayed on the call screen. Your initial call will be locked and the caller put on hold.
- **4** To change between the calls, touch  $\bigcirc$ or press the number of the held call.
- **5** To end one or both calls press **+** and select **End** followed by **All**, **Held** or **Active**.

**TIP!** Touch any single call log entry to view the date, time and duration of the call.

**NOTE:** You will be charged for each call you make.

## **Viewing your call logs**

Touch **Recent history** in the COMMUNICATION tab.

**TIP!** Touch any single call log entry to view the date, time and duration of the call.

# **Using call divert**

- **1** Touch **Call settings** in the **SETTINGS** tab.
- **2** Touch **Call divert**.
- **3** Choose whether to divert all voice calls, when the line is busy, when there is no answer or when you cannot be contacted.
- **4** Enter the number you want to divert to.
- **5** Touch **Request** to activate.

**NOTE:** Charges are incurred for diverting calls. Please contact your network provider for details.

**TIP!** To turn off all call diverts, select **Deactivate all** from the **Call divert** menu.

# **Using call barring**

- **1** Touch **Call settings** in the SETTINGS tab.
- **2** Touch **Call barring**.
- **3** Choose any or all of the six options:

**All outgoing Outgoing international Outgoing international calls except home country All incoming Incoming when abroad Deactivate all**

**4** Enter the call barring password. Please check with your network operator about this service.

**TIP!** Select **Fixed dial numbers** from the **Call settings** options to turn on and compile a list of numbers which can be called from your phone. You'll need your PIN2 code from your operator. Only numbers included in the fixed dial list can be called from your phone.

### **Changing the common call setting**

- **1** Touch **Call settings** in the SETTINGS tab.
- **2** Scroll and touch **Common settings**. From here you can adjust the settings for:

**Call reject** - Slide the switch to ON to highlight the Reject list. You can touch the text box to choose from all calls, specific contacts or groups, or those from unregistered numbers (those not in your contacts) or with no caller ID. Touch **Save** to change the setting.

**Send my number** - Choose whether your number will be displayed when you call someone.

**Auto redial** - Slide the switch left for **ON** or right for **OFF**.

**Minute minder** - Slide the switch left to **ON** to hear a tone every minute during a call.

**BT answer mode** - Select **Hands-free** to be able to answer a call using a Bluetooth headset, or select **Handset** to press a key on the handset to answer a call.

**Save new number** - Select **Yes** to save a new number.

# **Messaging**

## **Messaging**

Your GS500 combines SMS and MMS into one intuitive and easy-to-use menu.

## **Sending a message**

- **1** Touch **Messaging** in the **COMMUNICATION** tab. And touch **New message** to begin composing a new message.
- **2** Touch **Insert** to add an image, video, sound, template and so on.
- **3** Touch **Recipient** at the bottom of the screen to enter the recipients. Then enter the number or touch  $\mathbb{Q}$  to select a contact. You can even add multiple contacts.
- **4** Touch **Send when ready**.

**WARNING:** If an image, video or sound is added to an SMS it will be automatically converted to an MMS and you will be charged accordingly.

# **Entering text**

There are five ways to enter text: **Keypad**, **Keyboard**, **Handwriting-Screen**, **Handwriting-Box**, **Handwriting-Double Box**.

You can choose your input method by  $tan$ phing  $\Xi$  and **Input method**.

Touch  $T9 -$  to turn on T9 mode. This icon is only shown when you choose **Keypad** as the input method.

Touch  $\bigoplus$  to choose the writing language

Touch  $\sum_{n=1}^{\infty}$  to change between numbers, symbols and text input.

Use **Shift** key to change between capital or lowercase input.

## **T9 mode**

The T9 mode uses a built-in dictionary to recognise the words you're writing based on the sequence of keys you've touched. It predicts the word you are inputting and suggests alternatives.

## **Handwriting recognition**

In Handwriting mode you simply write on the screen and your GS500 will convert your handwriting into your message. Select **Handwriting-Screen** or **Handwriting-Box** according to your preferred view.

### **Setting up your email**

Touch **E-mail** in the COMMUNICATION tab. If the email account is not set up, start the email set up wizard and finish it. You can check and edit settings by selecting  $\Xi$ . You can also check the additional settings that were filled in automatically when you created the account.

### **Retrieving your emails**

You can automatically or manually check your account for new emails. To check manually:

- **1** Touch **E-mail** in the **COMMUNICATION**  tab.
- **2** Touch the account you want to use .

#### **Sending an email using your new account**

- **1** Touch **New e-mail** and a new email will open.
- **2** Complete the message.
- **3** Touch **Send** and your email will be sent.

#### **Changing your email settings**

- **1** Touch **E-mail** in the **COMMUNICATI**ON tab.
- **2** Touch  $\left[\equiv\right]$  and select **E-mail settings** and then you can adapt the following

settings: **E-mail accounts Preferred e-mail**

**Allow reply e-mail** - Choose to allow the sending of read confirmation messages.

**Request reply e-mail** - Choose whether to request read confirmation messages.

**Retrieve interval** - Choose how often your GS500 checks for new email messages.

**Retrieve amount** - Choose the number of emails to be retrieved at any one time.

**Include message in Fwd. & Reply** - Choose to include the original message in your reply.

**Include attachment** - Choose to include the original attachment in any reply.

**Auto retrieval in roaming** - Choose whether to retrieve your messages automatically when abroad (roaming).

**New e-mail notification** - Choose whether to be alerted to new emails.

**Signature** - Switch this feature **ON** and create an email signature.

**Priority** - Choose the priority level of your email messages.

**Mail sending size** - Set the maximum size of sending mail.

# Messaging

**E-mail counter** - Input the date you want. You can check emails you sent during that period.

### **Message folders**

There are five folders in Messaging menu.

**Inbox** - All the messages you receive are placed into your inbox.

**Drafts** - If you do not finish writing a message, you can save what you have done in this folder.

**Outbox** - This is a temporary storage folder while messages are being sent.

**Sent items** - All the messages you have sent are placed in this folder.

**My folders** - Create folders to store your messages.

## **Changing your multimedia message settings**

Touch **Messaging** in the COMMUNICATION tab. Scroll and choose **Settings** and **Multimedia message**. You can make changes to:

**Retrieval mode** - Choose between **Home network** or **Roaming network**. If you then choose **Manual** you will receive only notifications of MMS and you can then decide whether to download them in full.

**Delivery report** - Choose to request and/or allow a delivery report.

**Read reply** - Choose to request and/or allow a reply.

**Priority** - Choose the priority level of your MMS.

**Validity period** - Choose how long your message is stored at the message centre.

**Slide duration** - Choose how long your slides appear on the screen.

**Creation mode** - Choose your message mode.

**Delivery time** - Choose how long to wait before a message is delivered.

**Multi msg centre** - Choose one from the list or add a new message centre.

## **Social network services (SNS)**

Your GS500 has SNS that lets you enjoy and manage your social network. Touch **Social network** menu and select the site as below: Facebook, Twitter and Myspace.

**TIP!** Facebook is a native application preloaded onto your phone, and easy to access. Twitter is a java application based on Java technology. Other applications access to the WAP(Wireless Application Protocol) services.

**NOTE**: An additional costs may be incurred when connecting and using online services. Check your data charges with your network provider.

#### **Facebook**

**Home**: Log in and you will see your friend's updated status. Input your comment about new status or check others. You can also write comments by selecting + icon.

**Profile**: You can select the Wall > Status updates and write the current status. See your info detail and upload the photo by touching Album > Upload Photo. Choose from Go to images or Take a picture, and then input some caption with images.

**Friends**: You can find many friends in SNS and view their status. Search your friends in facebook by selecting Search tap.

**Message**: You can see the Inbox/Sent folder, and write a SN message.

### **TIP! Using Facebook Feed Widget** You can add the facebook feed widget

to your home screen. Drag the facebook feed widget from widget tray and touch **OK**. You can also access the facebook application directly by touching up the feed widget.

# **Camera**

# **Taking a quick photo**

- **1** Press the **C** key on the right side of the phone.
- **2** When the camera has focused on your subject, touch the  $\Box$  on the rightcenter of the screen to take a photo. You can also press the  $\Box$  key on the side of the phone firmly.

**TIP!** To switch to the camera mode or video mode, slide up/down the camera or video icon on the centre-right of the viewfinder.

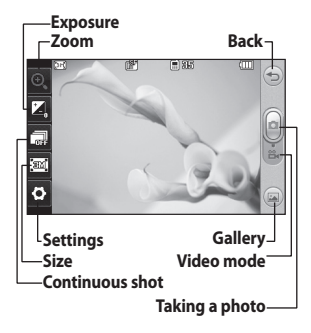

# **After taking a photo**

Your captured photo will appear on the screen. The name of the image runs along the bottom of the screen.

 $\boxtimes$  Touch to send the photo as a message, email or via Bluetooth.

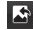

Touch to set a Home screen image.

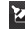

Touch to edit the photo.

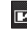

 $\mathbb{F}$  Touch to rename the photo.

Touch to return to the previous menu.

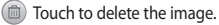

**Touch to take another photo** immediately. Your current photo will be saved.

Touch to view a gallery of your saved photos.

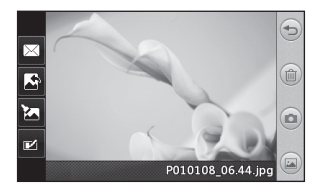

# **Video camera**

## **Making a quick video**

**1** Press the camera key on the right side of the phone for a few seconds.

**TIP!** To switch to the camera mode or video mode, slide up/down the camera or video icon on the right centre of the viewfinder.

- **2** Holding the phone horizontally, point the lens towards the subject of the video.
- **3** Press the camera key **O** on the phone once to start recording. Or touch the red dot  $\textcircled{\textsf{}}$ .
- **4 Rec** will appear at the bottom of the viewfinder with a timer at the bottom showing the length of the video.
- **5** To pause the video, touch **a** and resume by selecting  $\bullet$ .
- **6** Touch **o** on screen or press the **a** second time to stop recording.

# **After making a video**

 $\sum$  Touch to play the video.

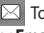

 Touch to send the video as a **Message**  or **Email** or by **Bluetooth** or **YouTube**.

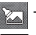

Touch to edit the video.

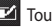

Touch to rename the video.

Touch to return to the previous menu.

**Touch to delete the video you have** just made and confirm by touching **Yes**. The viewfinder will reappear.

 Touch to shoot another video immediately. Your current video will be saved.

 Touch to view a gallery of saved videos and images.

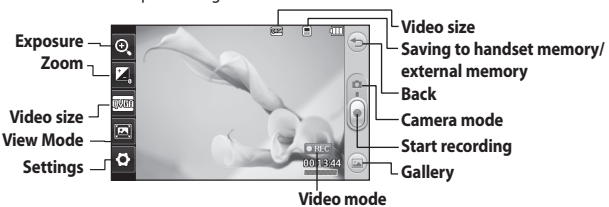

# **Your photos and videos**

## **Viewing your photos and videos**

- **1** Touch **a** on the camera preview screen.
- **2** Your gallery will appear on the screen.
- **3** Touch the video or photo to open it fully.

**TIP!** Flick left or right to view other photos or videos.

### **Viewing your photos as a slide show**

Slideshow mode will show all the photos in your gallery one at a time as a slideshow. Videos can not be viewed as a slideshow.

- **1** Touch  $\Xi$  in the **Gallery**, then scroll and select **Slide show**.
- **2** The slideshow will begin.

There are options within slideshows: Touch  $\supseteq$  to go back.

 $\prod$  Touch to pause the slideshow on a particular photo.

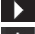

Touch again to resume playback.

 $\ddot{C}$  Touch to show random.

**Touch to increase or decrease the** speed of the slideshow.

# **Setting a photo as wallpaper**

- **1** Touch Gallery in the ENTERTAINMENT tab.
- **2** Touch the photo you would like to set as wallpaper.
- **3** Touch the screen to open the menu.
- $4$  Touch  $\|\cdot\|$ .
- **5** You can change the size of the picture with  $\bigoplus$ .
- **6** When you are happy with the picture touch **Set**.
- **7** Choose from the options what you want to change: **All**, **Widget**, **Speed dial**.
# **Multimedia**

You can store multimedia files in your phone's memory so you have easy access to all your pictures, sounds, videos and games. You can also save your files to a memory card. Using a memory card allows you to free up space in your phone's memory. To access the Multimedia menu, touch select **My stuff** from ENTERTAINMENT tab. You can open a list of the folders that store all your multimedia files.

## **Using an image**

You can choose images to use as wallpapers and screensavers, or even to identify a caller.

- **1** Touch **BB** then select **My stuff** from ENTERTAINMENT tab.
- **2** Touch **Images**.
- **3** Select an image and touch  $\Box$
- **4** Touch **Use as** and choose between: **Wallpaper** - Set a wallpaper for the key lock screen.

**Contacts image** - Allocate an image to a person in your contacts list, so the picture is displayed when they call you.

**Start up image** - Set an image to appear when you switch the phone on.

**Shut down image** - Set an image to appear when you switch the phone off.

## **Moving or copying an image**

An image can be moved or copied between the phone memory and the memory card. You may want to do this to clear some space in one of the memories, or to safeguard your images against loss.

- **1** Touch **BB** then select **My stuff** from ENTERTAINMENT tab.
- **2** Touch **My images**.
- **3** Touch  $\Xi$ .
- **4** Select **Move** or **Copy**.

### **Using a sound**

- **1** Touch **then select My stuff** from ENTERTAINMENT tab.
- **2** Touch **Sounds**.
- **3** Select **Default sounds** or **Download sound**.
- **4** Select a sound and touch the play icon. It will start to play.
- **5** You can use the sound for various tones by selecting the **Use as** menu.
- **6** Choose between **Voice ringtone** and **Message tone**.

# Multimedia

## **Music**

Your LG GS500 has a built-in music player that lets you play all your favourite tracks. To access the music player, touch then select **Music** from ENTERTAINMENT tab. From here, you can access a number of folders:

**Recently played** - Plays the songs you have played recently.

**All tracks** - Contains all the songs you have on your phone except the pre-loaded default music.

**Artists** - Browse through your music collection by artist.

**Albums** - Browse through your music collection by album.

**Genres** - Browse through your music collection by genre.

**Playlists** - Contains all the playlists you have created.

**Ringtone creator** - You can edit the song and save it if yon want to set ringtone. It can be found in profile menu of settings.

**Shuffle tracks** - Play your tracks in a random order.

**NOTE:** The copyright of music files can be protected by international treaties and national copyright laws. It may be necessary to obtain permission or a license to reproduce or copy music. In some countries national law prohibits private copying of copyrighted material. Before downloading or copying the file, please check the national legislation of the applicable country concerning the use of such material.

### **Transferring music onto your phone**

The easiest way to transfer music onto your phone is via Bluetooth or the data cable.

You can also use LG PC Suite. To transfer music using Bluetooth:

- **1** Make sure both devices have Bluetooth switched on and are connected to each other.
- **2** Select the music file on the other device and select send via Bluetooth.
- **3** When the file is sent, you will have to accept it on your phone by touching **Yes**.
- **4** The file should appear in **Music** > **All tracks**.

## **Creating a playlist**

You can create your own playlists by choosing a selection of songs from the **Playlists** folder.

- **1** Touch **Music** in the ENTERTAINMENT tab.
- **2** Touch **Playlists**, then **Add new playlist**, enter the playlist name and touch **Save**.
- **3** The All tracks folder will show all the songs in your phone. Touch all of the songs that you would like to include in your playlist; a tick will show next to the track names.
- **4** Touch **Done**.

#### **FM Radio**

Your LG GS500 has an FM radio feature so you can tune into your favourite stations to listen on the move.

**NOTE:** You will need to attach your headphones to listen to the radio. Insert them into the headphone socket (this is the same socket that you plug your charger into).

## **Searching for stations**

You can tune your phone to radio stations by searching for them either manually or automatically. They will then be saved to specific channel numbers, so you don't

have to keep re-tuning. You must first attach the headset to the phone as this acts as the aerial.

#### **To auto tune:**

- **1** Scroll and touch **FM radio** in the ENTERTAINMENT tab, then  $\Xi$ .
- **2** Touch **Auto scan**. A confirmation message appears. Select **Yes**, then the stations will be automatically found and allocated to a channel in your phone.

**NOTE:** You can also manually tune into a station by using  $\blacktriangleleft$  and  $\blacktriangleright$  displayed in the centre of the screen. If you press and hold  $\blacksquare$  and  $\blacksquare$ , the stations will be automatically found.

#### **Resetting channels**

- **1** Scroll and touch **FM radio** in the ENTERTAINMENT tab, then  $\Xi$ .
- **2** Choose **Reset channel** to reset the current channel or choose **Reset all channels** to reset all of the channels. Each channel will return to the starting 87.5Mhz frequency.

# **Organiser**

#### **Adding an event to your calendar**

- **1** Touch **Organiser** in the UTILITIES tab and select **Calendar**.
- **2** Select the date you would like to add an event to.
- **3** Touch  $\Xi$  then **Add event**.
- **4** Touch **Category** then choose from **Appointment**, **Anniversary** or **Birthday**.
- **5** Enter **Subject**.
- **6** Check and enter the date and the time you would like your event to begin. For **Appointment** and **Anniversary** enter the time and date your event finishes in the lower two time and date boxes. Enter the location if it is an **Appointment**.
- **7** Set **Alarm** and **Repeat**.
- **8** Select **Save** and your event will be saved in the calendar. A square cursor will mark the day that any events have been saved to and a bell will ring at the start time of your event, so that you can stay organised.

#### **Adding a memo**

- **1** Touch **Memo** in the UTILITIES tab.
- **2** Touch **Add memo**.
- **3** Type your **memo**, then touch Save.

#### **Setting your alarm**

- **1** Touch **Alarms** in the UTILITIES tab. **Widget alarm** should appear in the list as default and you can not delete it.
- **2** Touch **Add alarm**.
- **3** Set the time you would like the alarm to sound in the **Time** field box.
- **4** Choose how you would like your alarm to repeat in the **Repeat** box.
- **5** Select **Alarm type** to select the type of alarm you want.
- **6** Choose **Alarm bell** and select a sound from the folder. To listen to sounds, touch the sound, followed by  $\triangleright$ .
- **7** Add a memo for the alarm in the **Memo** box.
- **8** Finally, you can set the snooze interval to 5, 10, 20, or 30 minutes, 1hour or off.
- **9** Once you have set your alarm, touch **Save**.

**NOTE:** You can set up to 5 alarms including **Widget alarm**.

**TIP!** Slide the switch **ON**/**OFF** to the alarm to set it.

#### **Voice recorder**

Use your voice recorder to record voice memos or other audio files.

Touch **Voice recorder** in the UTILITIES tab and select  $\Xi$ , then **Settings** to change Settings:

**Duration** – Set the recording duration. Choose from **No limit**, **MMS** or **1 minute**.

**Quality** – Select the sound quality. Choose from **Super fine**, **Fine** or **Normal**.

**Memory in use** –Select where to save the audio files. Choose between External memory and Handset memory.

#### **Recording a sound or voice**

- **1** Touch **to begin recording.**
- **2** Touch **II** to pause recording.
- **3** Touch **to** end recording.
- **4** Touch **b** to listen to your recording.

#### **Using your calculator**

- **1** Touch **Tools** in the UTILITIES tab.
- **2** Select **Calculator**.
- **3** Touch the numeric keys using the keypad to input numbers.
- **4** For simple calculations, touch the function you require  $(+, -, \times, \div)$ , followed  $bv =$ .
- **5** For more complex calculations, touch and choose from **sin**, **cos**, **tan**, **log**, **ln**, **exp**, **sqrt**, **deg** or **rad** etc.

### **Converting a unit**

- **1** Touch **Tools** in the UTILITIES tab.
- **2** Select **Unit converter**.
- **3** Choose whether you would l ike to convert **Currency**, **Area**, **Length**, **Weight**, **Temperature**, **Volume** or **Velocity**.
- **4** You can then select the unit, and enter the value you would like to convert from, followed by the unit you would like to convert to.

# **Organiser**

## **Adding a city to your World clock**

- **1** Touch **Tools** in the UTILITIES tab.
- **2** Select **World clock**.
- **3** Touch the  $\mathbf{F}$ , followed by **New city**.
- **4** Scroll the globe, touch the area you want and choose the city on the map.
- **5** Or touch the  $\mathbf{E}$  and type the name of the city you require in the search field box.

## **Using the stopwatch**

- **1** Touch **Tools** in the UTILITIES tab.
- **2** Select **Stopwatch**.
- **3** Touch **Start** on the bottom of the screen to begin the timer.
- **4** Touch **Lap** if you want to record a lap time.
- **5** Touch **Stop** to end the timer.
- **6** Touch **Resume** to restart or touch **Reset** to begin the time again.

## **Sweet draw**

Press  $\overline{\bullet}$  twice to capture the current image.

When **Auto Save** is Off, you can edit the image after capturing an image.

**Notice** : This function may not be used for infringement upon the copyright of any third party like the image of Gallery, Wallpaper, Speed dial etc.

# **PC Suite**

You can synchronise your PC with your phone. This will ensure all your important details and dates match, and also act as a back up to help put your mind at ease.

### **Installing the LG PC Suite on your computer**

- **1** From the home screen, touch **BB** and then **click Connectivity**.
- **2** Select **USB connection** and click **PC Suite**.
- **3** Connect handset and PC via USB cable and wait for a while.
- **4** Installation guide message will be displayed.
- **5** Insert the supplied CD-ROM or the click the download button to directly download the LG PC Suite program from the internet.
- **6** Click on the LG PC Suite Installer which will appear on your screen.

## **Connecting your phone and PC**

- **1** Select PC Suite mode in Connectivity menu and then connect the USB cable to your phone and your PC.
- **2** LG PC Suite will be automatically activated on your PC.
- **3** Your phone and PC are now connected.

### **Backing up and restoring your phone's information**

- **1** Connect your phone to your PC as outlined above.
- **2** Click on the **Backup** icon, and select **Backup** or **Restore**.
- **3** Choose whether to back up **Contents Data** and/or **Phonebook**/**Schedule**/ **Todo**/**Memo Data**. Select the location you want to back up the information to, or restore it from. Click **OK**.
- **4** Your information will be backed up.

## **Viewing phone files on your PC**

- **1** Connect your phone to your PC as outlined above.
- **2** Click on the Manage Photos, Videos or Music icon.
- **3** Images, audio files and videos you have saved on your phone will be displayed on the screen in the LG Phone folder.

**TIP!** Viewing the contents of your phone on your PC helps you to manage files you no longer need.

## **Synchronising your contacts**

- **1** Connect the phone to your PC.
- **2** Click on the **Contacts** icon.

# PC Suite

- **3** Click **Sync Contacts** button your PC will now import and display all the contacts saved on your phone.
- **4** Click on **Menu** and select **Export**. You can now select where you want to save your contacts to.

#### **Synchronising the messages**

- **1** Connect the phone to your PC.
- **2** Click on the Messages icon.
- **3** All your phone messages will be displayed in folders on the screen.
- **4** Use the toolbar at the top of the screen to edit and rearrange messages.

### **Music Sync**

This menu lets you add music to your GS500. Before you start transferring music from your PC to your phone, make sure your computer has the following set-up and accessory is at hand:

- Microsoft Windows XP or Vista
- Windows Media Player 10 or above
- • USB data cable
- microSD card (If you wish to use external memory as the music storage.)

#### **WARNING**

Do not disconnect your phone during the transfer.

### **Transferring music using Windows Media Player**

- **1** From the home screen select **H**. **Connectivity** in the **Settings** tab.
- **2** Select **USB connection mode** and choose **Music sync**.
- **3** Connect your handset and PC using a compatible USB cable.
- **4** When you try to connect the handset to your PC, your handset will read: "Music Sync" followed by Connected.
- **5** The PC will prompt you to launch your preferred music management software.
- **6** Select Window Media Player.
- **7** Go to the Sync Tab, then drag and drop the music you wish to transfer into the **Sync List** panel.
- **8** Click on the **Start Sync** button. This starts the transfer process.

## **WARNING**

Do not disconnect your phone during the transfer.

# **The web**

## **Accessing the web**

- **1** From the home screen select **then** scroll to **Browser** on the UTILITIES tab.
- **2** To go straight to the browser home page, select **Home**. Alternatively, select **Enter address** and type in the URL, followed by **Connect**.

**NOTE:** You will incur extra cost by connecting to these services and downloading content. Check data charges with your network provider.

## **Adding and accessing bookmarks**

For easy and fast access to your favourite websites, you can add bookmarks.

- **1** Touch **Browser** in the UTILITIES tab.
- **2** Select Bookmarks. A list of your Bookmarks will appear on the screen.
- **3** To add a new bookmark, touch Add bookmark. Enter a name for your bookmark followed by the URL in the corresponding field box.
- **4** Touch Save. Your Bookmark will now appear in the list of bookmarks.

**5** To access the bookmark simply touch the Connect icon next to the bookmark or touch the bookmark title and then touch Connect. You will be connected to your bookmark.

### **Accessing a saved page**

- **1** From the home screen select **88** then scroll to **Browser** on the UTILITIES tab.
- **2** Select **Saved pages**.
- **3** Select the page you want to view and it will open.

### **Viewing your browser history**

From the home screen select  $\mathbf{B}$  then scroll to **Browser** on the UTILITIES tab. Select **History**.

# **Settings**

## **Personalising your profiles**

You can then change all the sounds and alert options available in the list, including your **Ringtone** and **Volume**, **Message tone** settings and more.

## **Changing your screen settings**

- **1** From the home screen, select then scroll to **Screen settings** on the SETTINGS tab.
- **2** You can choose the option menu from:

**Handset theme** - You can choose Black or White(Cartoon styled UI).

**Wallpaper** - Widget homescreen or Speed dial homescreen or Lock screen.

**Livesquare** - Touch **Livesquare guide** to check its functions.

**Top menu** - Choose the style of the top menu, choose **Zigzag** or **Scrolling** or **Screen by screen**.

**Lock screen** - Choose the unlock type on the lock screen"

**Dialling** - Adjust the number colour. **Font** - Adjust the font size and style.

**Brightness** - Adjust the screen brightness.

**Greeting message** - Choose ON or OFF and fill in the greeting message in the text field.

**Start-up/Shut down** - Choose the theme for your start-up/shut down screen.

## **Changing your phone settings**

Use the freedom of adapting the GS500 to your own preferences.

- **1** From the home screen, select then scroll to **Phone settings** on the SETTINGS tab.
- **2** Select a menu from the list below:

**Date & Time** - Adjust your date and time settings or choose to auto update the time when travelling or for daylight saving.

**Power save** - Choose to switch the value power saving settings to **On** or **OFF**.

**Languages** - Change the language on your GS500's display.

**Motion silent** - Make the GS500 go into the mute or snooze settings by flipping it over when it is ringing.

**Auto key lock** - Lock the keypad automatically on the home screen.

**Security** - Adjust your security settings, including PIN codes and handset lock.

**Memory info** - See **Using memory manager**.

**Reset settings** - Restores all settings to their factory defaults.

**Handset information** - View GS500 technical information.

#### **Changing your touch settings**

From the home screen select  $\mathbf{B}$  then scroll to **Phone settings** on SETTINGS tab.

#### **Changing your connectivity settings**

Your connectivity settings have already been set up by your network operator, so you can enjoy your new phone immediately. To change any settings, use this menu: Touch **Connectivity** in the SETTINGS tab.

#### **Network settings**

**Select network** - If you select Automatic, the GS500 automatically searches for the network and registers the handset to the network. This is recommended for best service and quality.

If you select Manual, all the currently available networks are shown and you can select one of them for registration.

**Preferred lists** - You can add a preferred network to connect to. If the network is searching automatically, simply choose one from the network list and if not, add a new network manually.

**Internet profiles** - This menu shows the Internet profiles. You cannot delete or edit default configurations depending on your country variant.

**Access points** - Your network operator has already saved this information. You can add new access points using this menu.

**Packet data conn.** - Choose when your device should be connected to network for packet data.

**USB connection mode** - Choose a Data service from the options and synchronise your GS500 using the LG PC Suite software to copy files from your phone. If you use Music sync with Windows Media Player, select **Music sync** in this menu. **Music sync** is only available for music content.

**Java settings** - Allows you to set profiles for connections made by Java programs and to view certificates.

**Streaming settings** - Your network operator has already saved this information. You can edit it if you want to make changes.

#### **Using memory manager**

Your GS500 has three available memories: the phone itself, the SIM Card and an external memory card (which you may need to purchase separately). You can use memory manager to determine how each memory is used and see how much space is available.

## **Settings**

From the home screen select  $\mathbf{B}$  then scroll to **Phone settings** on the SETTINGS tab. Select **Memory info**.

**Handset common memory** - View the memory available on your GS500 for Pictures, Sounds, Videos, MMS, Email, Java applications and others.

**Handset reserved memory** - View the memory available on your handset for SMS, Contacts, Calendar, Tasks, Memo, Alarm, Call history, Bookmarks and Miscellaneous items.

**SIM memory** - View the memory available on your SIM Card.

**External memory** - View the memory available on your external memory card (you may need to purchase the memory card separately).

**Primary storage setting** - Choose the location you prefer items to be saved to between Handset and External memory.

#### **Sending and receiving your files using Bluetooth**

#### **To send a file:**

- **1** Open the file you want to send, typically this will be a photo, video or music file.
- **2** Choose **Send**. Choose **Bluetooth**.
- 34 LG GS500 | User Guide
- **3** If you have already paired the **Bluetooth** device, your GS500 will not automatically search for other **Bluetooth** devices. If not, your GS500 will search for other **Bluetooth** enabled devices within range.
- **4** Choose the device you want to send the file to.
- **5** Your file will be sent.

**TIP!** Check the progress bar to make sure your file is sent.

#### **To receive a file:**

- **1** To receive files, your Bluetooth must be both **ON** and **Visible**. See **Changing your Bluetooth settings** below for more information.
- **2** A message will prompt you to accept the file from the sender. Touch Yes to receive the file.
- **3** You will see where the file has been saved. For image files, you can choose to **View** the file or **Use as wallpaper**. Files will usually be saved to the appropriate folder in **My stuff**.

#### **Changing your Bluetooth settings:**

Touch **Bluetooth** in the SETTINGS tab. And select **a** and choose **Settings**.

#### **Make your changes to:**

**My device visibility** - Choose to be **Visible, Hidden** or **Visible for 1 min**.

**My device name** - Enter a name for your GS500.

**Supported services** - Select how to use Bluetooth in association with different services.

**Remote SIM Mode** - Turn on or off.

**My address** - Show your Bluetooth address.

#### **Pairing with another Bluetooth device**

By pairing your GS500 and another device, you can set up a passcode protected connection.

- **1** Check that your Bluetooth is **ON** and **Visible**. You can change your visibility in the **Settings** menu.
- **2** Touch **Search**.
- **3** Your GS500 will search for devices. When the search is completed, **Refresh** will appear on screen.
- **4** Choose the device you want to pair with and enter the passcode, then touch **OK**.
- **5** Your phone will then connect to the other device, on which you will need to enter the same passcode.
- **6** Your passcode protected Bluetooth connection is now ready.

#### **Using a Bluetooth headset**

- **1** Check your Bluetooth is **On** and **Visible**.
- **2** Follow the instructions that came with your headset to put it in pairing mode and pair your devices.
- **3** Touch **Ask before connect** or **Always connect** and touch **Yes** to Connect now. Your GS500 will automatically switch to Headset profile.

# **Technical data**

**Ambient Temperatures** Max: +55°C (discharging), +45°C (charging) Bluetooth QD ID B016193

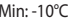

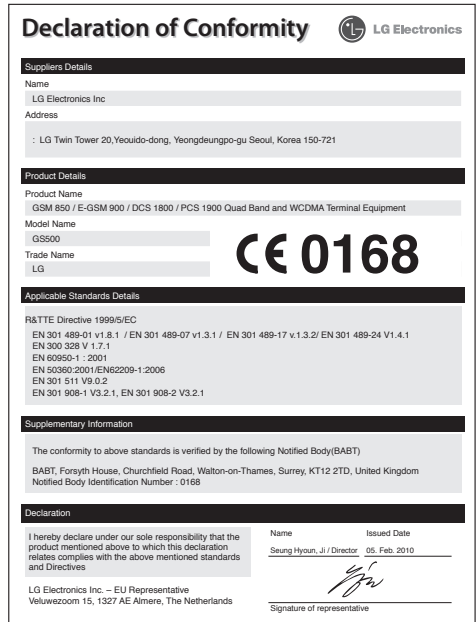

## **I IMITED WARRANTY STATEMENT**

#### 1. WHAT THIS WARRANTY COVERS:

LG offers you a limited warranty that the enclosed phone and its enclosed accessories will be free from defects in material and workmanship, according to the following terms and conditions:

- The limited warranty for the product remains in effect for a period of 24 months from the date of purchase of the product. The limited warranty for the batteries remains in effect for g period of 12 months from the date of purchase of the product. Accessories only have a 6 month warranty.
- (2) The limited warranty extends only to the original purchaser of the product and is not assignable or transferable to any subsequent purchaser/end user.
- (3) This warranty is good only to the original purchaser of the product during the warranty period, but limited to certain country if specified.
- (4) The external housing and cosmetic parts shall be free of defects at the time of shipment and. therefore, shall not be covered under these limited warranty terms.
- (5) Upon request from LG, the consumer must provide information to reasonably prove the date of nurchase.
- (6) The customer shall bear the cost of shipping the product to the Customer Service Department of LG. LG shall bear the cost of shipping the product back to the consumer after the completion of service under this limited warranty.

#### 2. WHAT THIS WARRANTY DOES NOT COVER:

- (1) Defects or damages resulting from use of the product in other than its normal and customary manner
- (2) Defects or damages from abnormal use, abnormal conditions, improper storage, exposure to moisture or dampness, unauthorized modifications, unauthorized connections, unauthorized repair, misuse, neglect, abuse, accident, alteration, improper installation, or other acts which are not the fault of LG, including damage caused by shipping, blown fuses, spills of food or liauid.
- (3) Breakage or damage to antennas unless caused directly by defects in material or workmanship.
- (4) That the Customer Service Department at LG was not notified by consumer of the alleged defect or malfunction of the product during the applicable limited warranty period.
- (5) Products which have had the serial number removed or made illeaible.
- (6) This limited warranty is in lieu of all other warranties, express or implied either in fact or by operations of law, statutory or otherwise, including, but not limited to any implied warranty of marketability or fitness for a particular use.
- (7) Damage resulting from use of non-LG approved accessories.
- (8) All plastic surfaces and all other externally exposed parts that are scratched or damaged due to normal customer use.
- (9) Products operated outside published maximum ratinas.
- (10) Products used or obtained in a rental program.
- (11) Consumables (such as fuses).

#### 3. CONDITIONS:

No other express warranty is applicable to this product.

THE DURATION OF ANY IMPLIED WARRANTIES. INCLUDING THE IMPLIED WARRANTY OF MARKETABILITY. IS LIMITED TO THE DURATION OF THE EXPRESS WARRANTY HEREIN. LG ELECTRONICS INC. SHALL NOT BE LIABLE FOR THE LOSS OF THE USE OF THE PRODUCT. INCONVENIENCE, LOSS OR ANY OTHER DAMAGES, DIRECT OR CONSEOUENTIAL, ARISING OUT OF THE USE OF OR INABILITY TO USE THIS PRODUCT OR FOR ANY BREACH OF ANY EXPRESS OR IMPLIED WARRANTY. INCLUDING THE IMPLIED WARRANTY OF MARKETABILITY APPLICABLE TO THIS PRODUCT

Some do not allow the exclusive of limitation of incidental or consequential damages or limitations on how long an implied warranty lasts: so these limitations or exclusions may not apply to you. This warranty gives you specific legal rights and you may also have other rights which vary from country to country.

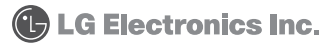

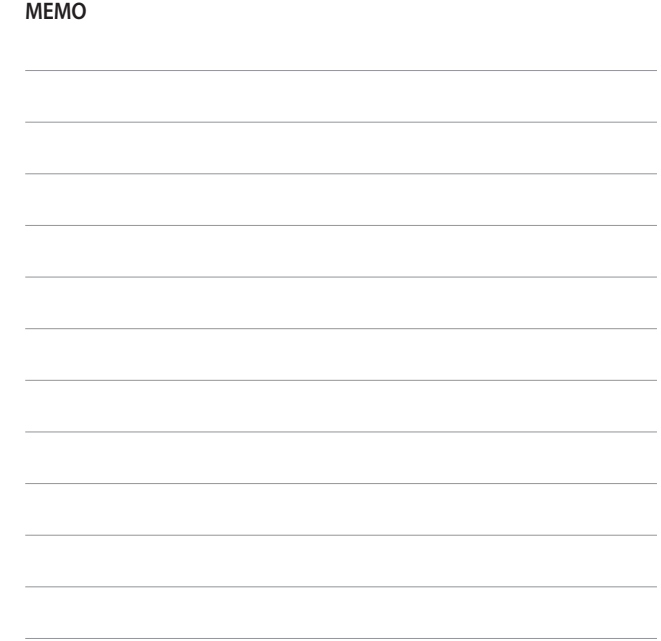

 $\overline{\phantom{0}}$ 

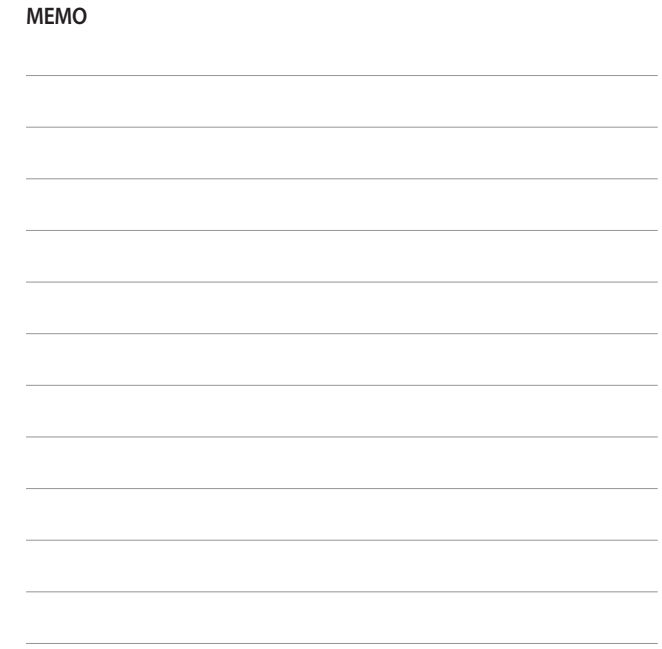

<u>.</u>

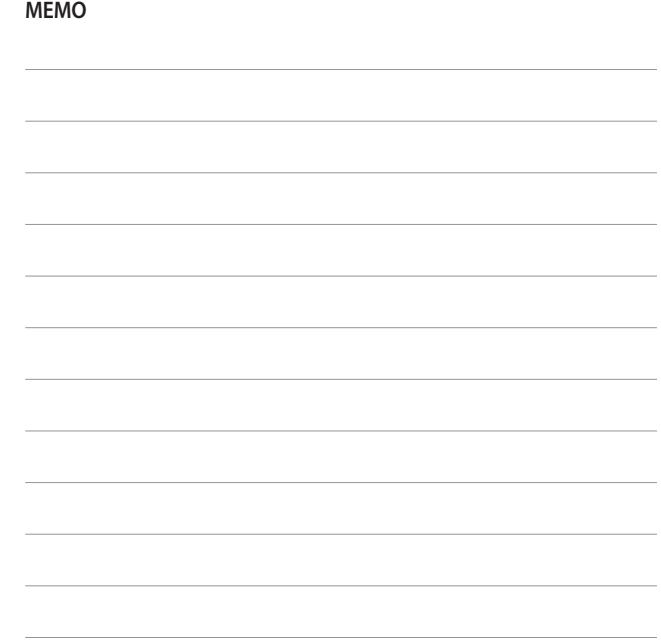

<u>.</u>

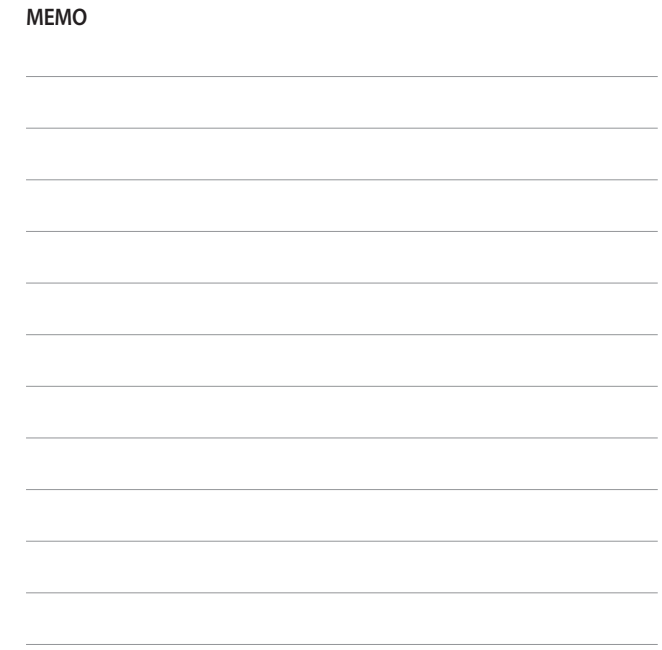

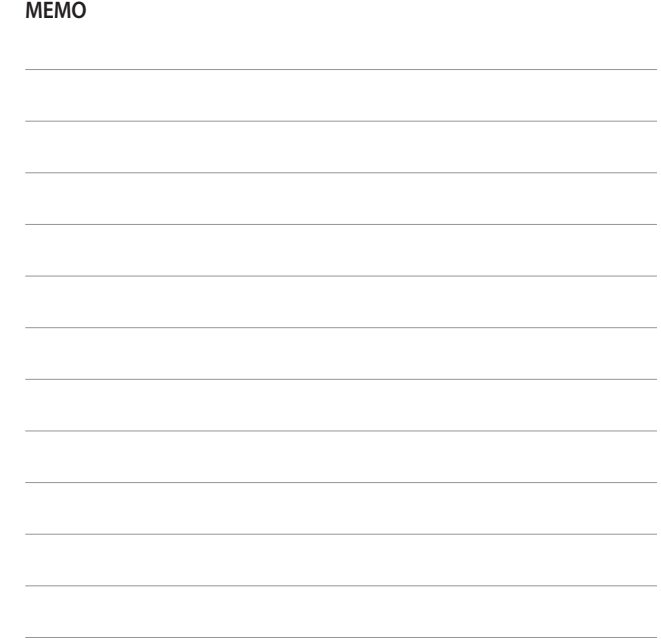

<u>.</u>

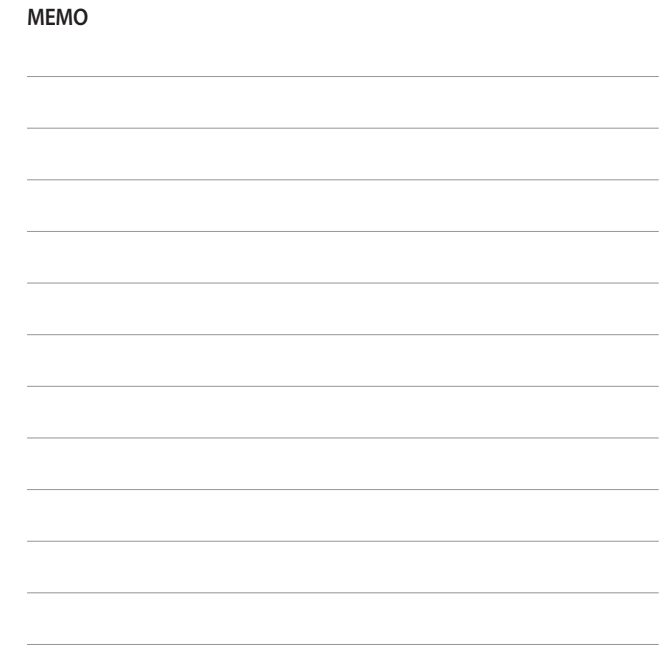

<u>.</u>